# OCTAX LASERSHOT MTM OCTAX NAVILASE® Instrukcja obsługi

Zalecone zastosowanie systemów laserowych EyeWare 2.4.7.429, 2.4.11.453, 2.4.16.505 2023-11, Wersja 7.2

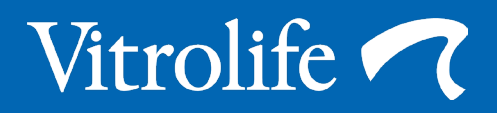

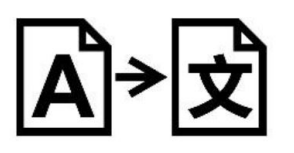

Tłumaczenie z oryginału w języku angielskim

Dla ułatwienia, urządzenie Octax LaserShot lub Octax NaviLase nazywane będzie w niniejszej instrukcji obsługi urządzeniem LaserShot lub NaviLase.

© 2020 Vitrolife GmbH. All rights reserved.

Dystrybucja i przedruk tego dokumentu, wykorzystywanie i przekazywanie jego treści nie są nie dozwolone bez pisemnego upoważnienia firmy Vitrolife GmbH. Niniejsza instrukcja obsługi obejmuje stosowanie zarówno statycznego urządzenia LaserShot M jak i NaviLase. Części dotyczące dynamicznego systemu laserowego NaviLase są wyraźnie przeznaczone dla użytkowników tego systemu.

Zawartość można kopiować tylko do użytku wewnętrznego, nie do publikacji.

Logotyp Vitrolife to znak handlowy firmy Vitrolife Sweden AB, zarejestrowany w Europie, Stanach Zjednoczonych i w innych krajach.

Vitrolife Sweden AB Box 9080 SE-400 92 Göteborg Sweden Tel: +46-31-721 80 00

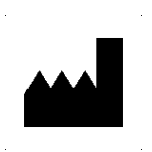

 Vitrolife GmbH Roedersteinstrasse 6 84034 Landshut Germany Tel: +49 (0)871 4306570

## **Zastosowanie urządzenia Octax LaserShot M i NaviLase**

Urządzenie przeznaczone do stosowania podczas zabiegów wspomaganego rozrodu do usuwania lub nacinania osłonki przejrzystej oocytu lub zarodka w celu ułatwienia wspomaganego wylęgania lub odzyskiwania komórek do preimplantacyjnej diagnostyki genetycznej. Urządzenie może być również stosowane na zarodkach w stadium blastocysty do biopsji komórek trofektodermy do procedur diagnostyki preimplantacyjnej, powodowania zapadania blastocysty przed procedurami witryfikacji i badania żywotności plemników.

## **Wskazania do stosowania urządzeń Octax LaserShot M i NaviLase**

Otwieranie osłonki przejrzystej ludzkich zarodków do wspomaganego wylęgania przy pomocy systemu Octax LaserShot M lub NaviLase może być pomocne u pacjentek, których zarodki mają nietypowo grubą lub twardą osłonkę przejrzystą. Biopsja ciałek kierunkowych z ludzkich oocytów lub wybranych komórek z zarodków przy pomocy systemu Octax LaserShot M lub NaviLase do celów późniejszej analizy genetycznej może być pomocna u pacjentek w przypadku podejrzewanej lub stwierdzonej choroby genetycznej i/lub w przypadku podejrzewanej aneuploidii oocytu(ów). Powodowanie zapadania blastocysty przy użyciu systemu Octax LaserShot M lub NaviLase może być pomocne przy witryfikacji zarodków w stadium blastocysty, która znajduje się w stanie rozszerzonym. Badanie żywotności plemników przy użyciu systemu Octax LaserShot M lub NaviLase umożliwia identyfikację plemników zdolnych do życia, które mogą potencjalnie zapłodnić oocyt, u pacjentów ze 100 % nieruchomością plemników.

## **Przeciwwskazania do stosowania urządzenia Octax LaserShot M i NaviLase**

Obecnie nie istnieją żadne znane przeciwwskazania dotyczące komórek tzn. nie ma żadnych morfologicznych ani innych właściwości komórek dla oocytów, zarodków i komórek plemników, które są przeciwwskazaniami do stosowania systemu Octax LaserShot M i NaviLase. Przeciwwskazania ze strony pacjenta dotyczące wspomaganego wylęgania lub biopsji oocytów lub zarodków pozostawia się do uznania lekarza i dotyczą one pacjenta lub ilości dostępnych oocytów lub zarodków. Nie ma żadnych przeciwwskazań dotyczących pacjenta dla badania żywotności plemników. System Octax LaserShot M i NaviLase nie ma wpływu na przeciwwskazania związane z leczeniem.

## **Skutki uboczne działania systemu Octax LaserShot M i NaviLase**

Jeżeli systemy laserowe używane są niezgodnie ze swoim przeznaczeniem, to występuje ryzyko częściowego uszkodzenia w cytoplazmie z powodu ciepła i degeneracji komórki poddawanej zabiegowi. Ma to zastosowanie szczególnie w przypadku, gdy wiązka laserowa jest bezpośrednio skupiona lub przykładana do komórki. W przypadku wykorzystywania systemu NaviLase w trybie wieloimpulsowym oraz zamierzonego lub niezamierzonego poruszenia oocytu lub zarodka poddawanego zabiegowi podczas stosowania wiązki laserowej, istnieje możliwość oddziaływania lasera na nieokreślone obszary komórek i uszkodzenia tych komórek. Energia lasera, która pochłaniana jest przez medium, powoduje wzrost temperatury. W przypadku wypuszczenia dwudziestu impulsów laserowych o długości impulsu 10 ms przy użyciu wiązki laserowej 150 mW, do medium przekazywana jest obliczona energia o wielkości 30 mJ. W odizolowanej kropli medium o objętości 20 μl, ta ilość energii, równomiernie rozprowadzona w objętości, spowodowałaby wzrost temperatury równy 0,36°C. W przypadku stosowania systemów laserowych do badania żywotności plemników, użycie wiązki laserowej kilkakrotnie i bezpośrednio na główkę plemnika może zakłócić działanie białek znajdujących się w główce plemnika.

# **Grupa docelowych użytkowników**

Wyszkoleni pracownicy służby zdrowia, zwykle technicy medyczni lub embriolodzy kliniczni. Użytkownik musi posiadać co najmniej podstawowe doświadczenie w pracy w laboratorium zapłodnienia metodą in vitro, szczególnie z jedną lub wszystkimi procedurami, w których potencjalnie wskazane jest zastosowanie systemu laserowego, np. ICSI, wspomagane wylęganie, biopsja, witryfikacja.

# **Grupy docelowych pacjentów**

Pacjentki i pacjenci w grupie wiekowej poniżej wieku rozrodczego 60 lat, którzy nie osiągnęli ciąży klinicznej po 12 miesiącach lub po dłuższym okresie regularnych stosunków płciowych bez zabezpieczenia oraz / lub pacjenci z konkretną chorobą lub predyspozycją genetyczną u mężczyzn lub kobiet, którzy wymagają technik wspomaganego rozrodu (ART), aby umożliwić preimplantacyjną diagnostykę chromosomowej lub genetycznej budowy ich oocytów lub zarodków.

# **Przewidywane korzyści kliniczne dla pacjentów**

Przewidywane korzyści kliniczne dotyczą pacjentów, którzy poddawani są leczeniu w zakresie wspomaganego rozrodu w celu uzyskania ciąży klinicznej. Usuwanie lub nacinanie osłonki przejrzystej oocytu lub zarodka ułatwia wspomagane wylęganie zarodka przed implementacją i może poprawić wynik kliniczny poprzez lepszą implementację lub liczbę żywych urodzeń. Jeżeli chodzi o odzyskiwanie komórek (ciałek kierunkowych, blastomerów lub komórek trofektodermy) do preimplantacyjnej diagnostyki genetycznej, zaleta lasera polega na tym, że ułatwia on postępowanie, w ten sposób ograniczając czas narażenia oocytów lub zarodków na niekorzystne warunki hodowlane. W przypadku zapadnięcia blastocysty przed witryfikacją, zastosowanie lasera pomaga w uzyskaniu lepszych wskaźników przeżycia po witryfikacji / podgrzaniu, co powoduje zwiększenie całkowitej liczby zarodków dostępnych do kolejnych transferów. Identyfikacja plemników zdolnych do życia wśród nieruchomych plemników przy użyciu technologii laserowej ma korzystny wpływ na wskaźniki zapłodnienia, co jest powiązane z wynikiem klinicznym.

# Spis treści

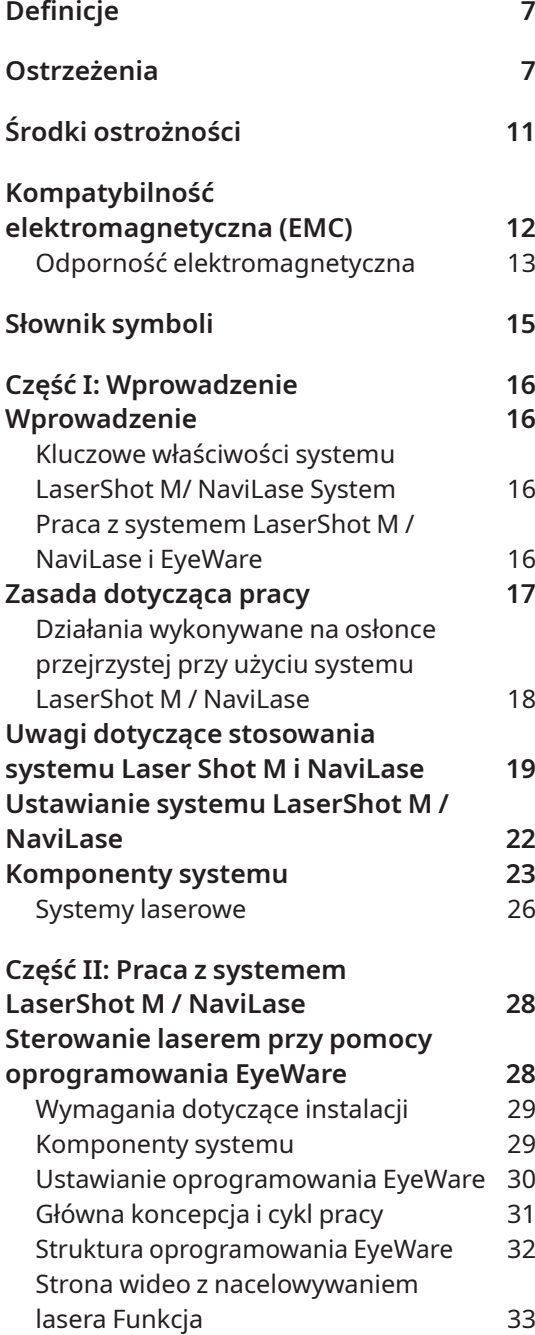

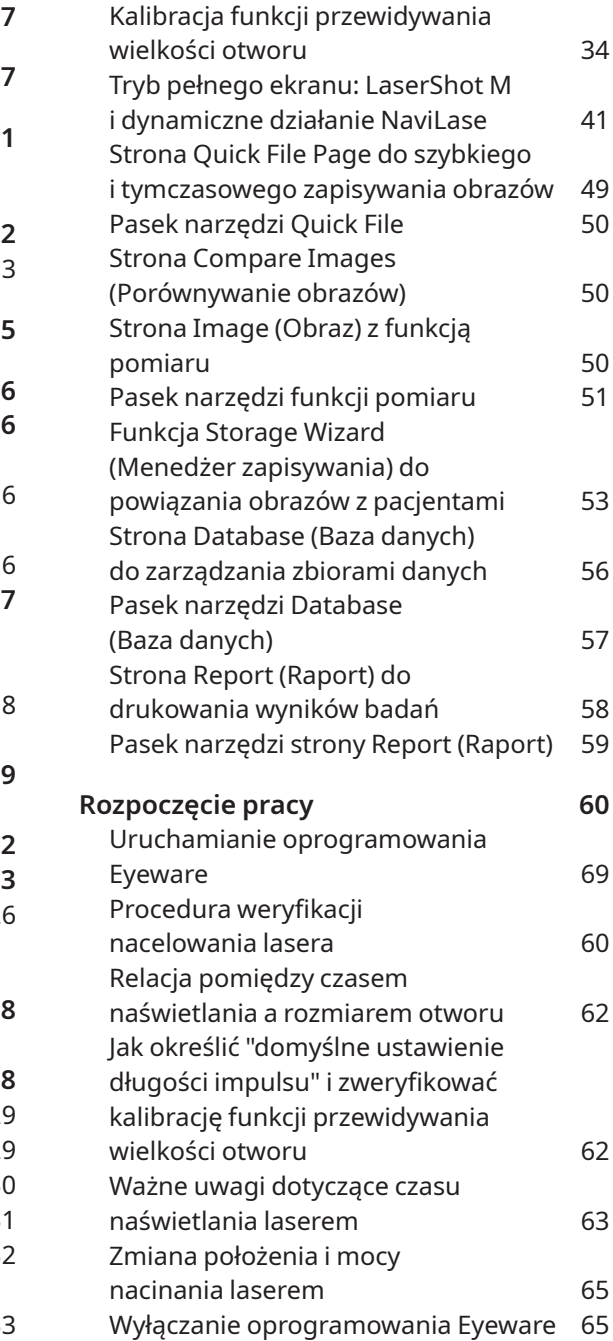

# Spis treści

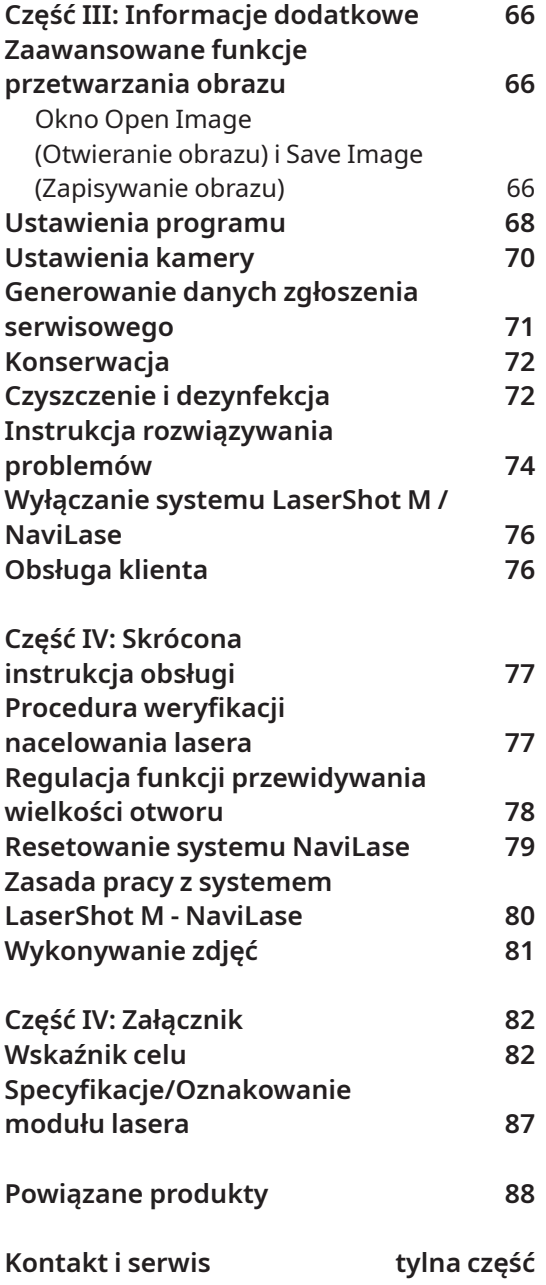

# Definicje

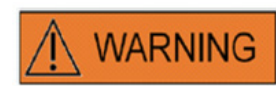

Symbol ten oznacza ważne informacje dotyczące prawidłowego wykonywania zabiegów na komórkach i prawidłowego użytkowania lasera. Przed wykonaniem zabiegów na zarodkach lub oocytach proszę dokładnie przeczytać wszystkie ostrzeżenia w celu zapewnienia bezpiecznego stosowania i optymalnych wyników.

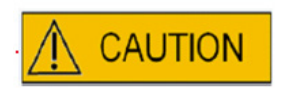

Symbol ten oznacza ważne ostrzeżenia. Przed wykonaniem zabiegów na zarodkach lub oocytach proszę dokładnie przeczytać wszystkie uwagi w celu zapewnienia bezpiecznych i optymalnych wyników.

**IMPORTANT** 

Symbol ten oznacza ważne dodatkowe informacje dotyczące urządzenia laserowego i wykonywania zabiegów na komórkach.

# **OSTRZEŻENIA**

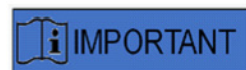

# **O NINIEJSZEJ INSTRUKCJI**

Procedury opisane w tej instrukcji dotyczą konkretnego urządzenia zainstalowanego przez uprawnionych pracowników firmy Vitrolife GmbH w oznaczonej lokalizacji. Urządzenia LaserShot M lub NaviLase muszą być obsługiwane przez przeszkolonych pracowników zgodnie z zaleceniami zawartymi w tej instrukcji obsługi.

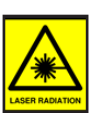

### **LASER**

Laser systemu LaserShot M i NaviLase sklasyfikowany został jako laser klasy 1M. Lasery klasy 1M emitują długości fali w zakresie od 302,5 nm do 4000 nm.

Promieniowanie laserowe, nie patrzeć bezpośrednio przy użyciu przyrządów optycznych.

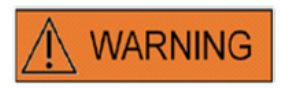

## **BEZPIECZEŃSTWO OCZU OPERATORA**

Bezpieczeństwo oczu operatora zagwarantowane jest podczas normalnej pracy systemu LaserShot M i NaviLase oraz w sytuacji, gdy może brakować części, które mogą być demontowane przez użytkownika. Nie należy jednak demontować ani odinstalowywać systemu LaserShot M lub NaviLase i oglądać części optycznych wykorzystujących wiązkę. Każda instalacja / demontaż odpowiednio sprzętu i oprogramowania jest ściśle zastrzeżona dla przeszkolonych i licencjonowanych pracowników serwisu uprawnionych przez firmę Vitrolife GmbH.

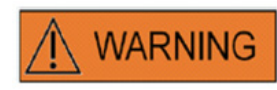

Aby uniknąć ryzyka porażenia prądem, urządzenie to musi być podłączone tylko do zasilania sieciowego z ochronnym uziemieniem.

# **WARNING**

### **INTEGRALNOŚĆ SYSTEMU ELEKTRO-OPTYCZNEGO**

Konserwacja komponentów mikroskopu, nieprawidłowe użytkowanie mikroskopu lub znaczne przesunięcie systemu elektro-optycznego, np. w wyniku wstrząsu mechanicznego, może spowodować nieprawidłowe położenie układu dzielnika wiązki, soczewki wzmacniacza, kamery lub wieży. W wyniku każdej z powyższych sytuacji, celowanie laserem może już nie być zgodne z położeniem celownika wyświetlanym na obrazie wideo i może nastąpić uszkodzenie zarodków, jeżeli laser będzie używany w tym stanie. Po nieprawidłowym działaniu mikroskopu należy powtórzyć *Procedurę weryfikacji nacelowania lasera lub skontaktować się z Serwisem Technicznym.*

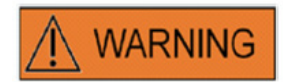

#### **NIEPRAWIDŁOWE WYCELOWANIE LASERA**

Niewykonanie procedury weryfikacji nacelowania lasera może spowodować nieprawidłowe rozmieszczenie otworów, a w związku z tym uszkodzenie oocytu lub zarodku, na którym wykonywany jest zabieg.

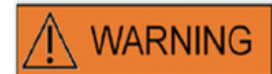

## **WIĘKSZA ILOŚĆ LUB MAŁE OTWORY**

W osłonce przejrzystej należy wykonać tylko jeden otwór. Większa ilość otworów lub otwory, które są zbyt małe, mogą uniemożliwić wylęganie zarodka i/lub doprowadzić do nieprawidłowego rozwoju zarodka.

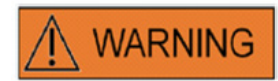

#### **STADIUM ROZWOJU**

Wylęganie wspomagane przy użyciu lasera należy przeprowadzać tylko na zarodkach 4-8 komórkowych. Skutki wylęgania wspomaganego przy użyciu lasera na zarodkach w późniejszych stadiach rozwoju (stadium > 8 komórkowe) nie są znane.

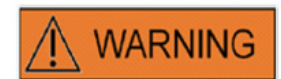

Podczas stosowania systemu LaserShot M lub NaviLase należy używać tylko soczewek lasera 25x. Użycie innych obiektywów do zabiegów laserowych może spowodować uszkodzenie zarodka.

# **WARNING**

### **DŁUGOTERMINOWA KONTROLA**

Do chwili obecnej nie są znane raporty pokazujące wyższy wskaźnik występowania większych czy mniejszych wad u dzieci urodzonych po wylęganiu zarodków wspomaganym przy użyciu laser. Dane z długoterminowych kontroli dzieci pochodzących z zarodków, na których przeprowadzono wylęganie wspomagane przy użyciu lasera, jeszcze nie istnieją. Badanie kontrolne obejmujące 134 takich dzieci nie wykazało żadnego wzrostu większych wrodzonych zniekształceń, aberracji chromosomowych ani mniejszych wrodzonych zniekształceń pomiędzy grupą, na której prowadzono wspomagane wylęganie, a wszystkimi porodami w szpitalu. (Kanyo, K., Konc, J. "A follow-up study of children born after diode laser assisted hatching." European Journal of Obstetrics and Gynecology. 110: 176-180 (2003)).

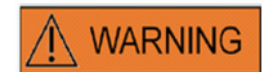

#### **INSTALACJA I KONSERWACJA**

Instalację i naprawę systemu LaserShot M lub NaviLase może przeprowadzać tylko osoba certyfikowana przez firmę Vitrolife. System LaserShot M musi pozostać na mikroskopie i w miejscu, w którym został zainstalowany. Jeżeli system LaserShot M lub NaviLase został odłączony i/ lub przeniesiony bez nadzoru osoby certyfikowanej przez firmę Vitrolife, wówczas system LaserShot M lub NaviLase nie będzie już zatwierdzony do użytku klinicznego i może nastąpić anulowanie gwarancji.

Jeżeli system LaserShot M, NaviLase lub jego części zostały zmienione, wówczas odpowiednia kontrola i testowanie muszą zostać przeprowadzone przez osobę certyfikowaną przez firmę Vitrolife w celu zapewnienia dalszego bezpiecznego użytkowania.

Konserwacja prewencyjna lasera zalecana jest co 12-18 miesięcy, aby zapewnić optymalne działanie lasera.

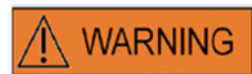

#### **KOMPATYBILNOŚĆ ELEKTROMAGNETYCZNA**

System LaserShot M i Navilase zostały przetestowane i wykazano, że spełniają one wartości graniczne dla sprzętu medycznego zgodnie z dyrektywą IEC 60601-1-2:2014/ EN 60601-1-2:2014 dotyczącą kompatybilności elektromagnetycznej. Te wartości graniczne mają na celu zapewnienie odpowiedniej ochrony przed szkodliwymi zakłóceniami w typowej instalacji medycznej.

Sprzęt ten generuje, wykorzystuje i może promieniować energię o częstotliwości radiowej i, jeżeli nie zostanie on zainstalowany i nie będzie użytkowany zgodnie z instrukcjami, lub jeżeli zostanie podłączony do materiału, który nie uzyskał certyfikacji firmy Vitrolife, to może on spowodować szkodliwe zakłócenia dla innych sprzętów w pobliżu. Nie ma jednak gwarancji, że zakłócenia nie wystąpią w konkretnej lokalizacji. Jeżeli sprzęt ten powoduje szkodliwe zakłócenia dla innych sprzętów, co można ustalić wyłączając i włączając urządzenie, wówczas zachęca się użytkownika, aby spróbował usunąć te zakłócenia przy pomocy jednej lub większej liczby następujących środków:

- Przesunięcie lub przestawienie urządzenia odbiorczego.
- Zwiększenie odstępu pomiędzy urządzeniami.
- Podłączenie urządzenia do wylotu na obwodzie innym niż ten, do którego podłączone jest drugie urządzenie(a).

Zgłoszenie się o pomoc do producenta, przedstawiciela lub dealera.

**OSTRZEŻENIE:** Używanie wyposażenia dodatkowego i kabli innych niż dostarczone przez firmę Vitrolife może spowodować zwiększone emisje lub zmniejszoną odporność urządzenia ME lub systemu ME.

**OSTRZEŻENIE:** Przenośne urządzenia komunikacyjne emitujące fale radiowe (w tym takie urządzenia peryferyjne jak kable antenowe i zewnętrzne anteny) powinny być używane nie bliżej niż 30 cm (12 cali) od jakiejkolwiek części systemu LaserShot M, w tym od kabli określonych przez producenta. W przeciwnym razie, może nastąpić pogorszenie działania tego urządzenia.

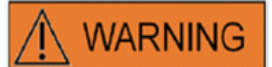

#### **PODŁĄCZENIE DO URZĄDZENIA ZEWNĘTRZNEGO**

Aby zagwarantować podstawowe bezpieczeństwo i zgodność z odpowiednią normą EC (tzn. EN 60601-1 – Część 1 dla medycznych urządzeń elektrycznych) oraz zasadnicze parametry działania, urządzenie to musi być podłączone tylko do sprzętu komputerowego certyfikowanego przez firmę Vitrolife, i podłączenie musi być wykonane tylko przy użyciu certyfikowanych kabli.

# **WARNING**

#### **OGRANICZONA GWARANCJA**

Vitrolife gwarantuje wyłącznie Klientowi, że przez okres 12 miesięcy od daty instalacji lub 13 miesięcy od daty wysyłki, w zależności od tego, która wystąpi jako pierwsza, urządzenia LaserShot M lub NaviLase będą wolne od wad materiałowych i produkcyjnych z zastrzeżeniem normalnego użytkowania. Klient powinien powiadomić Vitrolife o każdej wadzie, która wystąpi w tym okresie, natychmiast po jej wykryciu, każdorazowo nie później niż 5 dni po tym fakcie.

Ograniczona gwarancja przestaje obowiązywać automatycznie wtedy, gdy instalacja, konserwacja, naprawa lub przeniesienie systemu laserowego zostanie przeprowadzone przez inną osobę niż pracownicy certyfikowani przez firmę Vitrolife.

- Ograniczona gwarancja nie ma zastosowania do szkód wynikających z:
- Nieprzeprowadzenia rutynowej konserwacji zgodnie z niniejszą instrukcją obsługi;

▪ Wypadku, nieodpowiedniego traktowania, nieprawidłowego użycia lub niewłaściwego zastosowania urządzenia;

▪ Użytkowania i działania, które nie jest zgodne z zaleceniami określonymi w niniejszej instrukcji obsługi;

• Normalnego zużycia.

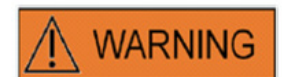

#### **ZŁĄCZA**

Nie należy odłączać złącza kabla USB, o ile nie zostało to zalecone przez wykwalifikowanych pracowników serwisu.

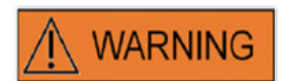

Końcowy użytkownik systemów LaserShot M / NaviLase u odbiorcy nie powinien rozpakowywać i instalować ich po odbiorze. Odpakowywanie, instalacja, ustawienie i szkolenie użytkowników końcowych systemu LaserShot M / NaviLase muszą być przeprowadzane przez odpowiednio wykwalifikowanych pracowników technicznych zatwierdzonych przez firmę Vitrolife GmbH.

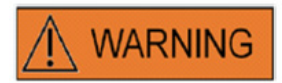

#### **TRYB TE: OGRANICZENIA W ZAKRESIE STOSOWANIA**

Tryb TE musi być stosowany tylko przez doświadczonych użytkowników przeszkolonych w zakresie przeprowadzania biopsji trofektodermy. Impuls(y) laserowy może pomóc w rozluźnieniu mechanicznie naprężonych połączeń międzykomórkowych pomiędzy komórkami trofektodermy w celu przeprowadzenia biopsji. Trybu TE nie wolno nigdy używać na osłonce przejrzystej.

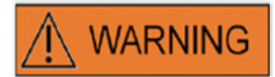

#### **WIELOKROTNE UDERZENIA LASEREM**

Wielokrotne uderzenia laserem w to samo miejsce zarodka mogą spowodować zwiększone ryzyko uszkodzenia zarodka. W przypadku ryzyka zastosowania wielokrotnych uderzeń laserem w to samo miejsce zarodka, działanie lasera można natychmiast zatrzymać poprzez naciśnięcie przycisku zatrzymania awaryjnego.

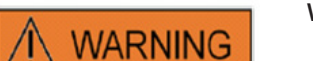

### **WPŁYW TEMPERATURY NA WIELKOŚĆ NACINANEGO OTWORU**

W przypadku stosowania podgrzanego stadium podczas przeprowadzania zabiegu na osłonce, należy zadbać o to, aby było ono nastawione na prawidłową temperaturę. Nieodpowiednie ustawienia temperatury prowadzą do powstania niespodziewanych rozmiarów nacinanych otworów. Niższe temperatury powodują uzyskanie mniejszych otworów, podczas gdy wyższe temperatury powodują powstawanie otworów o nadmiernych rozmiarach, co może doprowadzić do uszkodzenia zarodka.

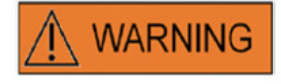

Użytkownik systemu laserowego powinien zgłaszać każde poważne zdarzenie jakie wystąpiło w związku z urządzeniem do firmy Vitrolife oraz do kompetentnego organu państwa członkowskiego, w którym użytkownik jest zarejestrowany.

"Poważne zdarzenie" oznacza każde zdarzenie, które bezpośrednio lub pośrednio doprowadziło, mogło doprowadzić lub może doprowadzić do jednej z następujących sytuacji: (a) śmierć pacjenta, użytkownika lub innej osoby, (b) tymczasowe lub trwałe poważne pogorszenie stanu zdrowia pacjenta, użytkownika lub innej osoby, (c) poważne zagrożenie dla zdrowia publicznego.

# środki ostrożności

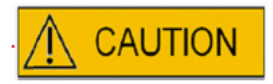

# użyciu lasera.

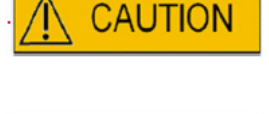

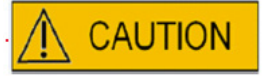

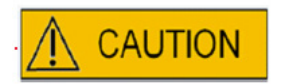

**WPŁYW POŁOŻENIA Z OOCYTU/ZARODKA NA WIELKOŚĆ NACINANEGO OTWORU**

Nieodpowiednie ustawienie Z powoduje powstanie mniejszych nacinanych otworów oraz zmniejszoną jakość wiązki laserowej. Zaleca się utrzymywanie komórki w pobliżu dna naczynia do hodowli podczas zabiegu przy

Aby zminimalizować ryzyko uszkodzenia oocytu lub zarodka, należy podawać jak najmniej impulsów lasera na najniższych poziomach energii umożliwiających osiągnięcie określonego skutku.

Wiązkę lasera należy skierować w tę stronę części osłonki przejrzystej gdzie sąsiadująca przestrzeń okołożółtkowa jest najszersza lub w pobliżu obszaru fragmentacji.

Podczas zabiegu przy użyciu lasera należy używać pipety do przytrzymywania, aby zminimalizować ryzyko przesunięcia zarodka.

# Kompatybilność elektromagnetyczna (EMC)

**W tabeli poniżej znajdują się obowiązujące informacje wymagane dla systemów CISPR11:**

# **Wytyczne i deklaracja producenta – Emisje elektromagnetyczne**

Systemy laserowe LaserShot M i NaviLase przeznaczone są do stosowania w środowisku elektromagnetycznym określonym poniżej. Klient lub użytkownik systemów laserowych LaserShot M i NaviLase powinien zapewnić, aby były one stosowane w takim środowisku

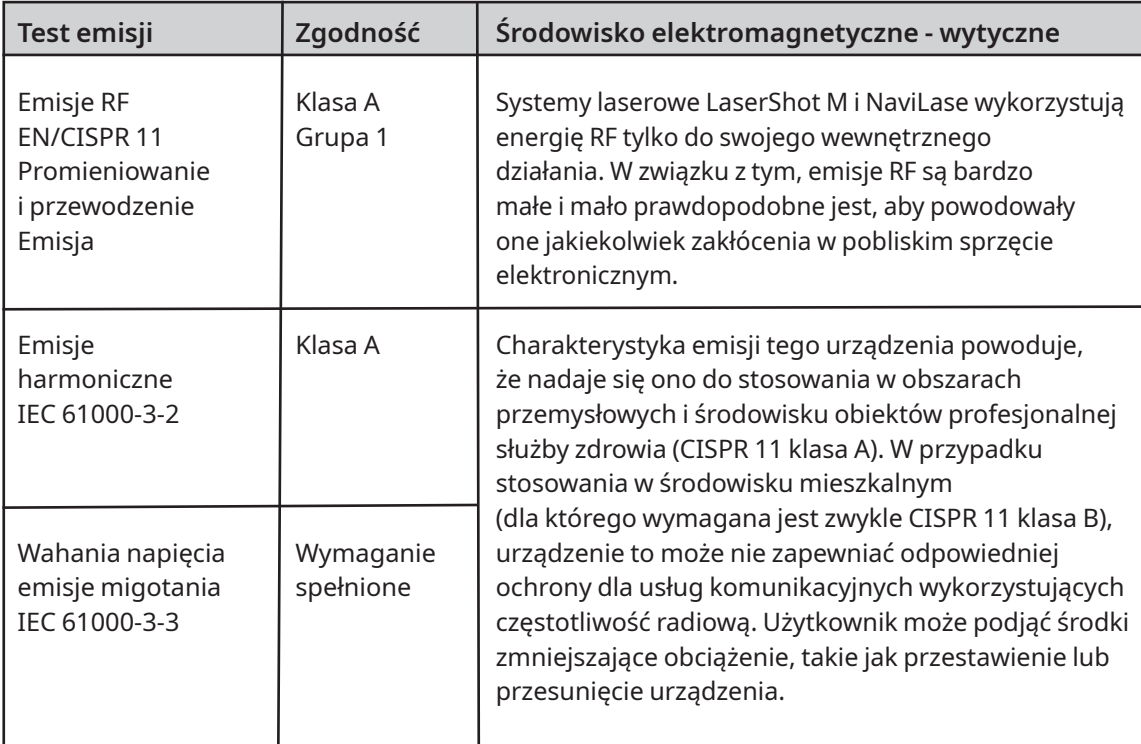

# **Wytyczne i deklaracja producenta – Odporność elektromagnetyczna**

Systemy laserowe LaserShot M i NaviLase przeznaczone są do stosowania w środowisku elektromagnetycznym określonym poniżej. Klient lub użytkownik systemów laserowych LaserShot M i NaviLase powinien zapewnić, aby były one stosowane w takim środowisku

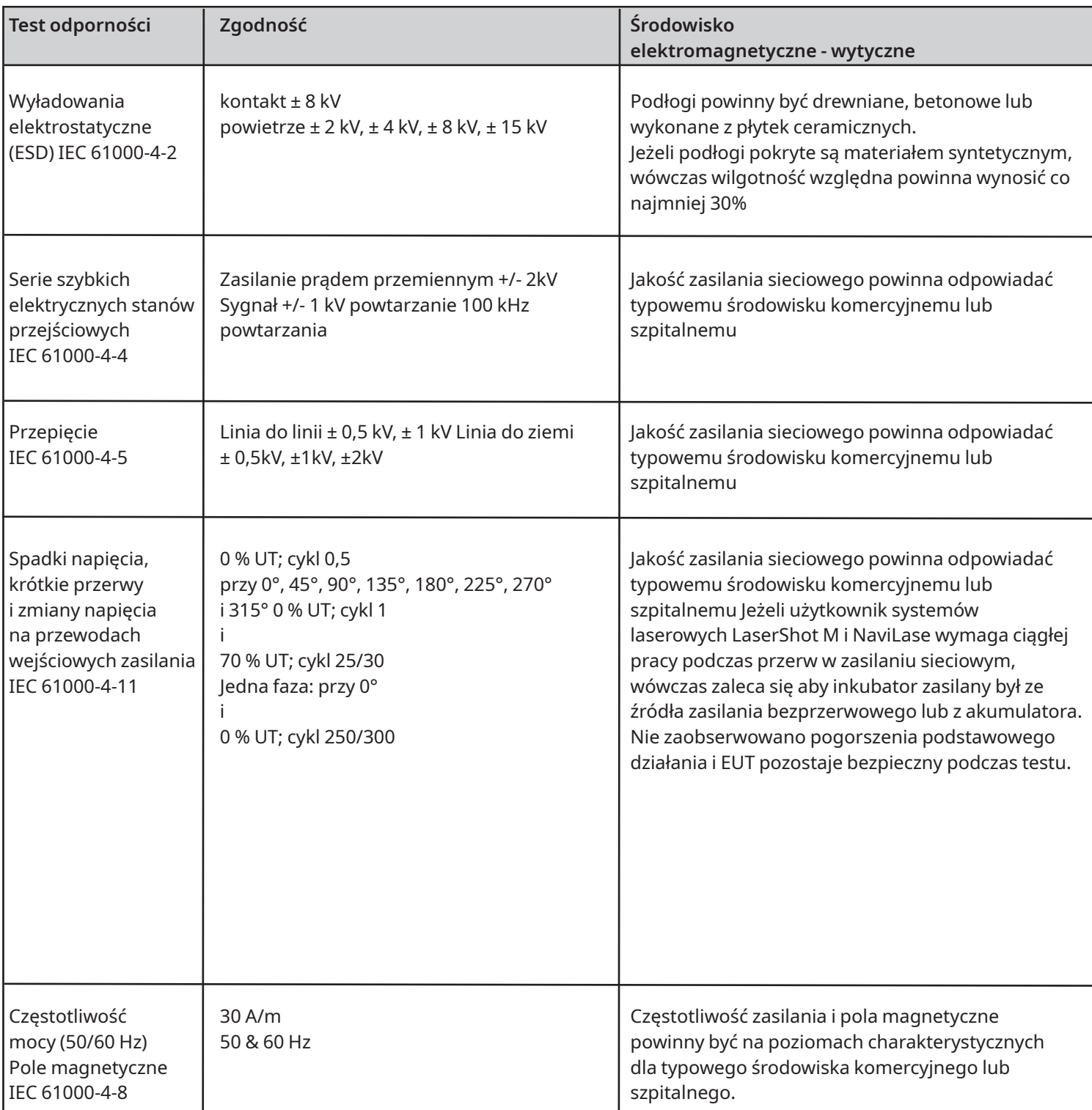

**Dwie tabele poniżej zawierają odpowiednie informacje wymagane dla systemu innego niż określony do stosowania tylko w miejscu obudowanym i dla systemów, które służą podtrzymywaniu życia.**

# **Wytyczne i deklaracja producenta – Odporność elektromagnetyczna**

Systemy laserowe LaserShot M i NaviLase przeznaczone są do stosowania w środowisku elektromagnetycznym określonym poniżej. Klient lub użytkownik systemów laserowych LaserShot M i NaviLase powinien zapewnić, aby były one stosowane w takim środowisku

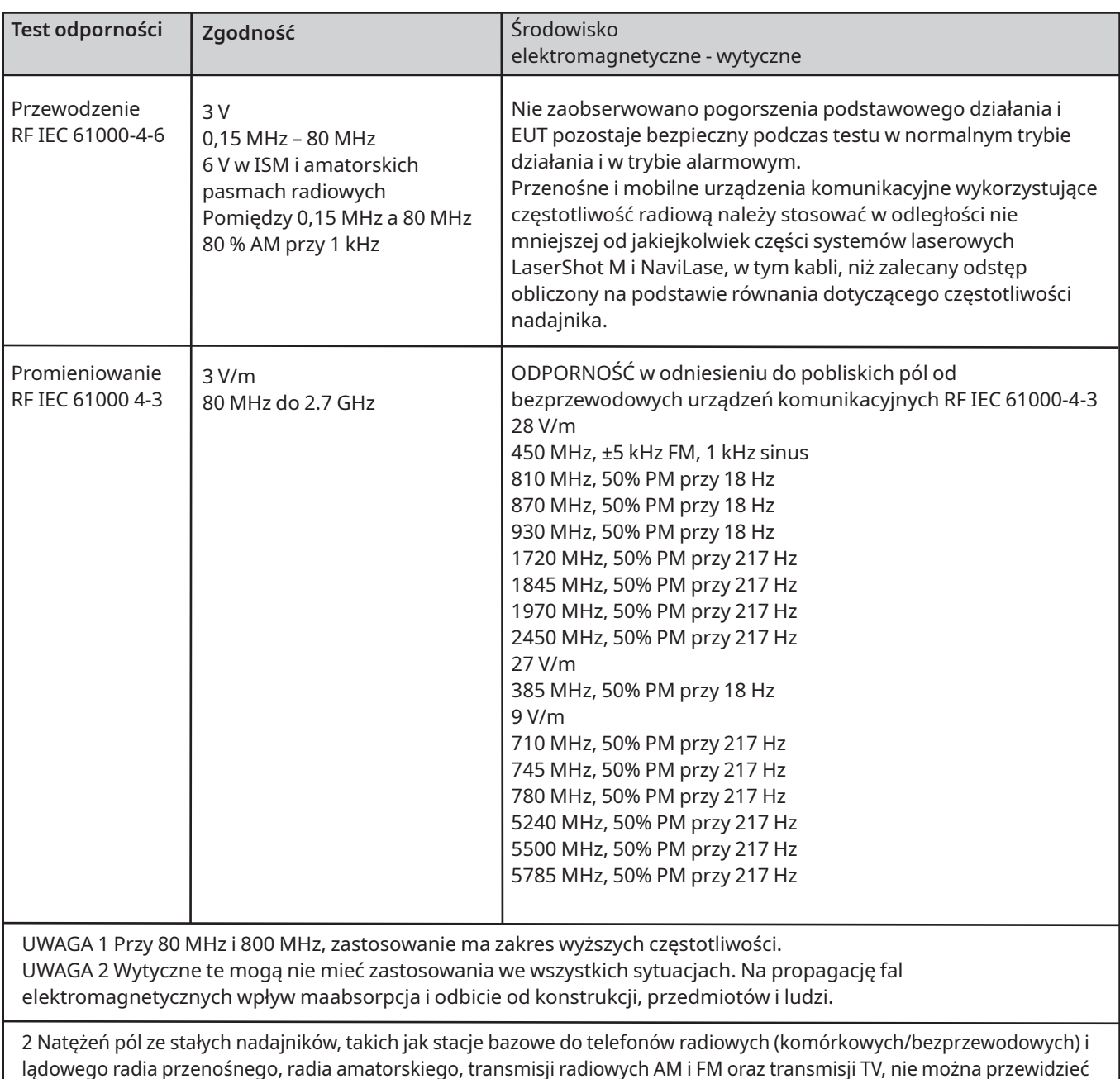

lądowego radia przenośnego, radia amatorskiego, transmisji radiowych AM i FM oraz transmisji TV, nie można przewidzieć teoretycznie w sposób dokładny. Aby ocenić środowisko elektromagnetyczne wynikające ze stałych nadajników, należy rozważyć pomiar poziomu zakłóceń elektromagnetycznych w miejscu instalacji. Jeżeli zmierzone natężenie pola w miejscu, w którym wykorzystywany jest inkubator z systemami laserowymi LaserShot M i NaviLase, przekracza obowiązujący poziom zgodności RF powyżej, to należy obserwować inkubator z systemami laserowymi LaserShot M i NaviLase w celu zweryfikowania normalnego działania. W przypadku zaobserwowania nietypowego działania, konieczne może być podjęcie dodatkowych środków, takich jak przestawienie lub przeniesienie inkubatora.

b W zakresie częstotliwości 150 kHz do 80 MHz, natężenia pola powinny być mniejsze niż 3 V/m.

# **SŁOWNIK SYMBOLI**

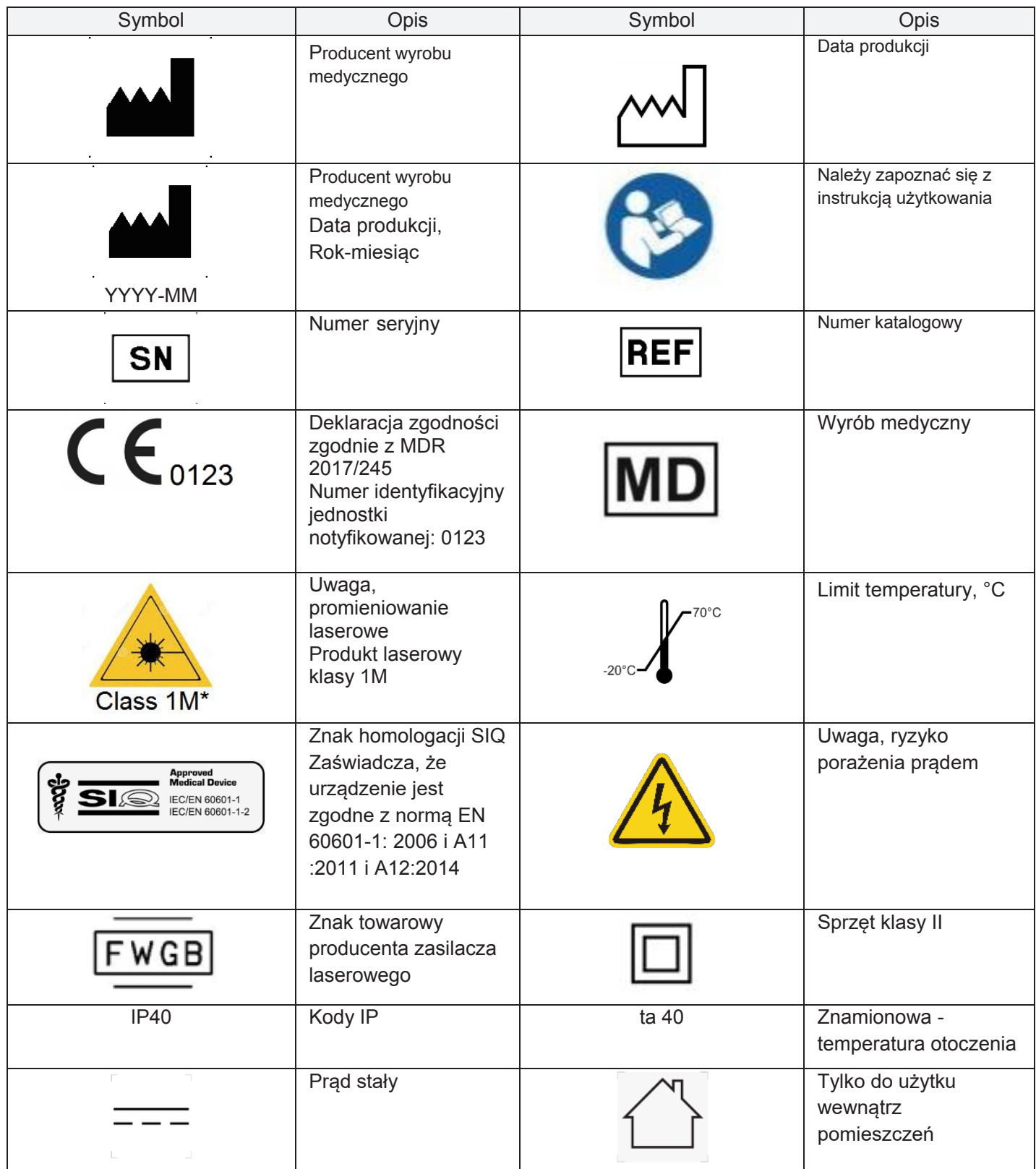

# Część I: Wprowadzenie

W rozdziale tym przedstawiono ogólny opis kluczowych funkcji i zastosowań systemu LaserShot M/NaviLase

# **Wprowadzenie**

Systemy laserowe do mikrochirurgii wykorzystywane w dziedzinie technologii wspomaganego rozrodu (assisted reproductive technology - ART). Systemy laserowe mogą być wykorzystywane do wykonywania zabiegów na osłonce przejrzystej oocytów lub zarodków, aby wspomóc wylęganie i aby wydobyć ciałka kierunkowe lub komórki do późniejszej analizy genetycznej.

# **Kluczowe funkcje systemu LaserShot M / NaviLase**

System LaserShot M / NaviLase opiera się na diodzie laserowej podczerwieni emitującej długość fali 1,48 µm, która połączona jest z mikroskopem odwróconym. Wiązka laserowa kierowana jest wzdłuż osi optycznej mikroskopu. Przestrzenne rozmieszczenie soczewek i luster w urządzeniu laserowym umożliwia skupienie wiązki laserowej na płaszczyźnie obrazu w obiektywie mikroskopu. Dodatkowo do LaserShot M, NaviLase zawiera elementy ruchowe, które umożliwiają kontrolowane przesunięcie wiązki laserowej na dowolne położenie w polu roboczym, które jest widoczne z obrazu kamery. Mikroskop powinien być wyposażony w płytę do podgrzewania, aby zapewnić optymalne warunki dla oocytów, zygot i plemników. Długość fali podczerwieni 1,48 µm emitowana przez diodę lasera jest niemutageniczna i związku z tym idealnie nadaje się do stosowania w bezkontaktowych procedurach ART.

# **Praca z LaserShot M / NaviLase i EyeWare**

System LaserShot M / NaviLase zapewnia zaawansowaną technologię laserową do ART, i obejmuje on się cyfrową kontrolę oraz cyfrowe przetwarzanie wideo / obrazów w połączeniu z wysoką jakością optyczną i elektro-mechaniczną. System LaserShot M / NaviLase sterowany przez oprogramowanie do obrazowania EyeWare może być intuicyjnie stosowany podczas codziennych rutynowych prac.

Strumień wideo na żywo pokazujący komórki pobrany przy użyciu cyfrowej kamery o dużej rozdzielczości wyświetlany jest na monitorze komputera. Na obraz wideo nakładany jest celownik wygenerowany przez komputer, który zaznacza położenie celowania wiązki laserowej. Impuls lasera uruchamiany jest przy pomocy myszy lub, opcjonalnie, przełącznika nożnego. Czas naświetlania lasera ustawiany jest przy użyciu interfejsu użytkownika w oprogramowaniu EyeWare.

Przy pomocy oprogramowania EyeWare można nie tylko z łatwością obsługiwać sprzęt mikroskopowy, obrazowanie mikroskopowe i pomiary, lecz bardzo wygodne jest wykorzystywanie dokumentacji. Przy użyciu modułu bazy danych zapisywane i obsługiwane są dane pacjenta i zdjęcia migawkowe. Podłączenie do zewnętrznej bazy danych umożliwia importowanie i eksportowanie

zbiorów danych. Wcześniej określony raport z dowolnym zbiorem wyników badań można wydrukować tylko kilkoma kliknięciami myszy. Zbiory danych mogą być eksportowane do plików PDF w celu przekazania pocztą e-mail oraz do plików RTF lub do plików CSV do dalszego przetwarzania w programach do obsługi tekstu lub arkuszy.

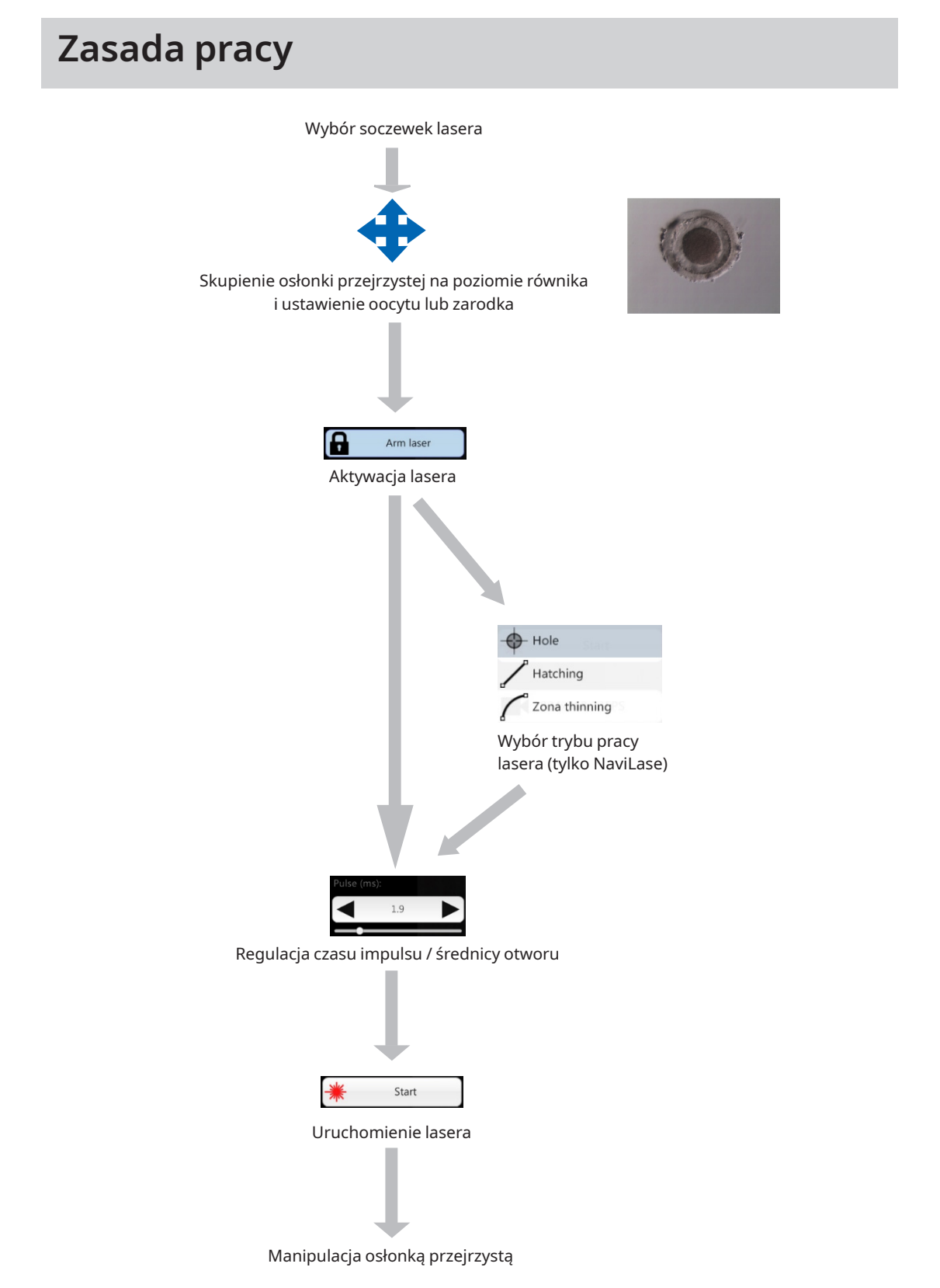

## **Manipulacja osłonką przejrzystą przy pomocy systemu LaserShot M / NaviLase**

Wiązka laserowa wygenerowana przez system LaserShot M / NaviLase powoduje styczne zwężenie lub otwarcie osłonki przejrzystej oocytów i zarodków poprzez bardzo miejscowy proces fototermiczny, który powoduje rozpad matrycy glikoproteinowej.

W ten sposób powstają otwory w kształcie rowków o równych ściankach (Rys. 1), które pokazywane są w kolistym kształcie na dwuwymiarowym widoku. Wielkość otworu można dostosować do odpowiedniej procedury poprzez zmianę czasu naświetlenia laser. Powtarzalność wyniku nacinania jest bardzo duża.

System LaserShot M / NaviLase wykorzystuje laser, który nie ma znanego potencjalnego działania mutagennego w porównaniu, na przykład, z procedurami wykorzystującymi laser UV. Ponadto, przeprowadzono podstawowe badania dotyczące bezpieczeństwa w odniesieniu do lasera o względnie małej mocy w punkcie skupienia (100 mW - 250 mW). Do chwili obecnej nie udokumentowano żadnego niekorzystnego działania opisanych procedur laserowych. Przeprowadzono badania kontrolne na 134 dzieciach urodzonych po wylęganiu wspomaganym przy użyciu lasera (laser assisted hatching - LAH) i nie wykazały one żadnego wzrostu wskaźników znaczących wad wrodzonych, żadnego wzrostu aberracji chromosomowych i żadnej różnicy w odniesieniu do wskaźnika mniejszych wad wrodzonych.

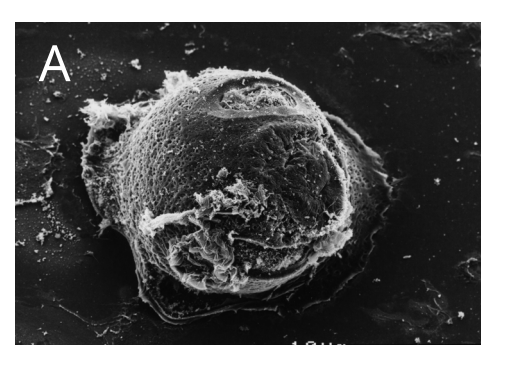

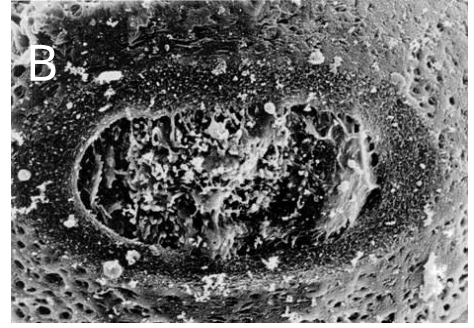

**Zdjęcia udostępnione przez CHUV, Lausanne, Szwajcaria**

**Rys. 1: Skaningowe mikrografie elektronowe mysiej zygoty poddanej zabiegowi laserowemu przy małym powiększeniu (A) i większym powiększeniu (B).**

Należy poinformować pacjenta o przeciwwskazaniach i skutkach ubocznych zastosowania lasera (patrz strona 3).

**i** IMPORTANT

# **Uwagi dotyczące stosowania systemu LaserShot M i NaviLase**

# **Wspomagane wylęganie (Assisted hatching - AH)**

Celem procedury AH jest lokalne osłabienie osłonki przejrzystej poprzez utworzenie rowka wzdłuż osi optycznej wiązki laserowej (patrz Rys. 1, str.17), który pokazuje się jako otwór patrząc przez odwrócony mikroskop.

Aby zminimalizować ryzyko uszkodzenia blastomerów, użytkownicy powinni podawać jak najmniej impulsów lasera przy najkrótszych długościach impulsu umożliwiających nacinanie lub uzyskanie cieńszej osłonki. W osłonce przejrzystej należy wykonać tylko jeden otwór. Więcej otworów lub otwory, które są zbyt małe, mogą uniemożliwić zarodkowi wylęgnięcie lub doprowadzić do nieprawidłowego rozwoju. Wiązka laserowa powinna być skierowana w kierunku tej części osłonki przejrzystej, gdzie przyległa przestrzeń okołożółtkowa jest najszersza.

W przypadku AH, wielkość nacinanego otworu powinna być ok. 1,5 razy większa niż grubość osłonki przejrzystej. Minimalnie inwazyjna strategia polega na utworzeniu otworu za pomocą 2 otworów o średnicy 20 µm, tzn. trochę większych niż grubość osłonki (zwykle 16-18 µm u ludzkich zarodków). Nałożenie na około 50% powoduje uzyskanie pożądanej wielkości otworu, dzięki czemu powstaje otwór o owalnym kształcie (patrz rysunek C poniżej). Z powodu tego 50% nałożenia, podejście to jest uzasadnione jeżeli chodzi o małe odchylenia rzeczywistej grubości osłonki.

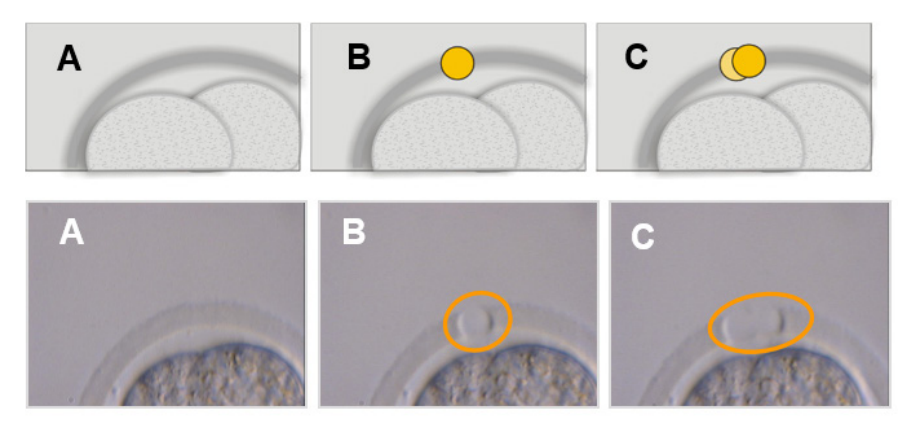

**Rysunki: Uniwersytet w Bonn**

Alternatywnie, zewnętrzne warstwy osłonki przejrzystej mogą być obcinane w znaczny sposób i w poprzek szerszego obszaru, lecz bez jej naruszania. Proces ten jest powszechnie nazywany ścienianiem osłonki. Obszar 25-40% obwodu osłonki przejrzystej należy ścieniać przy pomocy sąsiadujących uderzeń laserem, powodując utworzenie otworów o średnicy 15–20 μm przy maksymalnym nałożeniu 50%. Nakładające się uderzenia laserem powinny być ustawione w taki sposób, aby ściąć około 50-70% początkowej grubości osłonki przejrzystej.

Uwaga: AH nie jest zalecane do rutynowego stosowania u wszystkich pacjentów ART.

# **Biopsja blastomeru (etap bruzdkowania)**

Celem biopsji na etapie bruzdkowania jest uzyskanie 1 lub 2 blastomerów z trzydniowego zarodka do analizy genetycznej.

Czas impulsu należy wybrać w taki sposób, aby utworzyć otwór około 20 µm. Zarodek powinien zostać obrócony, a blastomer(y) wybrany do biopsji należy ustawić używając kapilary do przytrzymywania. Zarodek należy przytrzymać w pobliżu dna naczynia, aby zmaksymalizować skuteczność lasera.

Otwór o owalnym kształcie należy naciąć przy pomocy dwóch lub trzech sąsiadujących uderzeń laserem, aby otworzyć osłonkę przejrzystą, w ten sposób ułatwiając dostęp do pojedynczego blastomeru wybranego do biopsji. Jeżeli do biopsji wybrano dwa blastomery, to otwór należy wykonać pomiędzy dwoma komórkami.

# **Biopsja komórek trofektodermy (TE)**

Celem biopsji TE jest uzyskanie 2-10 komórek TE jako próbek do analizy genetycznej. Komórki TE oddzielane są od zarodka w stadium blastocysty bez powodowania uszkodzenia węzła zarodkowego (inner cell mass - ICM).

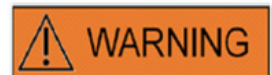

## **TRYB TE: OGRANICZENIA W ZAKRESIE STOSOWANIA**

Tryb TE musi być stosowany tylko przez doświadczonych użytkowników przeszkolonych w zakresie przeprowadzania biopsji trofektodermy. Impuls(y) laserowy może pomóc w rozluźnieniu mechanicznie naprężonych połączeń międzykomórkowych pomiędzy komórkami trofektodermy w celu przeprowadzenia biopsji. Trybu TE nie wolno nigdy używać na osłonce przejrzystej.

15 do 20 godzin przed biopsją przeprowadzana jest procedura AH, powodująca wykonanie małego otworu lub kanału (o szerokości około 5 μm) w osłonce przejrzystej zarodka przy pomocy 1-3 impulsów lasera. Otwór powinien znajdować się po przeciwnej stronie węzła zarodkowego ICM. Zwykle w czasie wykonywania biopsji 5-7 komórek TE tworzy przepuklinę wystającą z otworu. Krok ten jest opcjonalny, lecz ułatwia wykonywanie procedury biopsji.

Pod odwróconym mikroskopem, przy pomocy pipety do przytrzymywania należy ustawić i mocno umocować blastocystę w taki sposób, aby komórki TE z powstającą przepukliną były skierowane w kierunku pipety do wykonywania biopsji. Blastocystę należy przytrzymać w pobliżu dna naczynia, aby zmaksymalizować skuteczność lasera. Pipeta do biopsji powinna mieć wewnętrzną średnicę równą 20-30 μm.

Laser powinien być włączony na tryb TE.

W celu przeprowadzenia biopsji, 2-10 komórek TE z przepukliną należy wessać do pipety do biopsji. Następnie wessane komórki TE należy delikatnie wyciągnąć z blastocysty, aby naciągnąć i wyeksponować połączenia międzykomórkowe i zminimalizować uszkodzenie komórek. W następnym kroku, dwa lub trzy impulsy lasera podawane są na połączenia międzykomórkowe rozdzielanych komórek. Delikatne wyciąganie spowoduje całkowite rozerwanie połączeń międzykomórkowych i rozdzielone komórki należy ostrożnie zassać do kapilary do wykonywania biopsji. Są one w końcu umieszczane w pewnej odległości od zarodka w celu późniejszego przeniesienia do próbówki do analizy genetycznej.

Jeżeli ma być przeprowadzona biopsja komórek z blastocyst poddanych krioprezerwacji, wówczas laser należy zastosować po rozmrożeniu, jak tylko będzie można znaleźć węzeł zarodkowy (ICM) i zanim blastocysta ponownie się w pełni nie rozszerzy. Otwór wielkości 15-20 µm należy utworzyć po przeciwnej stronie od węzła zarodkowego (ICM). Odmrożone blastocysty będą miały komórki TE tworzące przepuklinę z osłonki przejrzystej po 2 do 3 godzinach ponownego rozszerzania.

#### **Powodowanie zapadnięcia blastocysty**

Powodowanie zapadnięcia blastocysty to powszechna procedura mająca na celu usunięcie płynu wewnątrz blastocelu, aby poprawić skuteczność krioprotektantów i zwiększyć wskaźnik przeżycia podczas witryfikacji i podgrzewania. Laser należy ustawić tak, aby był on nacelowany na połączenie pomiędzy dwoma komórkami TE, które znajdują się daleko od węzła zarodkowego (ICM). Zapadnięcie blastocysty należy wywołać podając jeden (i tylko jeden) pojedynczy impuls lasera na poziomie 0,5 -1,5 ms. Do uzyskania udanego zapadnięcia nie jest konieczne naruszenie osłonki. Pełne zapadnięcie warstwy TE może potrwać do 10 minut po podaniu impulsu lasera. Czasem zarodek nie zapadnie się, nawet po pewnym czasie w inkubatorze, ale zapadnie się podczas procedury witryfikacji.

Zapadanie można spowodować na pełnych, rozszerzonych, wylęgających się i całkowicie wylęgniętych blastocystach.

#### **Badanie żywotności plemników**

Podczas przeprowadzania procedury ICSI ważne jest stosowanie plemników zdolnych do życia. Jednak w próbkach nasienia zawierających tylko nieruchome plemniki trudno jest ocenić, które plemniki są zdolne do życia, a które nie. W takich przypadkach, żywotność można przetestować używając lasera Octax. Po wystrzeleniu impulsu lasera na końcówkę ogona plemnika, ogon zacznie się zwijać lub kurczyć, jeżeli plemnik jest zdolny do życia i może zostać użyty do mikroiniekcji.

- 1. Należy użyć soczewki lasera.
- 2. Pobrać kilka nieruchomych plemników o normalnej morfologii i giętkim ogonie (nie powinno być na nich żadnych pozostałości).
- 3. Ułożyć pobrane plemniki w taki sposób, aby można było na nich pracować w wydajny sposób.
- 4. Wykonać 1-2 uderzenia laserem na końcówkę ogona każdego plemnika.
- 5. Jeżeli końcówka ogona zacznie się zwijać lub kurczyć (= reakcja osmotyczna na otwarcie błony plazmatycznej), to plemniki są zdolne do życia i mogą zostać użyte do mikroiniekcji.

Przydatne wskazówki:

Może minąć 5-10 s do czasu, gdy reakcja na impuls(y) lasera stanie się widoczna. Długość impulsu lasera potrzebna do badania żywotności plemników może być różna, zależnie od indywidualnych ustawień mikroskopu. Należy przetestować odpowiednią długość impulsu, zaczynając od czasów około 2-4 ms.

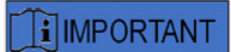

#### **CODZIENNE RUTYNOWE DZIAŁANIA**

Aby uzyskać maksymalną pewność, zalecamy codzienne potwierdzanie ustawienia i celowania celownika oraz prawidłowej wielkości otworu do nacinania przed zabiegiem na każdym zarodku pacjenta (patrz rozdział Rozpoczęcie pracy i Skrócona instrukcja obsługi).

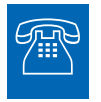

#### **POMOC TECHNICZNA**

Jeżeli kiedykolwiek potrzebna jest pomoc, proszę skontaktować się z Obsługą Techniczną. Dane kontaktowe można znaleźć w rozdziale Obsługa Klienta.

# **Ustawianie systemu LaserShot M / NaviLase**

Końcowy użytkownik odbiorcy nie powinien instalować urządzenia po odbiorze. Odpakowywanie, instalacja, ustawienie i szkolenie użytkowników końcowych systemu LaserShot M / NaviLase muszą być przeprowadzane przez odpowiednio wykwalifikowanych pracowników technicznych zatwierdzonych przez firmę Vitrolife GmbH.

# **WARNING**

#### **BEZPIECZEŃSTWO OCZU OPERATORA**

Bezpieczeństwo oczu operatora gwarantowane jest podczas normalnej pracy systemu LaserShot M / NaviLase oraz w sytuacji, gdy może brakować części, które mogą być demontowane przez użytkownika. Nie wolno jednak demontować ani odinstalowywać systemu LaserShot M / NaviLase. Każde instalowanie / odinstalowywanie sprzętu i oprogramowania jest ściśle zastrzeżone dla przeszkolonych i certyfikowanych pracowników serwisu uprawnionych przez firmę Vitrolife GmbH.

# **WARNING**

## **INTEGRALNOŚĆ SYSTEMU ELEKTRO-OPTYCZNEGO**

Konserwacja komponentów mikroskopu, nieprawidłowe użytkowanie mikroskopu lub znaczne przesunięcie systemu elektro-optycznego, np. w wyniku wstrząsu mechanicznego, może spowodować nieprawidłowe położenie układu dzielnika wiązki, soczewki wzmacniacza, kamery lub wieży. W wyniku każdej z powyższych sytuacji, celowanie laserem może już nie być zgodne z położeniem celownika wyświetlanym na obrazie wideo i może nastąpić uszkodzenie zarodków, jeżeli laser będzie używany w tym stanie.

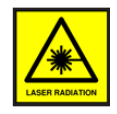

### **LASER**

Laser w systemie LaserShot M / NaviLase sklasyfikowany został jako laser klasy 1M. Lasery klasy 1M emitują długości fali w zakresie od 302,5 nm do 4000 nm i są bezpieczne podczas normalnej pracy, lecz mogą być niebezpieczne, jeżeli użytkownik będzie używał elementów optycznych w wiązce.

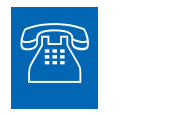

#### **POMOC TECHNICZNA**

Jeżeli kiedykolwiek potrzebna jest pomoc, proszę skontaktować się z Obsługą Techniczną. Dane kontaktowe można znaleźć w rozdziale Obsługa Klienta.

# **Komponenty systemu**

Rysunek 2 pokazuje system LaserShot M / NaviLase zamontowany na mikroskopie odwróconym "Olympus", składający się z:

- modułu NaviLase Motion (tylko NaviLase)
- modułu lasera
- bloku lustrzanego
- soczewek lasera
- kamery Eye USB 2.0

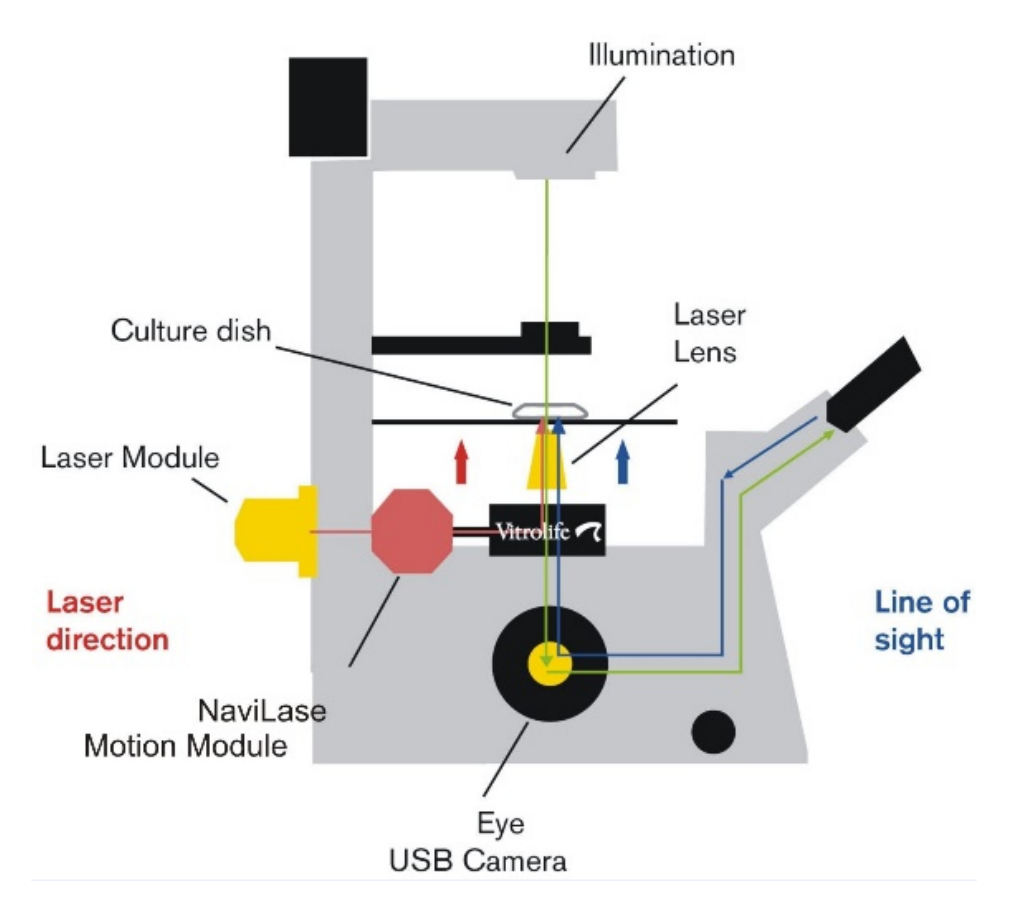

**Rys. 2: Komponenty systemu laserowego zamontowane na mikroskopie odwróconym. Moduł ruchu wyłącznie dla NaviLase.**

Mikroskopy odwrócone muszą posiadać deklarację CE zgodnie z IVD 98/79/EC jako minimalne wymaganie. Następujące mikroskopy odwrócone zostały zatwierdzone do stosowania z systemami laserowymi (wykazu tego nie należy uznawać za kompletny):

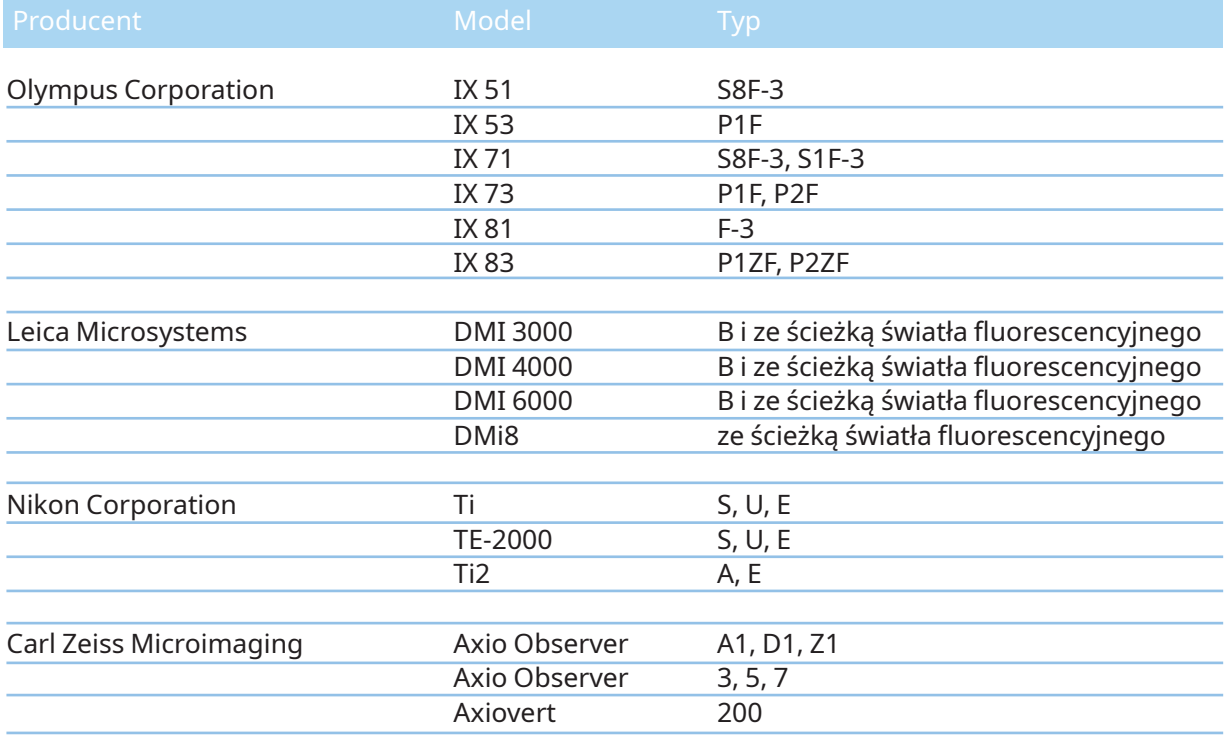

Odwrócone mikroskopy, które nie są zgodne co najmniej z IVD 98/79/EC lub MDD 93/42/EWG, nie są zatwierdzone do stosowania z wersjami MDR 2017/745 systemów laserowych

Systemy LaserShot M i NaviLase mogą być dostarczane w różnych ustawieniach, obejmujących również następujące wyposażenie

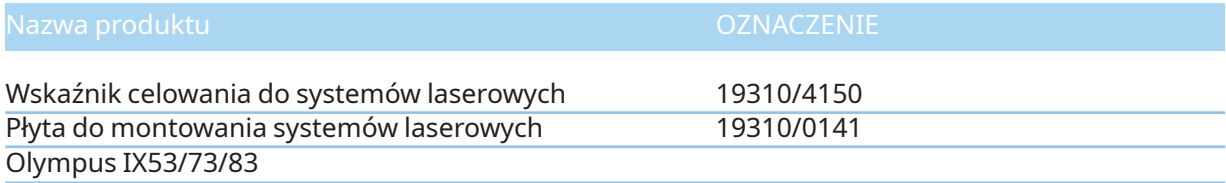

Schemat kompletnego systemu LaserShot M / NaviLase, obejmującego komputer używający oprogramowania EyeWare do wizualizacji obrazu z kamery cyfrowej Eye USB 2.0 i sterowania systemem NaviLase za pomocą elementów sterowania ruchem, opisany został poniżej.

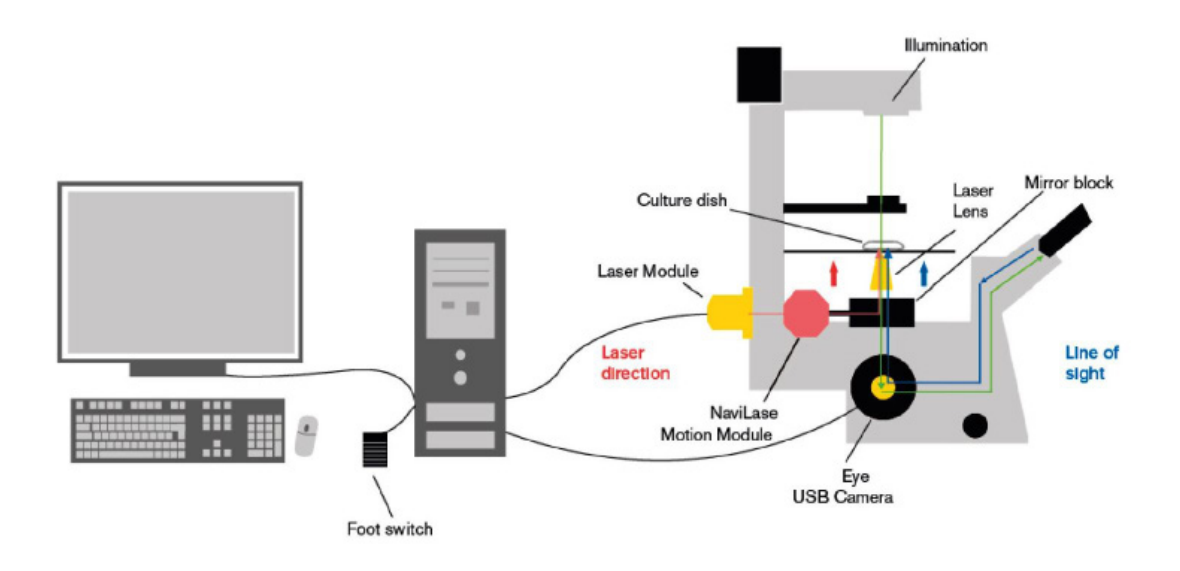

**Rys. 3: Schemat kompletnego systemu LaserShot M / NaviLase obejmującego komputer, kamerę cyfrową Eye USB 2.0, soczewki lasera oraz komponenty systemu LaserShot M / NaviLase**

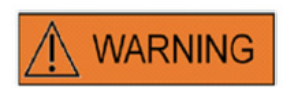

### **ZŁĄCZA**

Nie należy odłączać złącza kabla USB, o ile nie zostało to zalecone przez wykwalifikowanych pracowników serwisu.

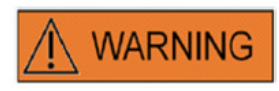

### **PODŁĄCZENIE DO URZĄDZENIA ZEWNĘTRZNEGO**

Aby zagwarantować podstawowe bezpieczeństwo oraz zgodność z odpowiednią normą EC (tzn. EN 60601-1 - Część 1 dotycząca medycznego sprzętu elektrycznego) i zasadniczymi parametrami działania, urządzenie to musi być podłączane tylko do sprzętu komputerowego certyfikowanego przez firmę Vitrolife, a podłączenie musi być wykonywane tylko przy użyciu certyfikowanych kabli.

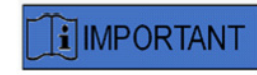

Jedna licencja EyeWare działająca na dedykowanym komputerze PC przeznaczona jest do kontroli jednego systemu laserowego.

# **Systemy laserowe**

Schematyczna ilustracja na Rysunku 3 przedstawia ścieżkę optyczną światła widzialnego (zielona linia) oraz ścieżkę optyczną wiązki laserowej systemu LaserShot M / NaviLase (czerwona linia). Wiązka emitowana z modułu laserowego może zostać przekierunkowana na żądanie przez moduł ruchu NaviLase. Na rozdzielaczu wiązki znajdującym się pod uchwytem na obiektyw światło lasera odbijane jest z orientacji poziomej na pionową i skupiane na naczyniu do hodowli przez soczewki lasera. W ten sposób wiązka lasera kierowana jest prostopadle w górę. Ścieżka widzialnego światła oświetlenia prowadzi prostopadle w dół. Po przejściu przez rozdzielacz wiązki lasera światło widzialne jest przekierunkowywane i przecinane na dwie ścieżki przez elementy optyczne mikroskopu. Pewna część światła widzialnego kierowana jest w stronę otworu kamery, podczas gdy pozostała część światła kierowana jest w stronę wziernika. Konstrukcja ta zapewnia bezpieczne użytkowanie lasera nawet podczas patrzenia przez wzierniki (niebieska linia) w czasie uruchamiania impulsu lasera.

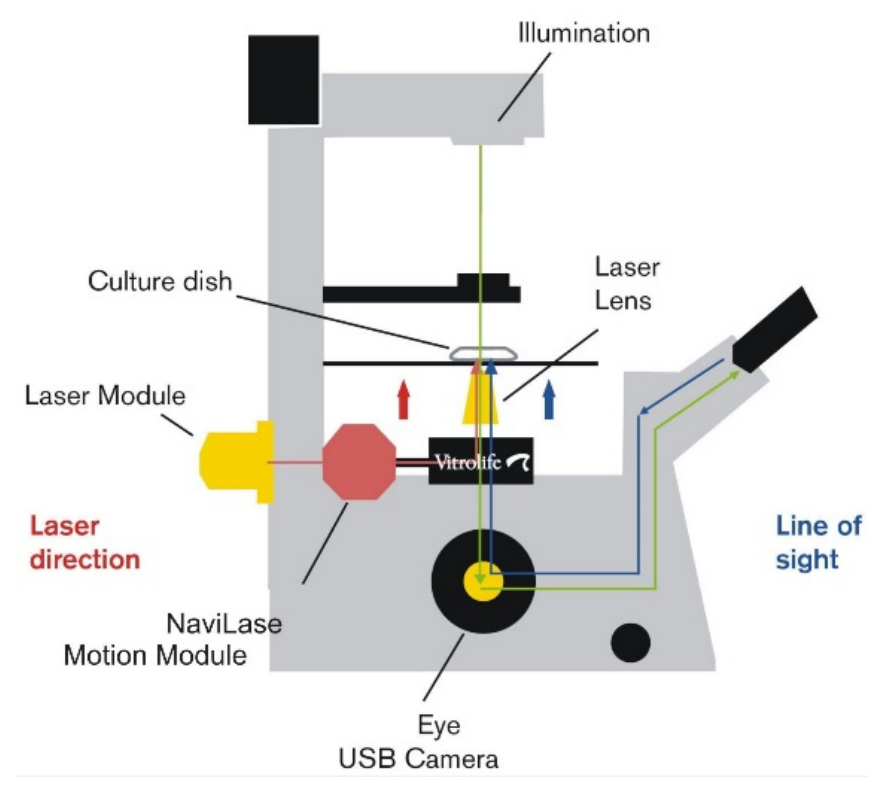

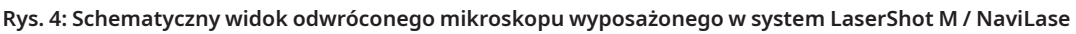

# **WARNING**

#### BEZPIECZEŃSTWO OCZU OPERATORA

Bezpieczeństwo oczu operatora gwarantowane jest podczas normalnej pracy systemu LaserShot M / NaviLase oraz w sytuacji, gdy może brakować części, które mogą być demontowane przez użytkownika. Nie wolno jednak demontować ani odinstalowywać systemu LaserShot M / NaviLase. Każde instalowanie / odinstalowywanie sprzętu i oprogramowania jest ściśle zastrzeżone dla przeszkolonych i certyfikowanych pracowników serwisu uprawnionych przez firmę Vitrolife GmbH.

Na module lasera znajdują się dwie diody LED wskaźnika stanu i złącze USB pokazane na Rysunku 4. Diody LED wskaźnika stanu zapewniają informacje o stanie urządzenia, dodatkowo do komunikatów/ostrzeżeń wyświetlanych przez EyeWare podczas sterowania systemem LaserShot M / NaviLase. Znaczenie diod LED wskaźnika stanu to:

•• (migający) inicjowanie USB urządzenia (podczas sekwencji startowej komputera, po podłączeniu urządzenia do sieci)

- •• zasilanie podłączone do lasera, laser w położeniu gotowości
- •• laser w położeniu odblokowanym po aktywacji przez EyeWare

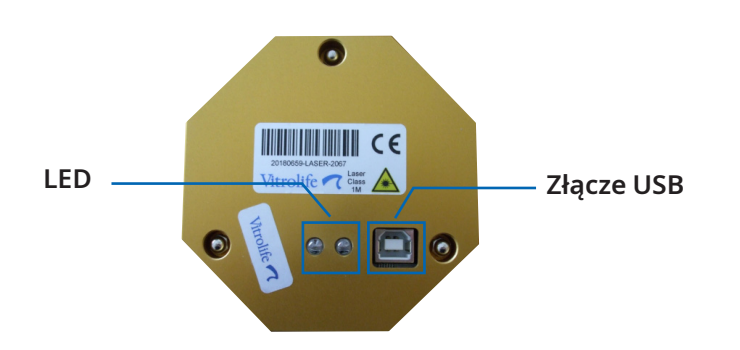

**Rys. 5: moduł lasera ze szczegółowym widokiem diod LED stanu i złącza USB** 

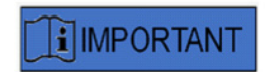

#### LED

W przypadku normalnej pracy, diody LED wskaźnika stanu nie przekazują żadnych dodatkowych informacji. Proszę przekazać stan tych diod LED podczas kontaktu z Obsługą Techniczną w przypadku, gdy podejrzewają Państwo problem z systemem LaserShot M / NaviLase.

# Część II: Praca z systemem LASERSHOT M / NAVILASE

W rozdziale tym znajdują się podstawowe informacje dotyczące działania i sterowania urządzeniem LaserShot M i NaviLase w połączeniu z oprogramowaniem EyeWare.

# **Sterowanie laserem przy użyciu oprogramowania EyeWare**

Oprogramowanie EyeWare zapewnia interfejs użytkownika do celowania, sterowania i uruchamiania impulsów lasera w systemie LaserShot M i NaviLase w połączeniu z kamerą Eye USB2 o dużej rozdzielczości. Aplikacje oprogramowania obejmują również pozyskiwanie i zapisywanie obrazów, pomiary i dokumentację. EyeWare to oparte na serwerze SQL uniwersalne oprogramowanie do obrazowania i archiwizacji, które wykorzystuje szyfrowanie zapisanych danych pacjentów.

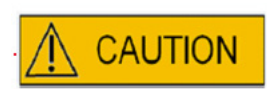

### CYBERBEZPIECZEŃSTWO

W celu zabezpieczenia przed nieuprawnionym dostępem do komputera PC obsługującego oprogramowanie EyeWare, należy używać bezpiecznego hasła Windows o minimalnej długości 12 znaków, zawierającego wielkie, małe litery, liczby i znaki specjalne.

W celu zabezpieczenia przed nieuprawnionymi zmianami, nie wolno używać konta administratora do obsługi oprogramowania Eyeware.

# **Wymagania dotyczące instalacji**

Aby zapewnić prawidłowe działanie oprogramowania EyeWare, wymagany jest system komputerowy zgodny z następującymi minimalnymi specyfikacjami:

- INTEL i5 lub i7 CPU
- Intel Chipset (jest to wymóg bezwzględny)
- minimalnie 4 GB RAM
- twardy dysk co najmniej 500 GB
- co najmniej 6 portów USB 2.0
- system operacyjny Windows 10, 32 lub 64 bitów
- ekran TFT z pełną rozdzielczością HD (1920x1080)

## **Komponenty systemu**

Oprogramowanie EyeWare dostarczane jest na płycie DVD lub pamięci USB, i działa ono tylko w połączeniu z odpowiednim kluczem sprzętowym USB (Rys. 7).

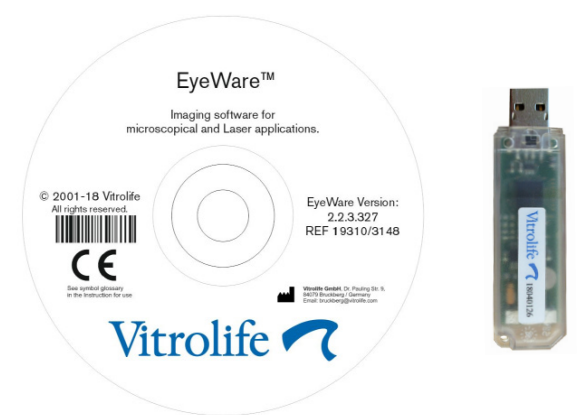

**Rys. 7: Płyta DVD z oprogramowaniem EyeWare i klucz sprzętowy USB**

Oprogramowanie EyeWare zapewnia interfejs użytkownika do celowania, sterowania i uruchamiania impulsów lasera. W rozdziałach poniżej opisanych zostało wiele różnych aspektów oprogramowania EyeWare, ze zwróceniem szczególnej uwagi na funkcje, które dotyczą sterowania laserem, pozyskiwania i przetwarzana obrazów.

# **Ustawianie oprogramowania EyeWare**

Jako integralna część systemu LaserShot M / NaviLase, oprogramowanie EyeWare musi być instalowane w połączeniu ze sprzętem samego systemu LaserShot M / NaviLase.

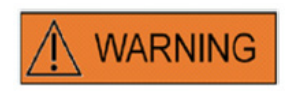

Końcowy użytkownik systemów LaserShot M / NaviLase u odbiorcy nie powinien rozpakowywać i instalować ich po odbiorze. Odpakowywanie, instalacja, ustawienie i szkolenie użytkowników końcowych systemu LaserShot M / NaviLase muszą być przeprowadzane przez odpowiednio wykwalifikowanych pracowników technicznych zatwierdzonych przez firmę Vitrolife GmbH.

#### **Ustawienia kalibracji**

Kalibracja obiektywów i pośredniego powiększenia przeprowadzane są podczas ustawiania systemu laserowego. Weryfikację lub modyfikację wstępnie ustawionej kalibracji można przeprowadzać w dowolnym czasie. Każda modyfikacja ustawień kalibracji wymaga ponownego uruchomienia oprogramowania EyeWare.

Należy otworzyć okno dialogowe "calibration setup" (ustawienia kalibracji) w menu FILE i najpierw wybrać markę mikroskopu.

**Calibration** cope manufacture  $\left[\begin{array}{ccc} & \text{Next} & \text{...} \end{array}\right]$  $\overline{\alpha}$ Cancel

**Rys. 8: Okno dialogowe ustawień kalibracji EyeWare**

Określić, czy mikroskop wyposażony jest w szkło powiększające czy nie. Jeżeli istnieje szkło powiększające, to należy określić współczynnik powiększenia.

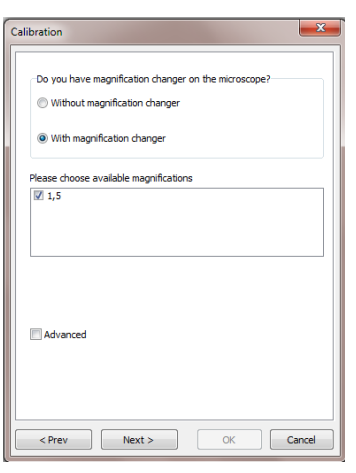

**Rys. 9: Okno dialogowe ustawień kalibracji EyeWare**

Podać producenta soczewek i ich powiększenie dla każdej poszczególnej pozycji uchwytu na obiektyw. Dla każdej pozycji uchwytu na obiektyw nie posiadającej soczewek należy odznaczyć pole "in use" (używany). Po określeniu wszystkich 6 pozycji, potwierdzić ustawienia i ponownie uruchomić oprogramowanie EyeWare, aby zastosować nowe ustawienia.

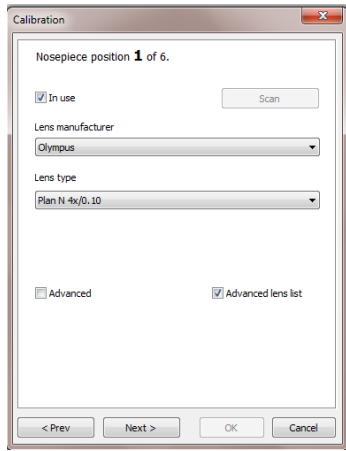

**Rys. 10: Okno dialogowe ustawień kalibracji EyeWare**

# **Główna koncepcja i cykl pracy**

Główną koncepcją oprogramowania EyeWare jest przekazywanie danych pomiędzy różnymi częściami oprogramowania. Typowy cykl pracy obejmuje następujące kroki:

1. Aktywacja wyświetlacza wideo na żywo poprzez przejście do strony **Video (Wideo)**.

2. Znalezienie docelowego obiektu na wyświetlaczu wideo na żywo poprzez regulację mikroskopu.

3. Wykonanie **zdjęcia migawkowego** poprzez naciśnięcie przycisku <F10>. To spowoduje automatyczne zapisanie obrazów do Quick File.

4. Aby wybrać obrazy, które powinny być na stałe zapisane, należy przejść na stronę **Quick File**.

5. Dwukrotne kliknięcie na wybrany obraz powoduje otworzenie strony **Image (Obraz).** 

6. Dodać kilka pomiarów **Measurements (Pomiary).** 

7. Powrócić do strony Video (Wideo). Przy zmianie strony **Storage Wizard (Menedżer zapisywania)** wyświetla zapytanie o zapisanie danych w bazie danych. Wykonać działanie menedżera, aby zapisać dane; wówczas ponownie wyświetla się strona Video (Wideo).

Powrócić do kroku 1 i powtarzać działania tak długo jak jest to konieczne.

8. Na koniec przejść na stronę **Database (Baza danych)** wybrać pacjenta i badanie, przejść na stronę **Report (Raport)**, zobaczyć podgląd i wydrukować raport z badania.

Aby wywołać poprzednio zapisane informacje, przejść na stronę Database (Baza danych) lub na stronę Quick File (Szybki plik).

Wszystkie **podświetlone** aspekty zostały objaśnione bardziej szczegółowo poniżej.

# **Struktura oprogramowania EyeWare**

Oprogramowanie EyeWare składa się z kilku części programowych, z których każda wyświetlana jest jako oddzielna strona w głównym oknie EyeWare. Na Rysunku 11 można zobaczyć różne elementy głównego okna (pasek menu, główny pasek narzędziowy, strony i pasek stanu).

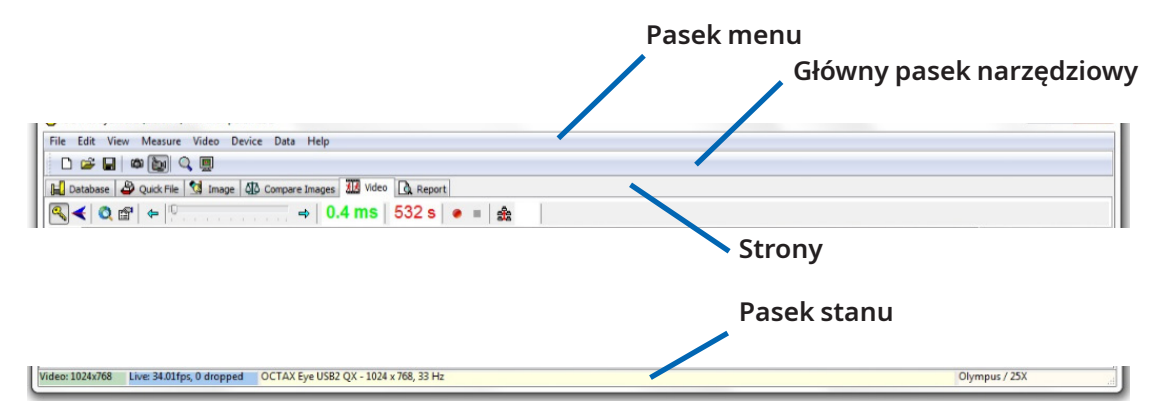

**Rys. 11: Elementy głównego okna EyeWare**

#### **Pasek menu**

Główne menu oprogramowania EyeWare zbudowane jest zgodnie ze standardem systemu Windows i zawiera ono:

1. Menu File (Plik): Przechodzenie do okien Open (Otwórz) / Save Image (Zapisz obraz), Print (Drukuj), Change Report Template (Zmień szablon raportu), Export (Eksportuj), Send as Email Attachment (Wyślij jako załącznik email) i Program Settings (Ustawienia programu).

2. Menu Edit (Edycja): Zawiera standardowe funkcje systemu Windows, w tym operacje Cut (Wytnij) / Copy (Kopiuj) / Paste (Wklej) / Delete (Usuń). Dodatkowo można wybrać funkcję Insert Measure (Wstaw pomiar).

3. Menu View (Widok): Włącza / wyłącza wyświetlanie standardowych pasków narzędziowych i pasków narzędziowych danych oraz paska stanu.

4. Menu Measure (Pomiar): Przechodzenie pomiędzy oknem dialogowym Type of Measure Line (Typ linii pomiarowej) i Measurement Customisation (Dostosowanie pomiaru).

5. Menu Video (Wideo): To menu jest aktywne wtedy, gdy używana jest strona Video (Wideo). Umożliwia ono przechodzenie pomiędzy trybem wyświetlania Snapshots (Zdjęcia migawkowe), Quick Snapshots (Szybkie zdjęcia migawkowe), Full Screen (Pełny ekran), źródłami wideo i Camera Setup (Ustawienia kamery).

6. Menu Device (Urządzenie): Menu to umożliwia zarządzanie urządzeniem LaserShot M / NaviLasei dodatkowymi podłączonymi urządzeniami.

7. Menu Data (Dane) umożliwia przeglądanie i edycję. Na stronie Database (Baza danych) i Quick File (Szybki plik), funkcja ta umożliwia przeglądanie i edycję aktywnej kategorii i obrazów.

8. Menu Help (Pomoc): Zapewnia informacje o aktualnej wersji zainstalowanego oprogramowania EyeWare oraz umożliwia generowanie i przesyłanie danych dotyczących zgłoszenia potrzeby pomocy.

#### **Główny pasek narzędziowy**

Główny pasek narzędziowy zawiera najważniejsze polecenia, takie jak zarządzanie plikami obrazów, wykonywanie zdjęć migawkowych z wideo oraz standardowe przyciski schowka.

#### **Strony**

Oprogramowanie zorganizowane jest na sześciu stronach, odpowiadających obszarom programu. Poprzez przechodzenie pomiędzy stronami uruchamiane są pewne działania.

1. Strona **Database (Baza danych)**: Zarządzanie danymi, obejmującymi dane pacjentów i zapisy badań.

2. Strona **Quick File (Szybki plik)**: Zapisywanie obrazów do przejściowego wykorzystania w galerii obrazów.

3. Strona **Image (Obraz)**: Przetwarzanie poszczególnych obrazów, obejmujące pomiary i etykiety pomiarów. Wszelkie zmiany można zapisać w bazie danych, pliku Quick File lub wyeksportować jako mapę bitową lub plik JPEG.

4. Strona **Compare Images (Porównaj obrazy)**: Możliwość porównania do 4 obrazów

5. Strona **Video (Wideo)**: Wyświetlanie wideo na żywo, sterowanie obsługiwanymi urządzeniami, takimi jak LaserShot M / NaviLase, ustawienia kalibracji optycznej i galeria obrazów

6. Strona Report (Raport): Podgląd raportu z badań, drukowanie raportu lub zapisanie go jako PDF.

#### **Pasek stanu**

Pasek stanu pokazuje przydatne informacje o stanie programu, które obejmują aktualną rozdzielczość kamery wideo, częstotliwość odświeżania, ilość wykonywanych pomiarów, aktualne informacje dotyczące kalibracji i bazy danych.

# **Strona Video (Wideo) z funkcją celowania laserem**

Na stronie Video (Wideo), oprogramowanie EyeWare wyświetla strumień wideo na żywo pozyskany przez cyfrową kamerę wideo Eye USB2.0. Zależnie od stosowania lasera w klasycznym trybie "statycznym" lub dynamicznym "ruchomym", dostępne są dwa różne wyglądy graficznego interfejsu użytkownika: klasyczny widok podobny do systemu Windows i widok pełnego ekranu.

Klasyczny widok strony Video (Wideo) działa jak interfejs sterowania dla systemu LaserShot M i statycznego trybu systemu NaviLase. Do celowania, sterowania i aktywacji lasera musi być otwarta strona Video (Wideo). Rysunek 12 przedstawia istotne elementy strony Video (Wideo), które obejmują pasek narzędziowy lasera i celownik.

Strona Video (Wideo) zapewnia podstawę do zdjęć migawkowych z wyświetlania wideo na żywo. Pasek stanu pokazuje informacje o rozdzielczości kamery, liczbie obrazów pozyskiwanych na sekundę (fps) i aktualnych ustawieniach kalibracji.

## **Wygląd Crosshair (Celownik)**

Na obraz wideo można nałożyć Crosshair (Celownik), który wskazuje docelowy obszar wiązki laserowej. Można wybrać połączenie do dwóch celowników i trzech okręgów. Okręgi odpowiadają średnicom od 10 µm do 40 µm obrazu mikroskopowego pokazanego na monitorze. Aby uruchomić lub zmienić wygląd celownika, należy wybrać opcję Video (Wideo) – Overlay (Nakładka) – Crosshair (Celownik). Preferowany wygląd można wybrać z rozwijanego menu (Rys. 13).

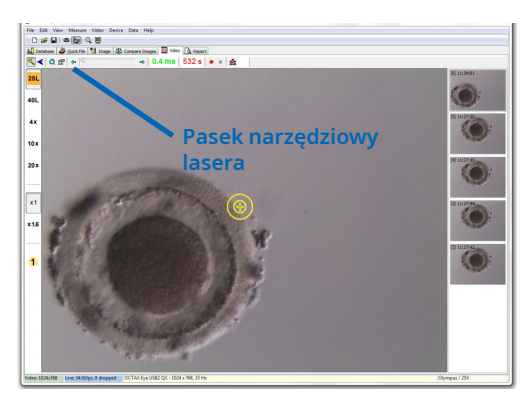

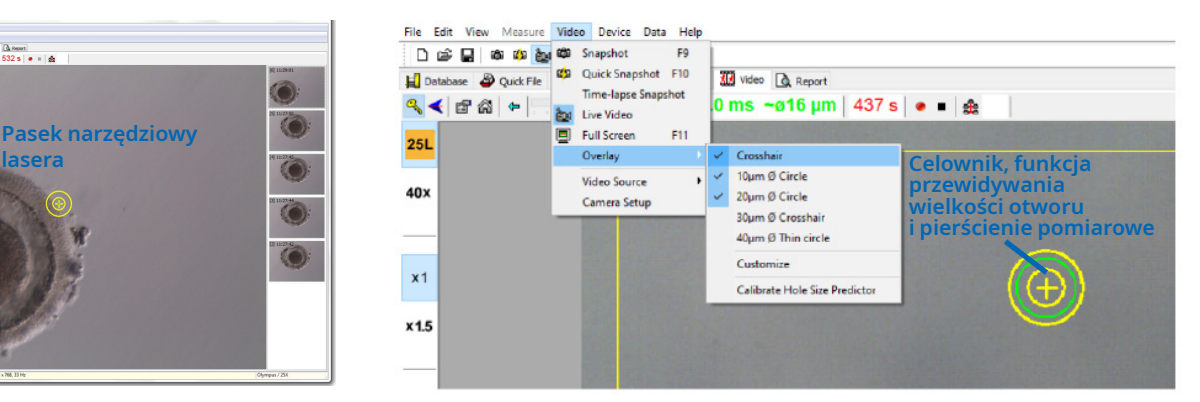

**Rys. 12: Strona Video (Wideo) w oprogramowaniu EyeWare z paskiem narzędziowym lasera i celownikiem funkcji celowania laserem**

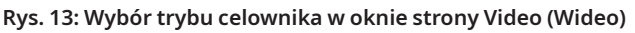

### **Hole Size Predictor (Funkcja przewidywania wielkości otworu)**

Funkcja Hole Size Predictor (Funkcja przewidywania wielkości otworu) lasera wyświetlana jest jako zielony okrąg, który stanowi część elektronicznej nakładki do celowania. Średnica okręgu Hole Size Predictor służy jako wygodny środek do wiarygodnego wskazywania oczekiwanej wielkości otworu w odniesieniu do wybranego czasu impulsu. Średnica zmieniana jest interaktywnie, zależnie od wybranego czasu impulsu (Rys. 13). I vice versa, funkcja Hole Size Predictor umożliwia dostosowanie czasu impulsu odpowiednio do wymaganej wielkości otworu.

# **Kalibracja funkcji Hole Size Predictor (Funkcja przewidywania wielkości otworu)**

Po zainstalowaniu systemu lasera lub po wprowadzeniu zmian w bieżących ustawieniach mikroskopu (np. podgrzewana płyta mikroskopu), należy wykalibrować funkcję Hole Size Predictor, aby wiarygodnie przewidywała ona wielkość otworu dla bieżących ustawień mikroskopu. Procedura kalibracji opiera się na rzeczywistej średnicy otworu, który został nacięty przy określonych ustawieniach (patrz opis pogrubioną czcionką poniżej).

Średnicę funkcji Hole Size Predictor można wykalibrować w zakresie pomiędzy -70% i +200% w krokach 5% w odniesieniu do bieżącej wartości (Rys. 14).

Należy postępować zgodnie z krokami poniżej, aby wykalibrować średnicę funkcji Hole Size Predictor:

1. Wybrać stronę wideo na żywo, tryb pełnego ekranu (F11) w oprogramowaniu EyeWare.

2. Umieścić podgrzane naczynie (37°C / 98,6°F) zawierające komórkę, która nie będzie wykorzystywana do żadnych dalszych zabiegów na podgrzewanej płycie mikroskopu, np. oocyt, którego nie dało się zapłodnić. Komórka powinna być umieszczona na dnie naczynia.

3. Znaleźć komórkę używając soczewki lasera i skupić ją na osłonce przejrzystej.

4. Odblokować laser przy pomocy odpowiedniego przycisku oprogramowania.

5. Wybrać "Hole" (Otwór) jako tryb pracy z menu, w przypadku używania NaviLase.

6. Przy pomocy myszy komputerowej i funkcji "przeciągnij i upuść", skierować okrąg wskazujący cel lasera na obszar osłonki przejrzystej (NaviLase).

7. W przypadku używania LaserShot M, dopasować osłonkę przejrzystą do celu lasera przy pomocy płyty mikroskopu przesuwanej w poprzek.

8. Przy pomocy skali ms, dostosować długość impulsu lasera w taki sposób, aby średnica okręgu wskazująca położenie i średnicę otworów lasera odpowiadała grubości osłonki przejrzystej.

9. Uruchomić laser klikając na przycisk lub naciskając na nożny przycisk, jednocześnie unikając drgań mikroskopu.

10. Obserwować średnicę naciętego otworu: jeżeli nachodzi ona na zielony okrąg funkcji przewidywania wielkości otworu, to nie są wymagane dalsze działania.

11. W przypadku, gdy średnica naciętego otworu nie pasuje do średnicy zielonego okręgu, należy postępować zgodnie z następującymi krokami w celu przeprowadzenia kalibracji:

12. Wybrać Video (Wideo) - Overlay (Nakładka) – Calibrate Hole Size Predictor (Wykalibruj funkcję przewidywania wielkości otworu) z menu i dopasować wskazaną wielkość otworu klikając na strzałki po prawej stronie, tak aby nałożył się on na rzeczywistą średnicę naciętego otworu (Rys. 14).

13. Kliknąć ok, aby zapisać zmianę.

14. Aby zweryfikować kalibrację, naciąć nowy otwór w innym miejscu osłonki przejrzystej, i obserwować średnicę naciętego otworu i zielonego okręgu.

Funkcja Hole Size Predictor jest teraz wykalibrowana do przewidywania średnicy naciętych otworów zgodnie z wybranymi długościami impulsów (temp. 37°C / 98.6°F, soczewki lasera, osłonka na dnie naczynia, aktualne ustawienia mikroskopu).

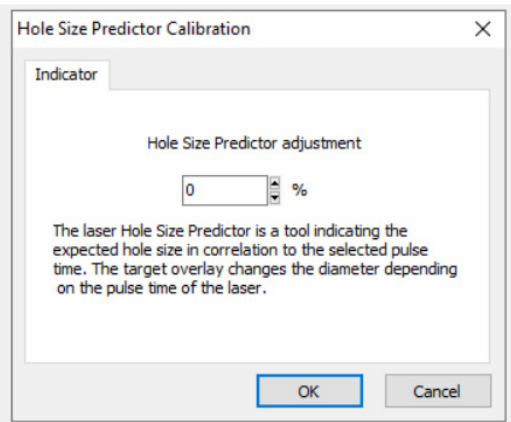

**Rys. 14: Kalibracja funkcji Hole Size Predictor na stronie Video (Wideo)**

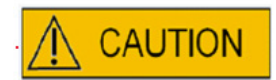

# **WPŁYW POŁOŻENIA Z OOCYTU/ZARODKA NA WIELKOŚĆ NACINANEGO OTWORU**

Nieodpowiednie ustawienie Z powoduje powstanie mniejszych nacinanych otworów oraz zmniejszoną jakość wiązki laserowej. Zaleca się utrzymywanie komórki w pobliżu dna naczynia do hodowli podczas zabiegu przy użyciu lasera.

### **Dopasowanie Crosshair (Celownik)**

Aby dopasować położenie Crosshair (Celownik) do środka nacinanego otworu, należy wybrać Video (Wideo) - Overlay (Nakładka) – Customize (Dostosuj) z menu i skorygować położenie celownika w orientacji XY przesuwając suwaki.

Alternatywnie, poprzez kliknięcie można zaznaczyć jeden suwak i przesunąć celownik na prawidłowe położenie przy pomocy kursorów klawiatury. Umożliwia to dokładniejszą kontrolę (Rys. 15). Inną możliwością ustawienia elektronicznego celu jest przesunięcie go na dokładne położenie poprzez trzymanie wciśniętego przycisku <CTRL> przy jednoczesnym pociąganiu go przy użyciu myszy.

Należy pamiętać, że elektroniczne celowniki można przestawiać tylko wtedy, gdy laser pozostaje w swoim położeniu początkowym (tylko NaviLase).

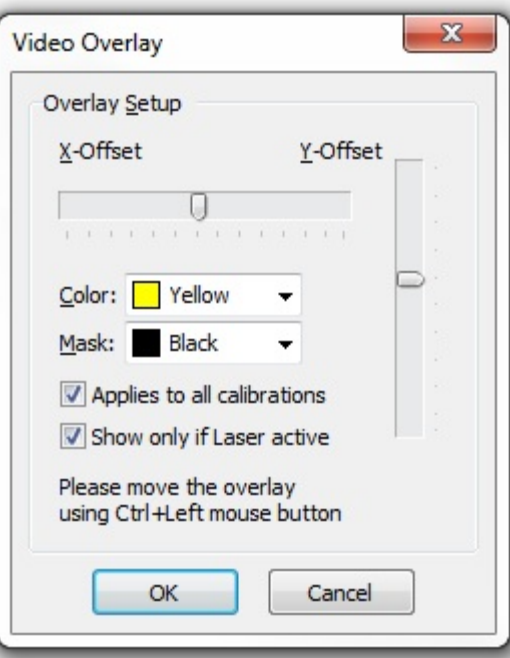

**Rys. 15: Regulacja położenia celownika**
#### **Pasek narzędziowy Video (Wideo)**

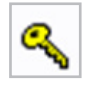

Pasek narzędziowy Video (Wideo) zapewnia elementy interfejsu użytkownika do sterowania laserem. Naciśnięcie przycisku Key (Klucz) powoduje przełączenie lasera na tryb aktywny.

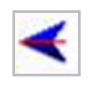

Kliknięcie przycisku Laser release (Uruchomienie lasera) powoduje uruchomienie impulsu lasera. Alternatywnie, laser można uruchomić poprzez naciśnięcie przycisku uruchomienia lasera na myszy komputerowej lub, opcjonalnie, używając zewnętrznego przycisku nożnego.

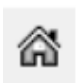

Funkcja powrotu do położenia początkowego na urządzeniu NaviLase powoduje zresetowanie położenia ruchomej wiązki laserowej na położenie początkowe stałego lasera. LaserShot M pozostaje niezmiennie w położeniu początkowym.

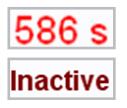

Laser zabezpieczony jest przez limit czasu po 600 s braku działania, po których przełącza się on automatycznie na tryb nieaktywny.

Czas naświetlania lasera można regulować używając suwaka. Dodatkowo, obie ikony strzałek znajdujące się obok suwaka umożliwiają zwiększanie lub zmniejszanie czasu trwania w krokach co 0,5 ms. Bardziej precyzyjną regulację czasu trwania lasera można uzyskać używając przycisków strzałek na klawiaturze komputera.

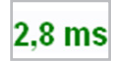

Aktualny czas naświetlania laserem wyświetlany jest w kolorze zielonym.

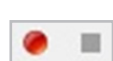

Podczas wyświetlania strumienia wideo na żywo, naciśnięcie ikony pozyskiwania wideo powoduje rozpoczęcie rejestracji sekwencji wideo. Nie ma ograniczenia ilości ani długości plików wideo w oprogramowaniu EyeWare. Zwiększona długość pozyskiwania wideo (godziny) może spowodować problemy z zapisywaniem i nie jest zalecana. Po zakończeniu sekwencji poprzez kliknięcie na przycisk stop, oprogramowanie uruchamia menedżera zapisywania. Pliki wideo zostaną zapisane i można je wywołać ze strony Database (Baza danych) w części Video clips (Klipy wideo).

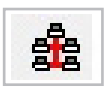

Ponieważ komputer, na którym działa oprogramowanie EyeWare, podłączony jest do lokalnej sieci (LAN), opcja transmisji obrazów na żywo jest obsługiwana. Do tego celu wymagane jest podłączenie sieciowe TCP/IP pomiędzy poszczególnymi stacjami EyeWare. W czasie, gdy oprogramowanie wyświetla strumień wideo na żywo, transmisję można uruchomić naciskając na ikonę "Network" (Sieć). Udane włączenie potwierdzone zostanie poprzez wyświetlenie komunikatu "on air" (podłączony)

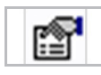

Informacje o stanie lasera wyświetlane są w oknie dialogowym Laser Properties (Właściwości lasera) (Rys. 16), które można uruchomić klikając na ikonę. Informacje te są przydatne w przypadku kontaktu z Obsługą Techniczną.

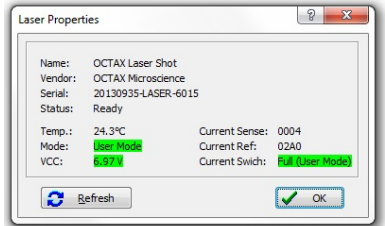

**Rys. 16: Okno Laser Properties (Właściwości lasera) (Pokazane dane dotyczące właściwości są przykładowe)**

# **Uruchomienie lasera**

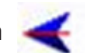

Po przełączeniu lasera na tryb aktywny i wybraniu czasu naświetlania, system LaserShot M / NaviLase można uruchomić klikając (, poprzez naciśnięcie przycisku uruchamiania lasera na myszy komputerowej lub, opcjonalnie, używając zewnętrznego przycisku nożnego.

# **Wykonywanie Snapshots (Zdjęcia migawkowe)**

Zdjęcie migawkowe z obrazu wideo na żywo można wykonać poprzez kliknięcie na przycisk kamery na głównym pasku narzędziowym, w menu Video (Wideo) lub poprzez naciśnięcie przycisku <F9>. Spowoduje to automatyczne otwarcie strony Image (Obraz). Teraz można dodać pomiary. Aby zapisać obraz, należy wybrać przycisk lub powrócić do strony Video (Wideo). Przy zmianie strony, funkcja Storage Wizard (Menedżer zapisywania) wyświetla zapytanie czy zapisać dane obrazu w bazie danych.

Zdjęcie migawkowe z obrazu wideo na żywo wykonuje się bez przerywania wyświetlania wideo poprzez naciśnięcie przycisku <F10>. Obraz zdjęcia migawkowe zapisywany jest w Quick File, skąd można je zapisać w bazie danych poprzez kliknięcie na przycisk przesyłania wsadowego

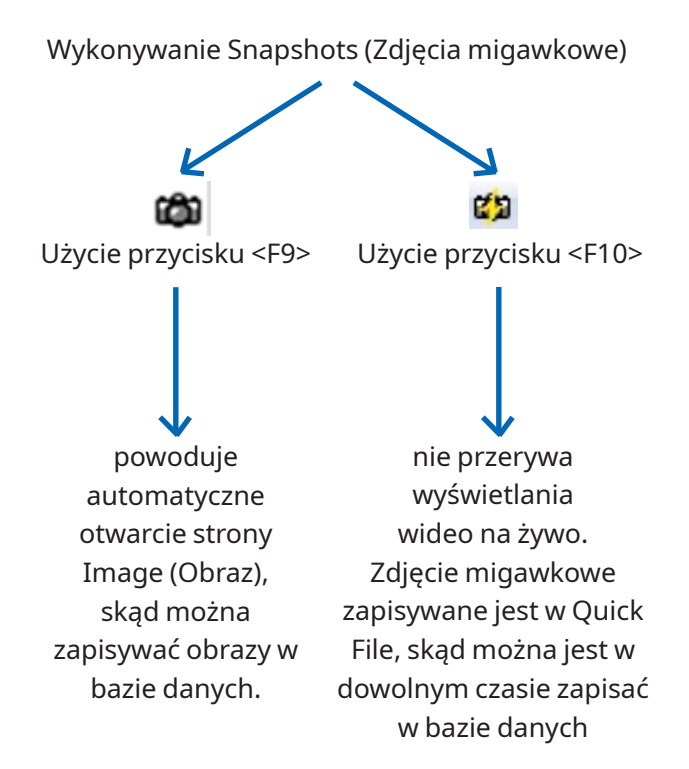

#### **Boczny pasek kalibracji**

Aby szybko wywołać wstępnie określony zbiór kalibracji z powodu zmiany obiektywu lub pośredniego powiększenia, należy wybrać odpowiedni przycisk na pasku po lewej stronie w oknie EyeWare (Rys. 17).

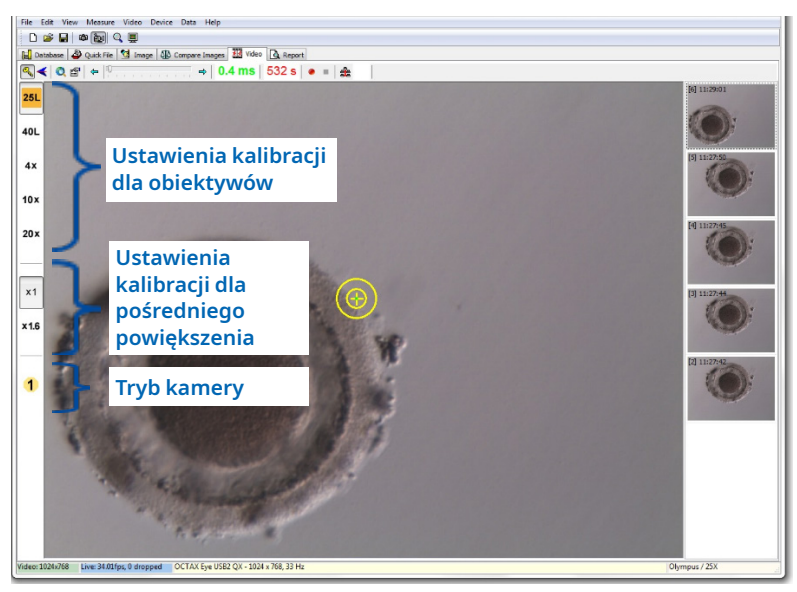

**Rys. 17: Wyświetlanie ustawień kalibracji dla obiektywów, dla pośredniego powiększenia, oraz tryb kamery na pasku po lewej stronie**

Aktywne ustawienia kalibracji wyświetlane są przy pomocy kolorowego przycisku odpowiadającego kodowi koloru soczewek. Podobnie, używane ustawienia kamery wskazywane są przez aktywny przycisk na pasku po lewej stronie i wyświetlane na pasku stanu.

Uwaga: Wartości kalibracji zapisywane są z każdym obrazem, zarówno w bazie danych jak i w Quick File. Za każdym razem, gdy obraz wywoływany jest z którejś z tych lokalizacji, pojawia się powiadomienie o przywróceniu ustawień kalibracji, które są zgodne z wywoływanym obrazem (Rys.18).

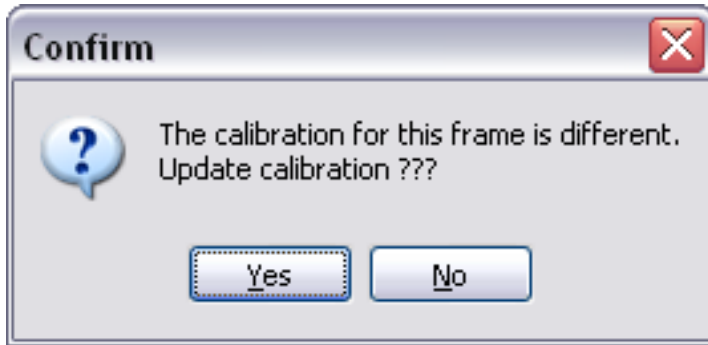

**Rys. 18: Okno dialogowe potwierdzenia**

Po przełączeniu z powrotem na strumień wideo na żywo, ponownie aktywne stają się ustawienia kalibracji, które są wskazywane na pasku po lewej stronie.

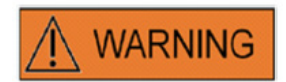

Końcowy użytkownik systemów LaserShot M / NaviLase u odbiorcy nie powinien rozpakowywać i instalować ich po odbiorze. Odpakowywanie, instalacja, ustawienie i szkolenie użytkowników końcowych systemu LaserShot M muszą być przeprowadzane przez odpowiednio wykwalifikowanych pracowników technicznych zatwierdzonych przez firmę Vitrolife GmbH.

#### **Pasek boczny galerii obrazów**

Obraz uzyskany przy użyciu funkcji szybkiego zdjęcia migawkowego poprzez naciśnięcie przycisku <F10> wyświetlony zostanie na pasku po prawej stronie na stronie obrazu Video (Wideo) (Rys. 19). Boczny pasek galerii obrazu zapewnia natychmiastowe wyświetlenie i łatwe przechodzenie pomiędzy pozyskanymi obrazami, które zostały zapisane w Quick File.

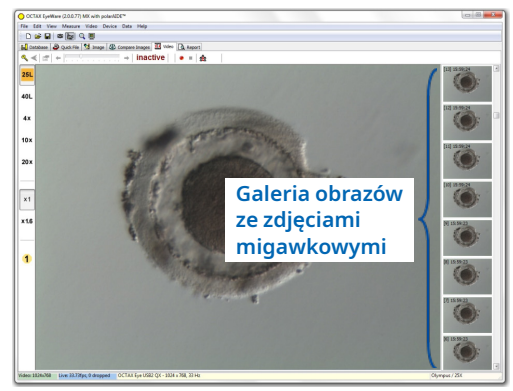

**Rys. 19: Strona Video (Wideo) z bocznym paskiem galerii obrazów**

# **Tryb pełnego ekranu: LaserShot M i dynamiczna praca systemu NaviLase**

Dynamiczne funkcje systemu NaviLase dostępne są tylko w trybie pełnego ekranu oprogramowania EyeWare (Rys. 20). Może być tu również wykonywane sterowanie systemem LaserShot M. Dostęp do trybu pełnego ekranu można uzyskać naciskając przycisk <F11>. Ponowne naciśnięcie przycisku <F11> umożliwia powrót do klasycznego widoku do pracy systemu NaviLase w trybie statycznym.

Pasek po lewej stronie na widoku w trybie pełnego ekranu zawiera elementy sterowania do wykonywania zdjęć migawkowych i pozyskiwania wideo. Poprzez uruchomienie przycisku "Arm laser" (Uzbrój laser) można uzyskać dostęp do wszystkich odpowiednich elementów do sterowania systemem LaserShot M lub dynamiczną funkcją lasera systemu NaviLase, tzn. ustawiania czasu impulsu, wybierania trybu pracy lasera (tylko NaviLase) i uruchamiania (pierwszego) impulsu(ów) lasera.

Wszystkie elementy sterowania dla trybu kamery oraz odpowiednie ustawienia kalibracji dla obiektywu i pośredniej wykorzystywanej kalibracji znajdują się na pasku po lewej stronie.

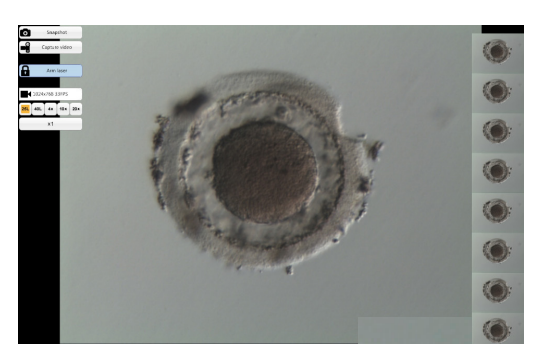

**Rys. 20: Tryb pełnego ekranu dla dynamicznej pracy systemu NaviLase**

#### **Wykonywanie Snapshots (Zdjęcia migawkowe)**

Obrazy zdjęć migawkowych pozyskiwane poprzez kliknięcie na przycisk "Snapshot" (Zdjęcie migawkowe) lub poprzez naciśnięcie przycisku <F10> wyświetlane są w galerii obrazów. Poszczególne obrazy zdjęć migawkowych w galerii można powiększać przesuwając kursor myszy przez dany obraz (Rys. 21).

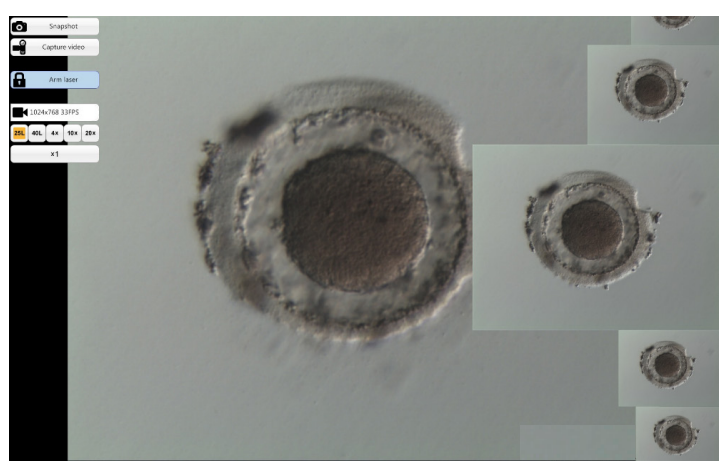

**Rys. 21: Tryb pełnego ekranu z funkcją powiększania na bocznym pasku galerii obrazów**

# **Arm Laser (Uzbrój laser)**

Klikniecie na **na** *MANN AKM laser* Dowoduje uruchomienie lasera LaserShot M lub NaviLase i zapewnia dostęp do odpowiednich elementów sterowania.

Kliknięcie na "Start" (Start)  $\frac{1}{2}$  santomologie uruchomienie działania lasera

# **Elementy sterowania systemu NaviLase do dynamicznej pracy (niedostępne dla systemu LaserShot M)**

Dostęp do wszystkich elementów sterowania wymaganych do dynamicznej pracy systemu NaviLase (Rys. 22) można uzyskać po aktywacji pola "Arm laser" (Uzbrój laser).

W pierwszym kroku należy wybrać tryb pracy lasera. Przesunięcie kursora myszy po polu 'Hole' (Otwór) powoduje uruchomienie rozwijanego menu. Dostępne tryby pracy to określanie położenia otworu, linii prostej lub krzywej w dowolnym miejscu w obszarze roboczym.

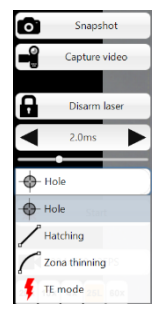

**Rys. 22: Wybór dynamicznych trybów pracy lasera**

#### **Hole (Otwór) (praca dynamiczna systemu NaviLase)**

Po wybraniu funkcji "Hole" (Otwór) jako określonego trybu pracy następuje uruchomienie elektronicznego celu lasera. Wskazuje on bieżące położenie uderzenia lasera oraz oczekiwaną wielkość otworu, zależnie od wybranego czasu impulsu. Używając funkcji myszy "przeciągnij i upuść", cel elektroniczny można przesunąć na odpowiednie położenie w polu roboczym (Rys. 23). Dostosowanie oczekiwanej wielkości otworu można przeprowadzić zmieniając parametr "Pulse time" (Czas impulsu) poprzez przesunięcie suwaka, kliknięcie na strzałki lub obracanie kółkiem myszy.

Kliknięcie na "Start" (Start)  $\frac{1}{2}$  s<sup>set</sup> powoduje zainicjowanie działania lasera i zamianę tego pola na przycisk zatrzymania awaryjnego , którego można użyć do zatrzymania działania lasera w dowolnej chwili.

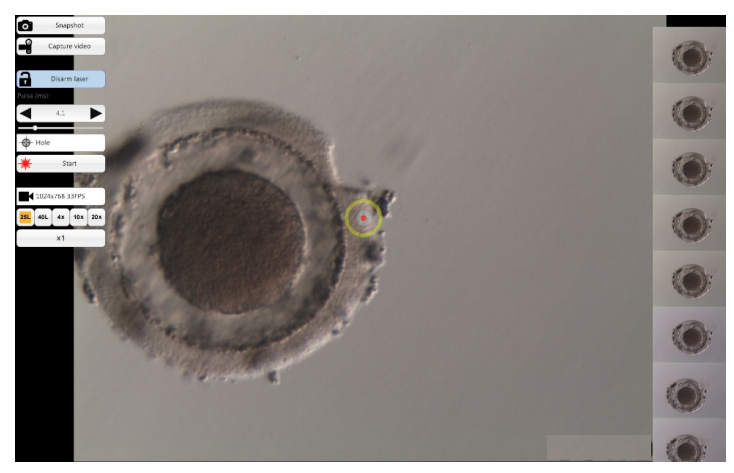

**Rys. 23: Tryb roboczy systemu NaviLase do nacinania pojedynczych otworów w wybranym położeniu**

# **i** IMPORTANT

# **PVS (PERIVITELLINE SPACE - PRZESTRZEŃ OKOŁOŻÓŁTKOWA) MAKS. ZASADA**

W celu zapewnienia maksymalnego bezpieczeństwa i minimalnej inwazyjności, należy zawsze wybierać takie miejsce na wykonanie nacinania laserem, w którym odległość pomiędzy błoną komórkową i osłonką przejrzystą jest największa

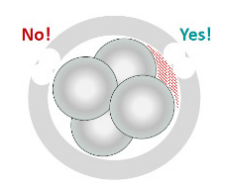

# **Wylęganie (praca dynamiczna systemu NaviLase)**

Tryb "Hatching" (Wylęganie) oferuje możliwość zastosowania określonej liczby impulsów lasera wzdłuż linii prostej. Jest on idealny do nacinania małych otworów do wspomaganego wylęgania lub do biopsji.

Po wybraniu funkcji "Hatching" (Wylęganie) jako określonego trybu pracy następuje uruchomienie elektronicznego celu lasera. Pokazuje on bieżące położenie uderzenia lasera (wskazywane przez czerwoną kropkę w środku) oraz oczekiwaną wielkość otworu obejmującą krótką linię. Przeciągając i upuszczając czerwone początkowe miejsce linii, linię celu elektronicznego można przesunąć na odpowiednie położenie w polu roboczym (Rys. 24). Długość linii wyznaczana jest przez odległość pomiędzy niebieskim początkowym i żółtym końcowym miejscem. Odległość można dostosować przeciągając każde z tych miejsc na ich graniczne położenia. Dostosowanie oczekiwanej wielkości otworu można przeprowadzić zmieniając parametr "Pulse time" (Czas impulsu) poprzez przesunięcie odpowiedniego suwaka, kliknięcie na strzałki lub obracanie kółkiem myszy. Liczba impulsów na jednej linii ograniczona jest do 60. Dopuszczalne jest maksymalne 50% nałożenie pomiędzy sąsiednimi okręgami.

Kliknięcie na "Start" (Start) **kolumba** powoduje zainicjowanie działania lasera i zamianę tego pola na przycisk zatrzymania awaryjnego **(\* 1988)**, którego można użyć do zatrzymania działania lasera w dowolnej chwili.

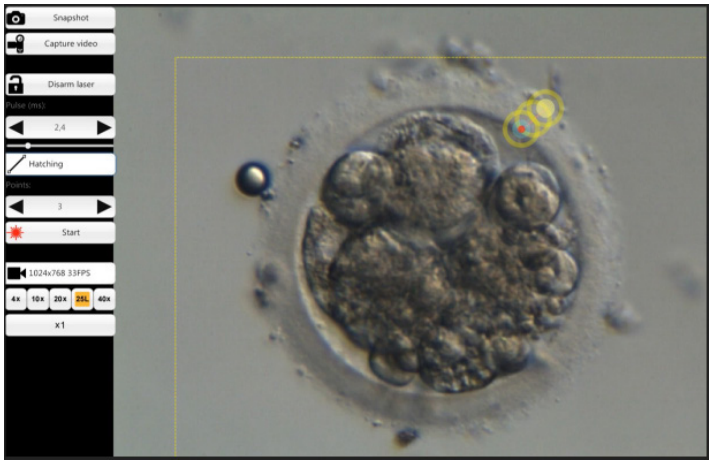

**Rys. 24: Tryb roboczy systemu NaviLase do nacinania otworów wzdłuż wstępnie określonej linii prostej**

# **Ścienianie osłonki (praca dynamiczna systemu NaviLase)**

Tryb "Zona thinning" (Ścienianie osłonki) oferuje możliwość zastosowania określonej liczby impulsów lasera wzdłuż linii krzywej.

Po wybraniu funkcji "Zona thinning" (Ścienianie osłonki) jako określonego trybu pracy następuje uruchomienie elektronicznego celu lasera. Pokazuje on bieżące położenie uderzenia lasera (wskazywane przez czerwoną kropkę w środku) oraz oczekiwaną wielkość otworu obejmującą krzywą linię. Przeciągając i upuszczając niebieskie początkowe miejsce linii, linię celu elektronicznego można przesunąć na odpowiednie położenie w polu roboczym (Rys. 25). Długość linii wyznaczana jest przez odległość pomiędzy początkowym i żółtym końcowym miejscem. Odległość można dostosować przeciągając każde z tych miejsc na ich graniczne położenia. Promień krzywej linii można dostosować do obwodu osłonki przejrzystej poprzez przesunięcie różowego miejsca na odpowiednie położenie. Dostosowanie oczekiwanej wielkości otworu można przeprowadzić zmieniając parametr "Pulse time" (Czas impulsu) poprzez przesunięcie odpowiedniego suwaka lub poprzez kliknięcie na strzałki.

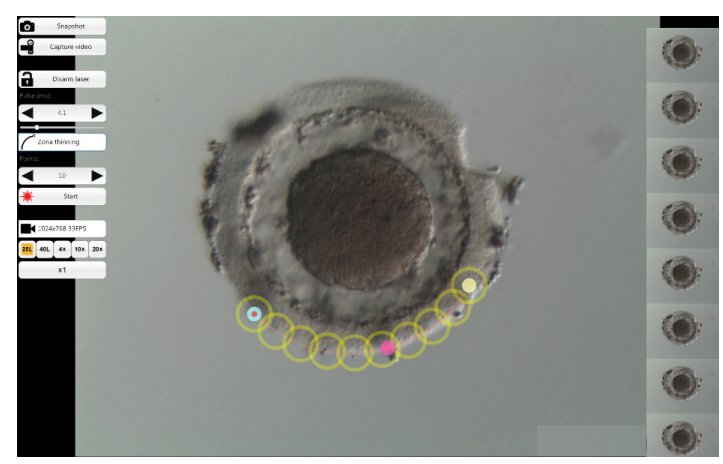

**Rys. 25: Tryb roboczy systemu NaviLase do nacinania otworów wzdłuż wstępnie określonej linii krzywej**

Stopień nakładania pomiędzy sąsiednimi okręgami, a w związku z tym kształt linii tworzonej przez laser, można określić poprzez dostosowanie liczby impulsów, przy jednoczesnym utrzymaniu czasu impulsu (wielkości otworu) na określonej wartości (Rys. 26). Liczba impulsów na jednej krzywej ograniczona jest do 60. Dopuszczalne jest maksymalne 50% nałożenie pomiędzy sąsiednimi okręgami.

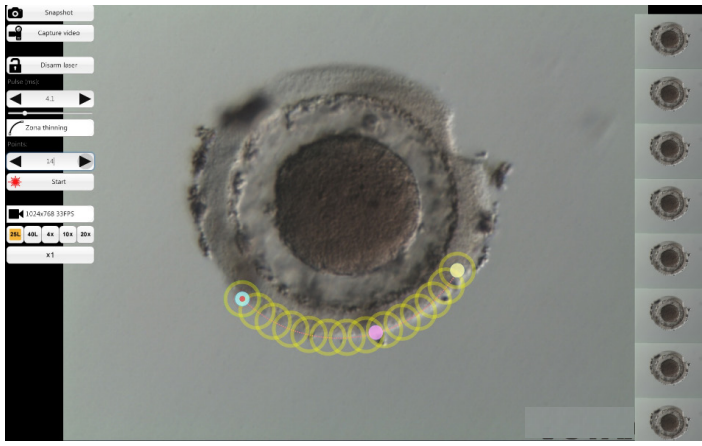

**Rys. 26: Tryb roboczy systemu NaviLase do nacinania otworów wzdłuż wstępnie określonej krzywej linii o dużym stopniu nakładania pojedynczych uderzeń**

Kliknięcie na "Start" (Start) **kwazdzierniego** powoduje zainicjowanie działania lasera i zamianę tego pola na przycisk zatrzymania awaryjnego **(\* 1988)**, którego można użyć do zatrzymania działania lasera w dowolnej chwili.

#### **Tryb TE (praca dynamiczna systemu NaviLase)**

Tryb "TE" (Trofektoderma) oferuje możliwość zastosowania wstępnie określonej liczby od jednego do trzech impulsów lasera wzdłuż pionowej linii prostej. Jest on używany, aby pomóc przeszkolonemu operatorowi podczas biopsji trofektodermy w czasie kroku osłabiania powiązań międzykomórkowych pomiędzy mechanicznie naprężonymi komórkami trofektodermy.

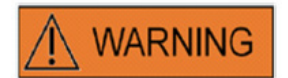

#### **TRYB TE: OGRANICZENIA W ZAKRESIE STOSOWANIA**

Tryb TE musi być stosowany tylko przez doświadczonych użytkowników przeszkolonych w zakresie przeprowadzania biopsji trofektodermy. Impuls(y) laserowy może pomóc w rozluźnieniu mechanicznie naprężonych połączeń międzykomórkowych pomiędzy komórkami trofektodermy w celu przeprowadzenia biopsji. Trybu TE nie wolno nigdy używać na osłonce przejrzystej.

Po wybraniu funkcji "TE mode" (Tryb trofektodermy) jako określonego trybu pracy następuje uruchomienie elektronicznego celu lasera. Pokazuje on bieżące położenie uderzenia lasera (wskazywane przez czerwoną kropkę w środku) oraz linię wzdłuż której wykonywana będzie wstępnie wybrana liczba uderzeń.

Liczbę uderzeń wykonywanych w trybie TE można wstępnie wybrać na klasycznym widoku oprogramowania EyeWare tak jak pokazano na Rys. 27. Z menu wybrać Device (Urządzenie) -> NaviLase (NaviLase) ->-TE mode (Tryb TE), aby wybrać 1, 2 lub 3 uderzenia.

| File Edit View Measure Video Device Data Help |       |            |  |         |  |                    |        |         |
|-----------------------------------------------|-------|------------|--|---------|--|--------------------|--------|---------|
| <b>Dealook</b> QI                             | Laser |            |  |         |  |                    |        |         |
| Database & Quick File & Ima                   |       | Navi Lase  |  |         |  | > A Home Position  |        |         |
|                                               |       | XY-Table   |  |         |  | $\mathbb{R}$ Reset | - 10   |         |
|                                               |       | cytoScreen |  | TE mode |  |                    | 1 shot |         |
| 20x                                           |       | Pointer    |  |         |  |                    |        | 2 shots |
|                                               |       |            |  |         |  |                    |        | 3 shots |

**Rys. 27: Wstępny wybór impulsów lasera w trybie TE systemu NaviLase**

W przypadku pracy w trybie pełnego ekranu, linię celu elektronicznego można przesunąć na pożądane położenie w obszarze roboczym poprzez przeciągnięcie i opuszczenie czerwonego początkowego miejsca linii (Rys. 28). Dostosowanie uderzenia lasera można przeprowadzić zmieniając parametr "Pulse time" (Czas impulsu) poprzez przesunięcie odpowiedniego suwaka, kliknięcie na strzałki lub obracanie kółkiem myszy.

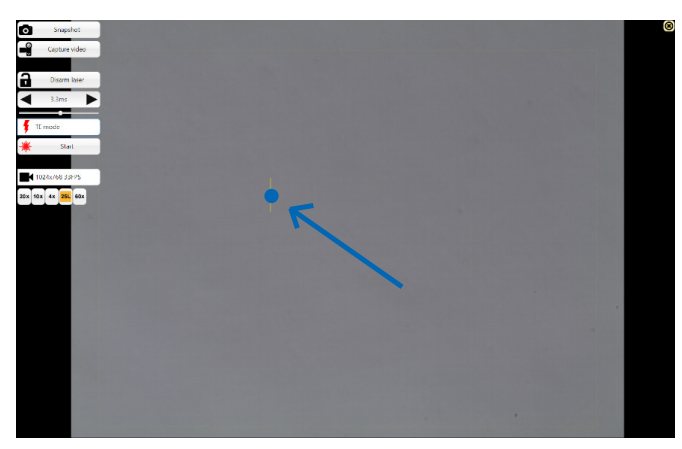

**Rys. 28: Linia celu w trybie TE systemu NaviLase (patrz strzałka).**

Kliknięcie na "Start" (Start) **[\*** sombolie zainicjowanie działania lasera i zamianę tego pola na przycisk zatrzymania awaryjnego , którego można użyć do zatrzymania działania lasera w dowolnej chwili.

#### **Tryb TE podczas stosowania systemu LaserShot M**

Tryb "TE" (Trofektoderma) oferuje możliwość zastosowania wstępnie określonej liczby od jednego do trzech impulsów lasera wzdłuż pionowej linii prostej. Jest on używany, aby pomóc przeszkolonemu operatorowi podczas biopsji trofektodermy w czasie kroku osłabiania powiązań międzykomórkowych pomiędzy mechanicznie naprężonymi komórkami trofektodermy.

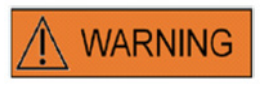

#### **TRYB TE: OGRANICZENIA W ZAKRESIE STOSOWANIA**

Tryb TE musi być stosowany tylko przez doświadczonych użytkowników przeszkolonych w zakresie przeprowadzania biopsji trofektodermy. Impuls laserowy może pomóc w rozluźnieniu mechanicznie naprężonych połączeń międzykomórkowych pomiędzy komórkami trofektodermy w celu przeprowadzenia biopsji. Trybu TE nie wolno nigdy używać na osłonce przejrzystej.

Aby wybrać tryb TE w klasycznym widoku oprogramowania EyeWare: Wybrać Device (Urządzenie) -> Laser (Laser) -> Trophectoderm mode (Tryb trofektodermy) z menu

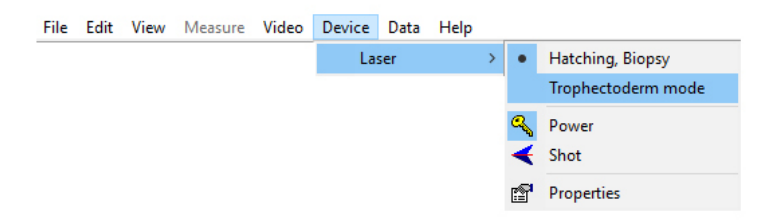

Po wybraniu funkcji "Trophectoderm mode" (Tryb trofektodermy) jako określonego trybu pracy, wyświetlacz długości impulsu lasera zmienia kolor z zielonego na czerwony. Ma to na celu wskazanie, że tryb TE jest aktywny oraz że ostatnia długość impulsu używana w trybie TE została zapisana i jest wyświetlona. Funkcja Hole Size Predictor (Funkcja przewidywania wielkości otworu) (okrąg) jest automatycznie wyłączana. Cel lasera wskazywany jest przez celownik.

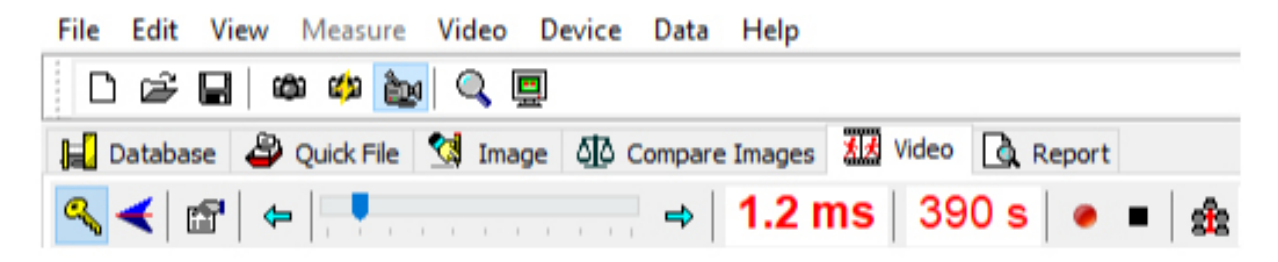

Lasera należy używać jako środka pomocniczego podczas biopsji TE zgodnie z zaleceniami we Wskazaniach dotyczących stosowania (strona 19)

Po zakończeniu zabiegu na komórkach TE, należy przejść z powrotem na tryb wylęgania/biopsji blastomeru:

Wybrać Device (Urządzenie) -> Laser (Laser) -> Hatching (Wylęganie), Biopsy (Biopsja) z menu.

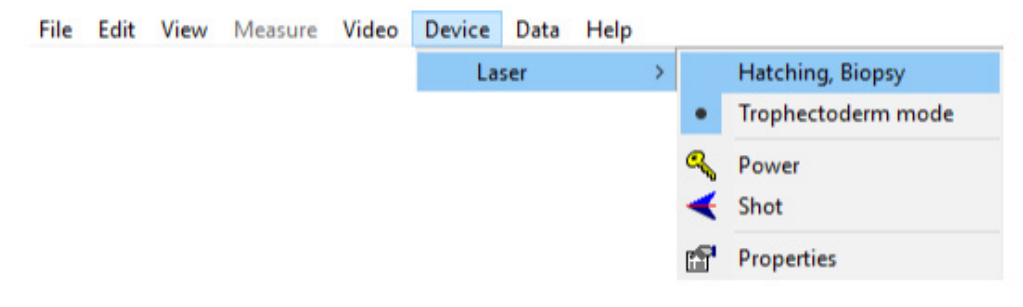

Alternatywnie, laser przełączany jest z powrotem na tryb wylęgania automatycznie po wyłączeniu i ponownym włączeniu lasera przy użyciu symbolu klucza z paska narzędziowego lasera.

Należy sprawdzić, czy wyświetlacz długości impulsu lasera pokazywany jest w zielonym kolorze wskazującym na tryb wylęgania. Wyświetlana jest ostatnia długość impulsu używana w trybie wylęgania jaka została zapisana. Funkcja Hole Size Predictor (Funkcja przewidywania wielkości otworu) jest automatycznie ponownie włączana.

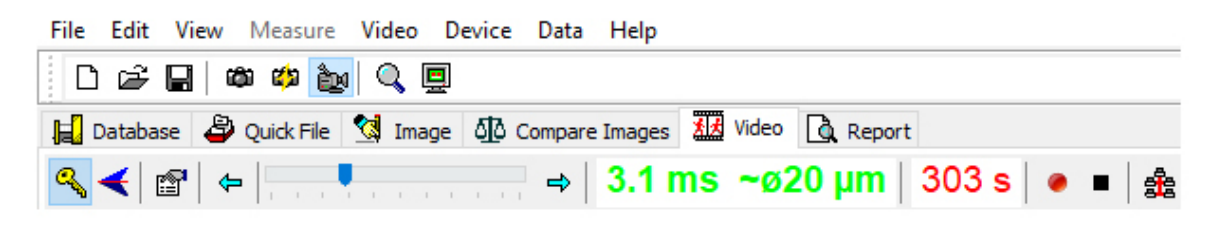

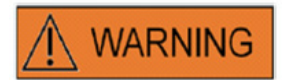

#### **WIELOKROTNE UDERZENIA LASEREM**

Wielokrotne uderzenia laserem w to samo miejsce zarodka mogą spowodować zwiększone ryzyko uszkodzenia zarodka. W przypadku ryzyka stosowania wielokrotnych uderzeń laserem w to samo miejsce zarodka, działanie lasera można natychmiast zatrzymać naciskając przycisk zatrzymania awaryjnego.

# **Strona Quick File (Szybki plik) do szybkiego i tymczasowego przechowywania obrazów**

Funkcja Quick File zapewnia przechowywanie obrazów bez powiązanych pomiarów w formie podobnej do schowka. Może być ona przydatna do szybkiego zapisywania obrazu bez przeprowadzania pełnej procedury Storage Wizard (Menedżer zapisywania). W celu wywołania obrazu z funkcji Quick File i wyświetlenia go na stronie Image (Obraz) np. do przeglądania pomiarów, zapisania do pliku lub do bazy danych, należy zaznaczyć pożądany obraz i dwukrotnie na niego kliknąć.

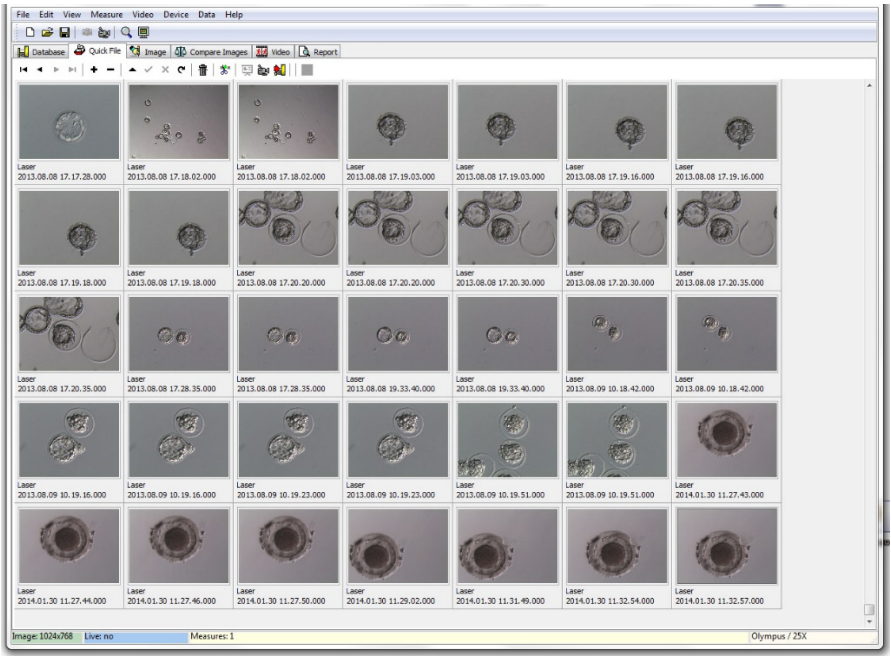

**Rys. 29: Strona Quick File (Szybki plik)**

Nie ma ograniczenia dotyczącego liczby obrazów zapisanych w Quick File. Duża liczba obrazów utrudnia jednak znalezienie konkretnej pozycji. W przypadku stosowania funkcji Quick File, zaleca się opróżnianie galerii Quick File po zakończeniu zapisywania wszystkich obrazów, które są przeznaczone do zapisania (Rys. 29), pod koniec dnia.

# **Pasek narzędziowy Quick File (Szybki plik)**

Pasek narzędziowy Quick File zawiera głównie funkcje podobne do funkcji paska narzędziowego Database (Baza danych). W celu uzyskania informacji dotyczących konkretnego przycisku, należy przesunąć kursor myszy nad tym przyciskiem, aby uzyskać krótki opis jego funkcji, lub poszukać odpowiedzi w rozdziale Strona Database (Baza danych). Dodatkowe funkcje obejmują:

# **Funkcję Delete (Usuń)**

Aby usunąć wybrane pozycje Quick File, należy kliknąć na ikonę kosza na śmieci. Przytrzymać przycisk [shift] i/lub [CTRL] wciśnięty i zaznaczyć wszystkie pożądane obrazy.

# **Batch Transfer to the Database (Przesyłanie wsadowe do bazy danych)**

Używając przycisku przesyłania wsadowego do bazy danych, można jednocześnie przesłać więcej niż jeden obraz do bazy danych przy pomocy funkcji Storage Wizard (Menedżer zapisywania). Więcej niż jeden obraz można wybrać przytrzymując wciśnięty przycisk [shift] lub [Ctrl] i w ten sposób zaznaczyć wszystkie pożądane obrazy. Po przesłaniu wszystkich zaznaczonych obrazów do bazy danych, w oknie dialogowym pojawia się zapytanie czy zapisane obrazy powinny zostać usunięte z Quick File czy nie.

# **Strona Compare (Porównaj obrazy)**

Strona Compare Images (Porównaj obrazy) zapewnia możliwość wyświetlenia i porównania do czterech wybranych obrazów. Aby przesłać obrazy na stronę Compare Images (Porównaj obrazy), należy wybrać obrazy z funkcji Quick File poprzez kliknięcie prawym przyciskiem myszy i przypisać odpowiednie położenie jakie ten konkretnych obraz może mieć na stronie Compare images (Porównaj obrazy) (Położenia A, B, C lub D) (Rys. 30). Oprogramowanie EyeWare nie ocenia obrazów wybranych do porównania.

# **Strona Image (Obraz) z funkcją pomiarów**

Strona Image (Obraz) wykorzystywana jest głównie do przypisywania pomiarów do nowo pozyskanych zdjęć migawkowych

(Rys.31). Dodatkowo, istniejące obrazy można pobrać z bazy danych (dwukrotnie kliknąć na odpowiedni obraz na stronie Database (Baza danych)) lub z plików (wybrać File (Plik) > Open Image (Otwórz obraz)) i wyświetlić. Zmiany można zapisywać w bazie danych przy pomocy funkcji Storage Wizard (Menedżer zapisywania) (wybrać  $\blacktriangledown$ lub zmienić stronę) lub do pliku (wybrać File (Plik) > Save Image (Zapisz obraz)). Funkcja pomiaru umożliwia również wyznaczanie średnicy komórki, średnicy otworu oraz grubości osłonki przejrzystej.

**Rys. 30: Strona Compare Images (Porównaj obrazy)**

**Rys. 31: Strona Image (Obraz) z pomiarami** 

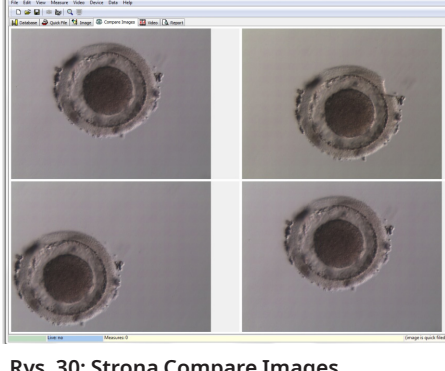

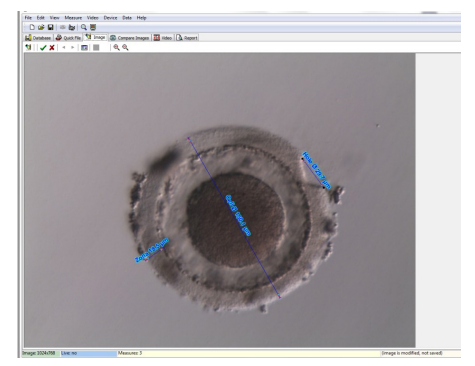

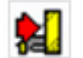

# **Pasek narzędziowy Measurement (Pomiar)**

W celu uzyskania informacji dotyczących konkretnego przycisku, należy przesunąć kursor myszy nad tym przyciskiem, aby uzyskać krótki opis jego funkcji.

#### **Funkcja Measurement (Pomiar)**

Przy pomocy funkcji pomiaru można wykonać nowe pomiary. Aby wyznaczyć wielkość obiektu, należy kliknąć na położenie gdzie powinna zacząć się linia i przytrzymać przycisk myszy do osiągnięcia punktu końcowego. Długość narysowanej linii wyświetlana jest w µm. Funkcję pomiaru można uruchomić poprzez kliknięcie na przycisk pomiaru lub poprzez naciśnięcie przycisku <Ins>.

Po wybraniu narysowanej linii pomiaru poprzez kliknięcie, można ją edytować wykonując różne operacje, takie jak wytnij / kopiuj / wklej / usuń, zmiana rozmiaru, przesunięcie itp. Typ pomiaru można zmienić z menu Measure (Pomiar).

Do przeprowadzenia pomiarów wymagana jest kalibracja oprogramowania EyeWare. Kalibracja zależy od ustawienia mikroskopu i jest ona określona jako "calibration setup…" (ustawienia kalibracji). Przed przeprowadzeniem pomiarów proszę upewnić się, czy wybrane zostały prawidłowe ustawienia kalibracji.

# **Apply changes to the database (Zastosuj zmiany do bazy danych)**

Kliknięcie na powoduje zapisanie zmian do bazy danych, które następnie wyświetlane są w kategorii pomiarów na stronie bazy danych.

Kliknięcie na powoduje anulowanie zmian i przywrócenie obrazu do ostatniej zapisanej wersji.

# **Nawigacja**

Użycie strzałek umożliwia przechodzenie przez galerię obrazów pacjenta w wybranym badaniu lub przez galerię obrazów na stronie Quick File (Szybki plik), zależnie od miejsca z którego uzyskany został dostęp do obrazu.

# **Type of Measure Line (Typ linii pomiaru)**

Typ linii pomiaru można zmienić w menu *Measure* (Pomiar). Można wybrać wstępnie określoną etykietę (średnica komórki, całkowita średnica komórki, średnica otworu, grubość osłonki przejrzystej) (Rys. 32) lub można utworzyć nowy typ pomiaru używając okna dialogowego do dostosowania pomiaru.

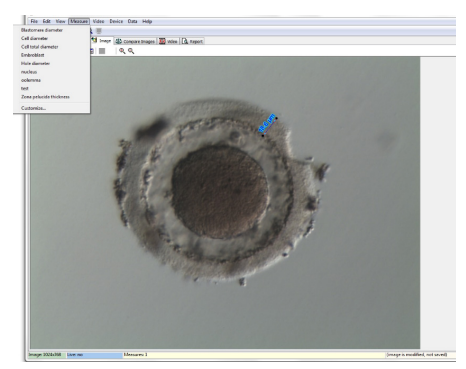

**Rys. 32: Definiowanie typu pomiaru w menu Measure (Pomiar)**

# **Okno Measure Customisation (Dostosowanie pomiaru)**

Można utworzyć nowe zastosowanie pomiaru i określić listę zdefiniowanych pomiarów (Rys. 33).

Nowe zastosowanie pomiaru tworzy się klikając na New App (Nowe zastosowanie), a następnie pomiary definiuje się w następujący sposób:

- nazwa do drukowanego raportu
- krótka etykieta do linii pomiaru wyświetlanych na obrazie
- długa etykieta do wyświetlania w menu

Jeżeli pomiar oznaczony jest przy użyciu średnicy "TRUE" (Prawdziwa), to program oblicza powierzchnię i objętość, zakładając, że obiekt jest kulisty. Dodanie znaku "&" do długiej etykiety umożliwia tworzenie skrótów klawiaturowych poprzez określenie znaku następującego po "&" jako klawisza skrótu. Na przykład: &Cell Diameter definiuje "C" jako skrót w menu pomiaru (Cell Diameter - średnica komórki).

Skróty kopiuj (Ctrl C) i wklej (Ctrl V) mogą być używane do kopiowania symbolu Ø.

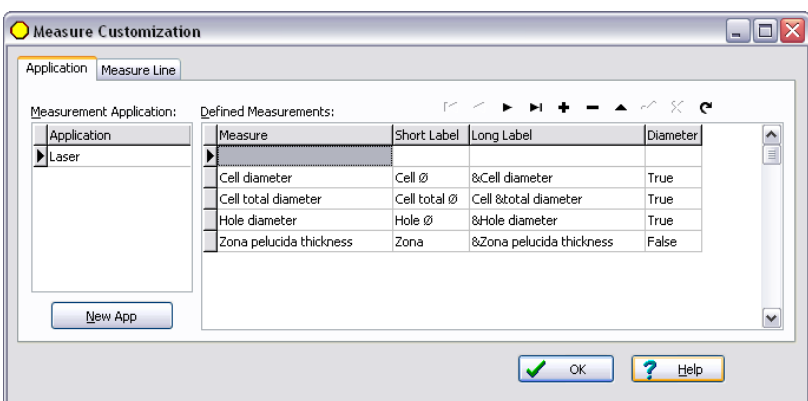

**Rys. 33: Okno dialogowe dostosowania pomiaru, ustawienia zastosowania pomiaru**

#### **Measure Line (Linia pomiaru)**

Jeżeli chodzi o indywidualny wygląd linii pomiaru, można skonfigurować ich kolor, kolor strzałki, kolor wypełnienia strzałki, cieniowanie i czcionkę tekstu (Rys. 34).

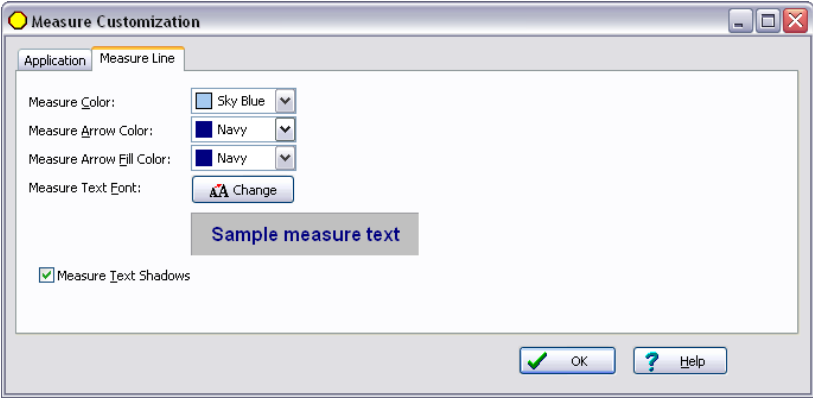

**Rys. 34: Okno dialogowe dostosowania pomiaru, właściwości linii pomiaru**

# **Funkcja Storage Wizard (Menedżer zapisywania) do powiązania obrazów z pacjentami**

W celu uproszczenia procesu zapisywania nowego obrazu w bazie danych oprogramowania EyeWare, Storage Wizard (Menedżer zapisywania) prowadzi użytkownika przez kroki niezbędne do zapisania obrazu. Proszę pamiętać, że każdy obraz, który ma być zachowany, musi być zapisany w bazie danych.

# **1. Podjęcie decyzji o tym gdzie zapisać obraz**

Można wybrać pomiędzy zapisaniem obrazu tymczasowo do Quick File lub powiązaniem obrazu z pacjentem.

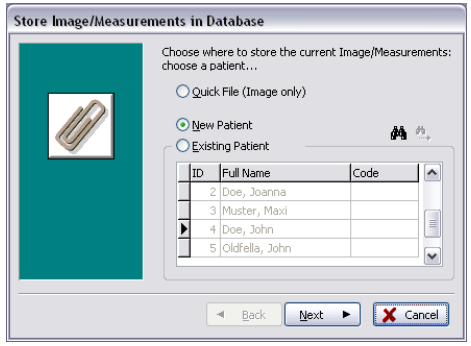

**Rys. 35: okno dialogowe zapisywania obrazu**

W przypadku, gdy obraz ma być powiązany ze zbiorem danych pacjenta, należy wybrać nowego pacjenta, aby wygenerować nowy zbiór danych pacjenta (proszę postępować zgodnie z krokiem 2), lub wybrać istniejącego pacjenta z listy. W przypadku dużej populacji pacjentów, należy użyć funkcji wyszukiwania poprzez kliknięcie na  $\clubsuit$ . Nowe wyszukiwanie według ID (Identyfikator), Last Name (Nazwisko), First Name (Imię), Birthday (Data urodzenia) lub Code (Kod) (przejść do kroku 3).

#### **2. Dodawanie nowego pacjenta**

Podczas dodawania pliku nowego pacjenta, baza danych umożliwia wprowadzenie ograniczonej ilości informacji o pacjencie.

- Nazwisko
- Imię
- Data urodzenia
- Kod

W polu "Code" (Kod) można wpisać numer identyfikacyjny głównej bazy danych dotyczących rejestracji pacjentów lub inny niepowtarzalny identyfikator. Dane pacjenta (nazwisko i imię, data urodzenia) zostaną zaszyfrowane po zapisaniu do bazy danych i są chronione przed odczytem bez użycia funkcji bazy EyeWare z powodu cyberbezpieczeństwa.

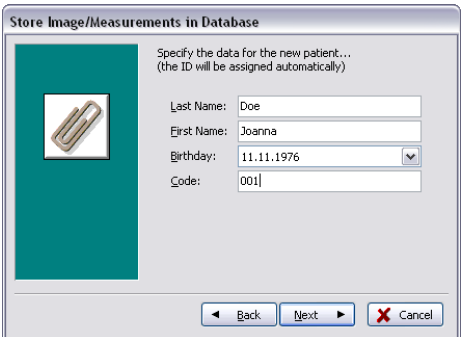

**Rys. 36: okno dialogowe zapisywania obrazu**

#### **3. Wybieranie badania**

Z każdym obrazem pacjenta powiązane jest badanie. Badania wykorzystywane są do organizowania obrazów danego pacjenta. Jeden pacjent może mieć różne badania, a jedno badanie może zawierać różne obrazy.

W przypadku nowego badania należy wybrać New Examination (Nowe badanie). W przeciwnym razie, wybrać istniejące badanie i przejść od razu do kroku 5. Jeżeli zapisywany jest obraz dla nowego pacjenta, to początkowo nie istnieją żadne badania. W związku z tym, należy dodać nowe badanie zgodnie z krokiem 4.

#### **4. Dodawanie nowego badania**

Badanie określane jest głównie przez datę kiedy jest ono przeprowadzane. Oprócz tego, można dodać nazwisko osoby przeprowadzającej badanie i laboratorium wykonujące badanie, aby zarejestrować wszystkie odpowiednie dane dotyczące badania.

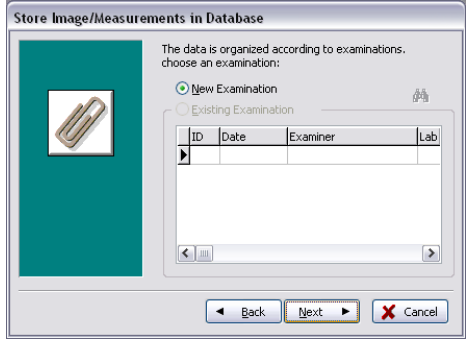

**Rys. 37: okno dialogowe zapisywania obrazu**

#### **5. Zakończenie**

Badanie określane jest głównie przez datę kiedy jest ono przeprowadzane. Oprócz tego, można dodać nazwisko osoby przeprowadzającej badanie i laboratorium wykonujące badanie, aby zarejestrować wszystkie odpowiednie dane dotyczące badania.

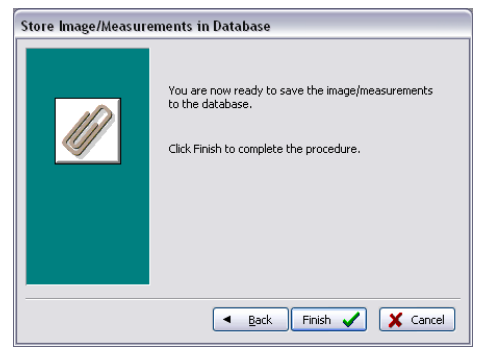

**Rys. 38: okno dialogowe zapisywania obrazu**

# **Strona Database (Baza danych) do zarządzania zbiorami danych**

Strona Database (Baza danych) umożliwia wywoływanie i zarządzanie zbiorami danych, w oparciu o dane pacjenta i ewidencję badań. Zbiory danych pacjentów i ewidencję badań można przeglądać używając odpowiedniego paska nawigacji dla każdej z części. (Rys. 39)

Baza danych EyeWare ma budowę odpowiednią do rutynowego zastosowania medycznego. Z tego powodu, lista pacjentów znajduje się u podstawy bazy danych. Do każdego pacjenta przypisane są odpowiednie badania. Każde badanie może zawierać jeden lub więcej obrazów lub wideo powiązanych z jednym lub większą liczbą pomiarów (Rys. 40).

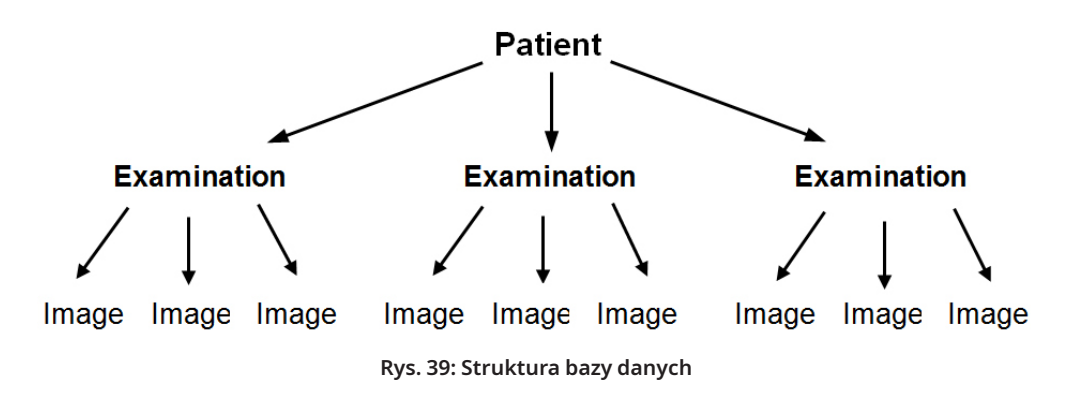

Podczas zapisywania zdjęcia migawkowego do bazy danych przy użyciu funkcji Storage Wizard (Menedżer zapisywania), jest ono przypisywane do danych pacjenta i badania. Menedżer ten umożliwia również wprowadzanie nowych danych pacjenta/badania.

W pewnych okolicznościach, tak jak w przypadku działań niezwiązanych z pacjentem, pożądane może być skrócenie drogi przez Storage Wizard i szybkie zapisanie obrazu w Quick File. Proszę pamiętać, że w przypadku stosowania funkcji Quick File, nie są zapisywane żadne pomiary.

W celu wywołania obrazu ze strony Database (Baza danych) i pobrania go na stronie Image (Obraz) (np. do przeglądania pomiarów lub zapisania go do pliku), należy dwukrotnie kliknąć na obraz z aktywnego badania.

Z każdym zapisanym obrazem można powiązać uwagi. Kliknąć na , aby otworzyć wielowierszowy edytor. Oprogramowanie automatycznie przypisuje datę do każdego obrazu w czasie jego zapisywania do bazy danych.

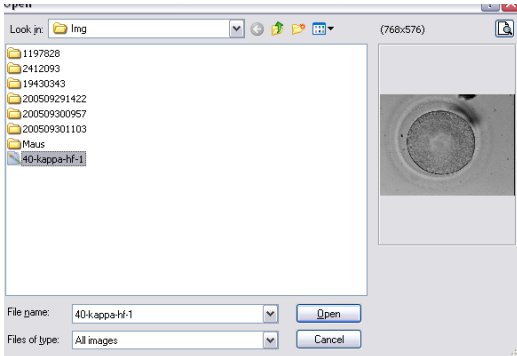

**Rys. 40: Strona Database (Baza danych)**

# **Pasek narzędziowy Database (Baza danych)**  $\mid 4 \mid 4 \mid 5 \mid 4 \mid = 4$

W celu uzyskania informacji dotyczących konkretnego przycisku, należy przesunąć kursor myszy nad tym przyciskiem, aby uzyskać krótki opis jego funkcji:

# **Data Navigation (Przeglądanie danych)**

Kliknięcie na strzałki umożliwia przechodzenie przez zaznaczoną kategorię lub przejście bezpośrednio do pierwszego lub ostatniego obiektu.

#### **Funkcja Insert (Wstaw) / Delete (Usuń)**

Aktywny obiekt można wstawić lub usunąć.

**Data Revision (Zmiana danych) (edycja, wprowadzanie, anulowanie, odświeżanie)** 

Po wybraniu kategorii można edytować konkretny zbiór danych. Następnie zmiany można zaakceptować lub usunąć. Kliknięcie na przycisk odświeżania powoduje zaktualizowanie zbioru danych.

# **Funkcja Search (Wyszukaj)**

Funkcja wyszukiwania oferuje wybór różnych kryteriów wyszukiwania, zależnie od aktywnej kategorii oznaczonej przez pogrubiony tytuł (Patient (Pacjent)  $\|$ , Examinations (Badania)  $\Box$ , Images (Obrazy) lub Measurements (Pomiary)  $\Box$ ).

Najpierw należy wybrać kategorię wyszukiwania poprzez kliknięcie na odpowiednią ikonę. Następnie należy wpisać termin jaki ma zostać wyszukany. Kliknięcie na sa powoduje rozpoczęcie wyszukiwania (Rys. 41).

| Andrey |                               | $\overline{\phantom{a}}$<br><b>SO</b> | 83   |         |
|--------|-------------------------------|---------------------------------------|------|---------|
| ID     | Name                          | Time                                  | Info | ▲       |
| 141    | Blastomere Biopsy 2 Videos ++ | 02.05.2008                            |      |         |
| 177    | air aspiration                | 17.09.2012                            |      |         |
| 150    | alex                          | 30.03.2011                            |      |         |
| 183    | Andrey                        | 18.09.2012                            |      |         |
| 156    | aus Amman                     | 01.04.2011                            |      |         |
| 134    | PGD WS Biopsy                 | 01.03.2007                            |      | ┯       |
|        | Patients count: 60            |                                       |      | $\cdot$ |

**Rys. 41: Funkcja wyszukiwania w bazie danych**

Ikona funkcji wyszukiwania pokazana jest również w funkcji Storage Wizard (Menedżer zapisywania) w kroku 1 i 3. Funkcja wyszukiwania w kroku 1 odpowiada poleceniu "Find in [patient]" (Znajdź u [pacjenta]), w kroku 3 "Find in [examination]" (Znajdź w [badaniu]).

# **Strona Report (Raport) do drukowania wyników badań**

Oprogramowanie EyeWare umożliwia szybkie drukowanie dowolnego zbioru wyników badań. Dostępne układy raportów zostały wstępnie określone. Na stronie Report (Raport) wyświetlany jest podgląd raportu z badań wybranego na stronie Database (Baza danych). Raport ten zostanie wydrukowany tak jak został on pokazany na podglądzie, kiedy zostanie wydane polecenie drukowania po potwierdzeniu okna dialogowego Print (Drukuj).

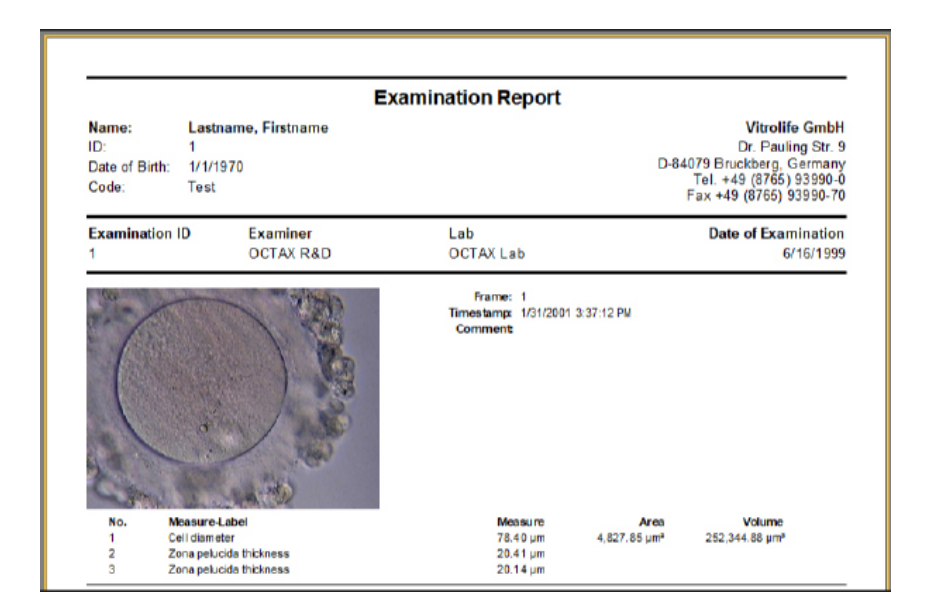

# **Dostępne układy raportów**

Dostępne są cztery różne wstępnie określone raporty. Aby zmienić typ układu raportu, można wybrać pożądany projekt strony w opcji *File (Plik) - Report (Raport) - Template* (Szablon) z menu.

# **Eksportowanie raportów**

Raport można wyeksportować jako plik PDF, RTF, DOCX lub HTML. Adres pokazany w górnym prawym rogu raportu można dostosować używając opcji *File (Plik) > Settings (Ustawienia) > User Data (Dane użytkownika).*

# **Pasek narzędziowy na stronie Report (Raport)**

W celu uzyskania informacji dotyczących konkretnego przycisku, należy przesunąć kursor myszy nad tym przyciskiem, aby uzyskać krótki opis jego funkcji.

#### **Funkcja Navigation (Nawigacja)**  ◀ Ы

W przypadku wielostronicowego raportu, przeglądanie możliwe jest poprzez użycie przycisków strzałek.

**Funkcja Zoom (Powiększanie/Pomniejszanie)**

间目图

Powiększa/pomniejsza podgląd, aby wyświetlić całą stronę, odpowiednio do 100% lub do maksymalnej szerokości.

**Full Screen (Pełny ekran)**

Wyświetla raport w trybie pełnego ekranu. W górnej części ekranu, po przesunięciu myszy na ten obszar, pojawia się pasek narzędzi raportu umożliwiający przechodzenie pomiędzy stronami. Aby przejść na normalny widok, należy nacisnąć przycisk <ESC> lub kliknąć na symbol drzwi na pasku narzędziowym.

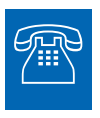

#### **POMOC TECHNICZNA**

Jeżeli kiedykolwiek potrzebna jest pomoc, proszę skontaktować się z Obsługą Techniczną. Dane kontaktowe można znaleźć w rozdziale Obsługa Klienta.

# **Rozpoczęcie pracy**

Przed pierwszym użyciem systemu LaserShot M lub NaviLase, albo

- za każdym razem po przestawieniu całego zestawu mikroskopu
- jeżeli system LaserShot M / NaviLase nie był używany przez pewien okres czasu
- po konserwacji mikroskopu

▪ po innych istotnych zdarzeniach, które mogły spowodować przesunięcia i silne drgania dla całego mikroskopu i systemu laserowego

Należy potwierdzić pozycję uderzenia laserem i wyznaczyć czas naświetlania lasera, aby zapewnić przeprowadzanie bezpiecznych zabiegów na oocytach i zarodkach.

# **Uruchamianie oprogramowania EyeWare**

Uruchomić oprogramowanie EyeWare poprzez dwukrotne kliknięcie na ikonę na pulpicie komputera. Potwierdzić komunikat i, aby włączyć wyświetlacz wideo na żywo, wybrać stronę Video (Wideo).

# **Procedura weryfikacji celowania laserem**

Należy wziąć komórkę, która nie będzie wykorzystywana do żadnych innych zabiegów, np. oocyt którego nie udało się zapłodnić. Komórka nie musi być nienaruszona, z wyjątkiem osłonki przejrzystej. Uruchomienie oprogramowania EyeWare i wybranie strony Video (Wideo) powoduje zainicjowanie ekranu wideo na żywo. Uruchomić laser poprzez kliknięcie . Wybrać komórkę i przełączyć program na odpowiednie elementy optyczne lasera. Obszar uderzeń lasera znajduje się w środku pola widoku i jest wskazywany przez celownik. (W przypadku, gdy moduł celownika jest nieaktywny, lub aby zmienić projekt elektronicznego celu, należy wybrać Video (Wideo) – Overlay (Nakładka) – Crosshair (Celownik) i preferowany projekt w menu.) Przesunąć osłonkę przejrzystą pomocniczej komórki do obszaru celownika i uruchomić pojedynczy impuls lasera poprzez kliknięcie na , naciśnięcie na przycisk uruchomienia lasera na myszy komputerowej, lub opcjonalnie, użycie zewnętrznego przełącznika nożnego.

Celownik na ekranie powinien znajdować się równo w środku otworu tworzonego przez laser (Rys. 42). Jeżeli tak nie jest, to położenie celownika należy przesunąć na dokładne położenie w otworze nacinanym przez laser.

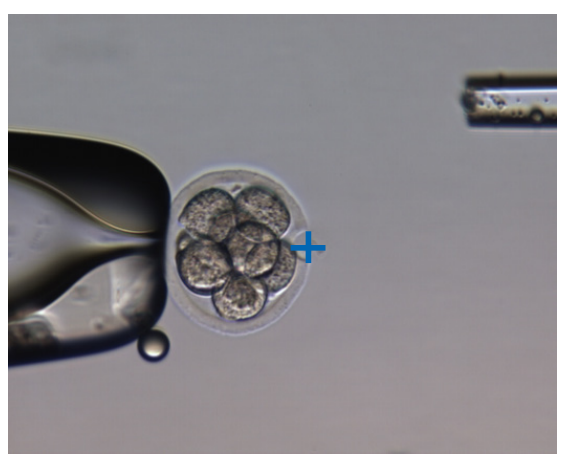

**Rys. 42: Prawidłowo ustawiony elektroniczny cel lasera**

Aby dopasować położenie celownika do środka nacinanego otworu, należy wybrać Video (Wideo) - Overlay (Nakładka) – Customize (Dostosuj) z menu i skorygować położenie celownika w orientacji XY przesuwając suwaki.

Po sprawdzeniu / dopasowaniu celownika w położeniu początkowym systemu NaviLase, należy zweryfikować położenie celu również w dynamicznym trybie systemu NaviLase w następujący sposób: ustawić pomocniczą komórkę w rogu obszaru roboczego systemu NaviLase, przesunąć cel lasera na osłonkę i uruchomić pojedynczy impuls lasera. Zweryfikować położenie wskaźnika celu. Powinien się on znajdować w środku naciętego otworu. Jeżeli tak nie jest, to należy udokumentować odchylenie wykonując zdjęcie migawkowe. Powtarzać powyższe kroki po przesunięciu pomocniczej komórki do pozostałych trzech rogów, jeden po drugim.

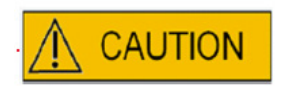

**Uwaga:** W przypadku, gdy wskaźnik celu nie jest zgodny ze środkiem naciętego otworu w jednym lub w większej ilości przypadków, zatrzymać pracę systemu NaviLase w trybie dynamicznym. Skontaktować się z działem obsługi klienta i przekazać zdjęcia migawkowe odchylenia (odchyleń). Do czasu naprawienia błędu należy używać systemu NaviLase tylko w zweryfikowanym położeniu początkowym.

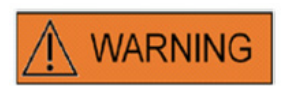

# **INTEGRALNOŚĆ SYSTEMU ELEKTRO-OPTYCZNEGO**

Nieprawidłowe użytkowanie mikroskopu lub znaczne przesunięcie systemu elektro-optycznego, np. w wyniku wstrząsu mechanicznego, może spowodować nieprawidłowe położenie układu dzielnika wiązki, soczewki wzmacniacza, kamery lub wieży. W wyniku każdej z powyższych sytuacji, celowanie laserem może już nie być zgodne z położeniem celownika wyświetlanym na obrazie wideo i może nastąpić uszkodzenie zarodków, jeżeli laser będzie używany w tym stanie.

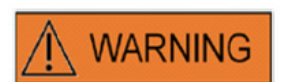

#### **NIEPRAWIDŁOWE WYCELOWANIE LASERA**

Niewykonanie procedury weryfikacji nacelowania lasera może spowodować nieprawidłowe rozmieszczenie otworów, a w związku z tym uszkodzenie oocytu lub zarodku, na którym wykonywany jest zabieg.

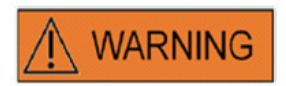

#### **WIELOKROTNE UDERZENIA LASEREM**

Wielokrotne uderzenia laserem w to samo miejsce zarodka mogą spowodować zwiększone ryzyko uszkodzenia zarodka. W przypadku ryzyka zastosowania wielokrotnych uderzeń laserem w to samo miejsce zarodka, działanie lasera można natychmiast zatrzymać poprzez naciśnięcie przycisku zatrzymania awaryjnego.

# **Relacja pomiędzy czasem naświetlania i wielkością otworu**

Zgodnie ze strategią nacinania, pojedynczy impuls lasera musi powodować utworzenie otworu o odpowiedniej wielkości. Na relację pomiędzy czasem naświetlania laserem i wielkością otworu wpływ mają różne czynniki, takie jak typ mikroskopu, rodzaj podgrzewanej płyty mikroskopu (szkło lub metal), typ systemu podgrzewania, temperatura, naczynie do hodowli, pożywka hodowlana, jak również grubość, typ i twardość osłonki przejrzystej.

Jedynym regulowanym parametrem wyznaczającym wielkość otworu jest czas naświetlania laserem. Energia lasera jest funkcją mocy lasera i czasu naświetlania. Ponieważ moc lasera jest stała, wahania czasu naświetlania powodują zmianę całkowitej energii lasera, w wyniku której nacinany otwór jest wykonywany w osłonce przejrzystej.

Z powodu zmienności pomiędzy czasem naświetlania laserem a uzyskiwaną wielkością nacinanego otworu, odpowiedniego czasu naświetlania do utworzenia otworu o konkretnej wielkości nie można dokładnie przewidzieć ani przenieść z jednego laboratorium do drugiego. Zamiast tego, należy go wyznaczyć za pomocą krótkiego eksperymentu na pomocniczej komórce dla każdego ustawienia mikroskopu. Procedura ta powoduje w końcu uzyskanie wiarygodnego elektronicznego wskazania wielkości otworu wyświetlanego przez funkcję Hole Size Predictor (Funkcja przewidywania wielkości otworu) systemu LaserShot M / NaviLase.

# **Jak wyznaczyć "default pulse length setting" (domyślne ustawienie długości impulsu) i zweryfikować kalibrację funkcji Hole Size Predictor (Funkcja przewidywania wielkości otworu)**

Elektroniczna nakładka (zielony okrąg) funkcji Hole Size Predictor (Funkcja przewidywania wielkości otworu) interaktywnie wskazuje oczekiwaną średnicę otworu po wybraniu lub zmianie długości impulsu lasera. Przed rozpoczęciem stosowania lasera należy zweryfikować kalibrację funkcji Hole Size Predictor wykonując następujące kroki. Podczas tych operacji można zapoznać się z pozycją "default pulse length setting" (domyślne ustawienie długości impulsu) na mikroskopie. Jest to długość impulsu, która spowoduje uzyskanie średnicy otworu w grubości osłonki przejrzystej (np. jaka będzie wykorzystywana do wspomaganego wylęgania lub ścieniania osłonki):

1. Wybrać stronę wideo na żywo, tryb pełnego ekranu (F11) w oprogramowaniu EyeWare

2. Umieścić podgrzane naczynie (37°C / 98,6°F) zawierające komórkę, która nie będzie wykorzystywana do żadnych dalszych zabiegów na podgrzewanym etapie mikroskopu, np. oocyt, którego nie dało się zapłodnić. Komórka powinna być umieszczona na dnie naczynia.

3. Znaleźć komórkę używając soczewki lasera i skupić ją na osłonce przejrzystej.

4. Odblokować laser przy pomocy odpowiedniego przycisku oprogramowania.

5. Wybrać "Hole" (Otwór) jako tryb pracy z menu, w przypadku używania NaviLase.

6. Przy pomocy myszy komputerowej i funkcji "przeciągnij i upuść", skierować okrąg wskazujący cel lasera na obszar osłonki przejrzystej (NaviLase).

W przypadku używania LaserShot M, dopasować osłonkę przejrzystą do okręgu celu lasera przy pomocy płyty mikroskopu przesuwanej w poprzek.

7. Przy pomocy skali ms, dostosować długość impulsu lasera w taki sposób, aby średnica zielonego okręgu wskazująca położenie i średnicę otworów lasera odpowiadała grubości osłonki przejrzystej.

8. Uruchomić laser klikając na przycisk lub naciskając na nożny przycisk, jednocześnie unikając drgań mikroskopu.

9. Sprawdzić, czy średnica nowo utworzonego otworu jest identyczna ze średnicą okręgu wskazującego położenie i średnicę otworów laserowych.

W przypadku zaobserwowania różnicy pomiędzy tymi dwoma średnicami, należy ponownie sprawdzić czy zastosowanie miały wszystkie z następujących ustawień: temperatura naczynia i płyty mikroskopu wynosiła 37°C / 98,6° F, używane były soczewki lasera, osłonka umieszczona była na dnia naczynia.

Należy również przeczytać znajdujące się w dalszej części rozdziały dotyczące wpływu temperatury i wyznaczania położenia Z osłonki przejrzystej na wielkość nacinanego otworu.

Jeżeli powyższe warunki zabiegu były prawidłowe, to należy sprawdzić informacje w rozdziale Kalibracja funkcji Hole Size Predictor (Funkcja przewidywania wielkości otworu) i przeprowadzić ponowną kalibrację.

# **Ważne uwagi dotyczące czasu naświetlania laserem**

#### **Temperatura**

Zgodnie z dobrą praktyką laboratoryjną, mikroskop na którym zainstalowany jest system LaserShot M / NaviLase powinien być wyposażony w płytę do podgrzewania, która zapewnia utrzymanie temperatury komórek i pożywki hodowlanej na poziomie 37°C podczas całej procedury.

Relacja pomiędzy czasem naświetlania i wielkością otworu jest zależna od temperatury. Wybranie nieodpowiednich ustawień temperatury lub zapomnienie o włączeniu regulatora temperatury spowoduje nieoczekiwane wielkości otworu.

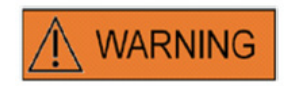

# **WPŁYW TEMPERATURY NA WIELKOŚĆ NACINANEGO OTWORU**

W przypadku stosowania podgrzanego stadium podczas przeprowadzania zabiegu na osłonce, należy zadbać o to, aby było ono nastawione na prawidłową temperaturę. Nieodpowiednie ustawienia temperatury prowadzą do powstania niespodziewanych rozmiarów nacinanych otworów. Niższe temperatury powodują uzyskanie mniejszych otworów, podczas gdy wyższe temperatury powodują powstawanie otworów o nadmiernych rozmiarach, co może doprowadzić do uszkodzenia zarodka.

# **Pionowe ustawienie (Z)**

Stosowanie pipety do przytrzymywania w celu zapewnienia odpowiedniego położenia zarodka podczas zabiegu laserowego może być korzystne, jednak wprowadza ono również dodatkowy parametr, który wymaga uwagi użytkownika. W celu osiągnięcia optymalnych wyników, pionowe ustawienie (Z) pipety do przytrzymywania powinno być zawsze takie, aby komórka pozostawała blisko dna naczynia do hodowli podczas nacinania laserem.

Korelacja pomiędzy czasem naświetlania i wielkością otworu zależna jest od pionowego położenia (kierunek Z) komórki w odniesieniu do dna naczynia do hodowli. Zwiększanie odległości pomiędzy komórką a dnem naczynia do hodowli prowadzi do zwiększonej absorpcji energii lasera przez pożywkę hodowlaną. W związku z tym, nieprawidłowe położenie Z będzie powodować nieoczekiwane wielkości otworu.

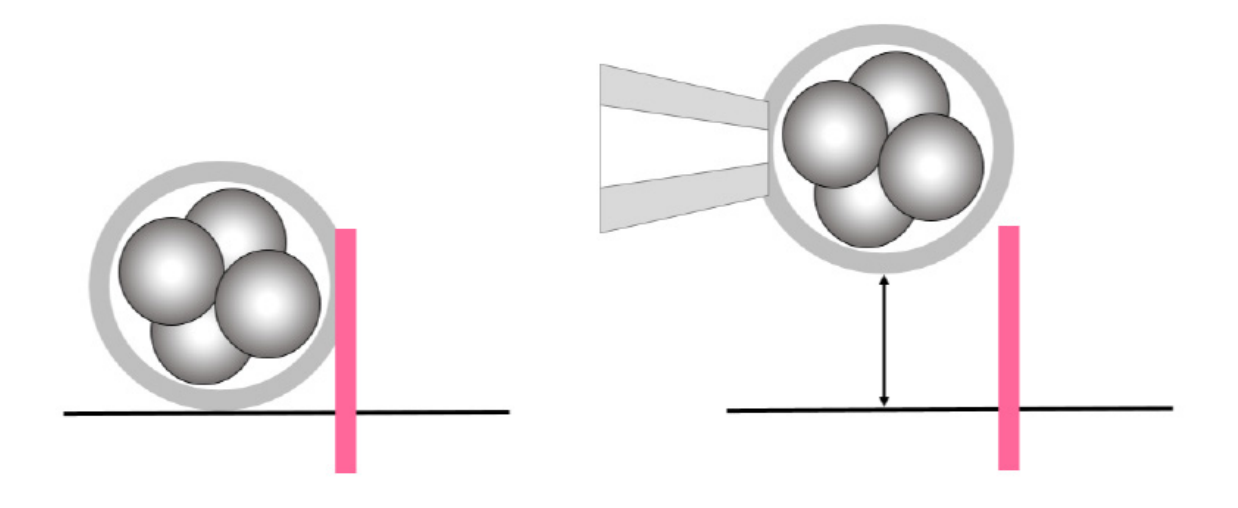

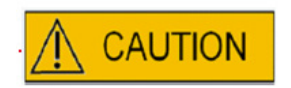

# **WPŁYW POŁOŻENIA Z OOCYTU/ZARODKA NA WIELKOŚĆ NACINANEGO OTWORU**

Nieodpowiednie ustawienie Z powoduje powstanie mniejszych nacinanych otworów oraz zmniejszoną jakość wiązki laserowej. Zaleca się utrzymywanie komórki w pobliżu dna naczynia do hodowli podczas zabiegu przy użyciu lasera.

# **Zmiana pozycji nacinania i mocy lasera**

Po znaczącym przemieszczeniu całego układu elektro-optycznego, np. mechanicznym uderzeniu, jakość nacinanego otworu należy sprawdzić w przypadku wykorzystywania parametrów, które zostały wcześniej dostosowane (czas naświetlania i celowanie lasera). Otwory nacinane laserem będą dobrej jakości, jeżeli uderzenie lasera będzie się znajdować blisko środka obrazu wideo na żywo na monitorze. Położenie to może się trochę różnić od środka monitora ekranu, zależnie od używanego monitora i kombinacji soczewek.

# **Kończenie pracy oprogramowania Eyeware**

Pracę oprogramowania EyeWare należy zakończyć wybierając File (Plik) > Exit (Zakończ) z głównego menu lub poprzez kliknięcie  $\mathbb{R}$ 

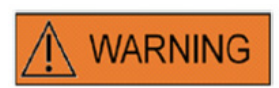

# **INTEGRALNOŚĆ SYSTEMU ELEKTRO-OPTYCZNEGO**

Nieprawidłowe użytkowanie mikroskopu lub znaczne przesunięcie systemu elektro-optycznego, np. w wyniku wstrząsu mechanicznego, może spowodować nieprawidłowe położenie układu dzielnika wiązki, soczewki wzmacniacza, kamery lub wieży. W wyniku każdej z powyższych sytuacji, celowanie laserem może już nie być zgodne z położeniem celownika wyświetlanym na obrazie wideo i może nastąpić uszkodzenie zarodków, jeżeli laser będzie używany w tym stanie.

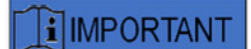

# **WĄTPLIWOŚCI DOTYCZĄCE PRZYDATNOŚCI LASERA**

W przypadku wątpliwości dotyczących przydatności lasera do tworzenia otworów o dobrej jakości, nie należy kontynuować użytkowania lasera, ponieważ może istnieć zwiększone ryzyko uszkodzenia zarodka. System powinien zostać sprawdzony przez pracowników autoryzowanego serwisu lub należy skontaktować się z Obsługą Techniczną. Dane kontaktowe można znaleźć w rozdziale *Obsługa klienta.*

# Część III: Informacje dodatkowe

W rozdziale tym wyszczególnione zostały zaawansowane funkcje oprogramowania EyeWare, zaawansowane funkcje bazy danych, ustawienia programu i ustawienia kamery. Przedstawione zostały również informacje o konserwacji, rozwiązywaniu problemów i obsłudze klienta.

# **Zaawansowane funkcje przetwarzania obrazów**

# **Okno dialogowe Open Image (Otwórz obraz) i Save Image (Zapisz obraz)**

Oprogramowanie EyeWare umożliwia importowanie obrazów i zapisywanie obrazów do pliku. Obsługiwane formaty plików to pliki mapy bitowej systemu Windows (\*.bmp) oraz JPEG (\*.jpg lub \*.jpeg). Okna dialogowe Open Image (Otwórz obraz) i Save Image (Zapisz obraz) (Rys. 43, 44) to standardowe funkcje systemu.

# **Open Image (Otwórz obraz)**

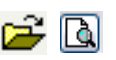

Podgląd wybranego obrazu wyświetlany jest w oknie dialogowym Open Image (Otwórz obraz). Powiększony podgląd można wyświetlić klikając na ikonę szkła powiększającego.

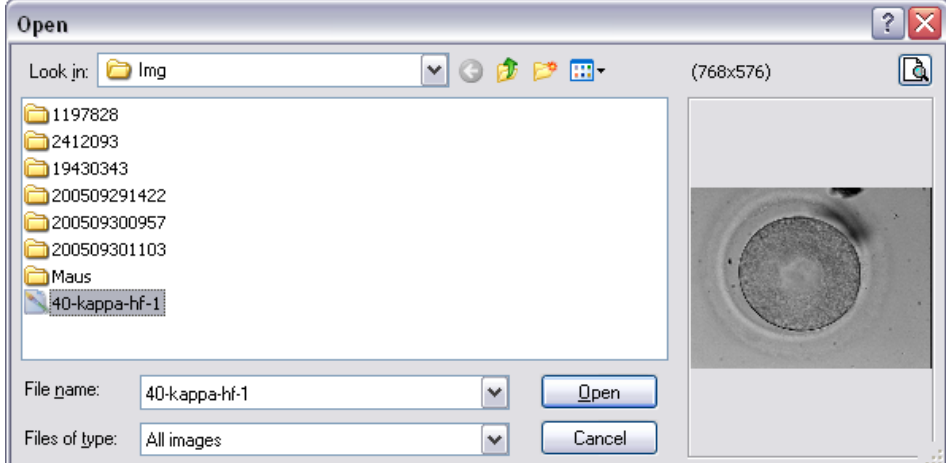

**Rys. 43: okno dialogowe otwierania obrazów**

# **Save Image (Zapisz obraz)**

Kliknąć i zaznaczyć obraz na stronie **Database (Baza danych)** lub na stronie **Quick File (Szybki plik)**, i wybrać opcję Save Image (Zapisz obraz).

# **Save with Measurements (Zapisz z pomiarami)**

Obrazy, do których dodane zostały pomiary, można zapisać razem z wierszami pomiarów ze strony **Image (Obraz).**

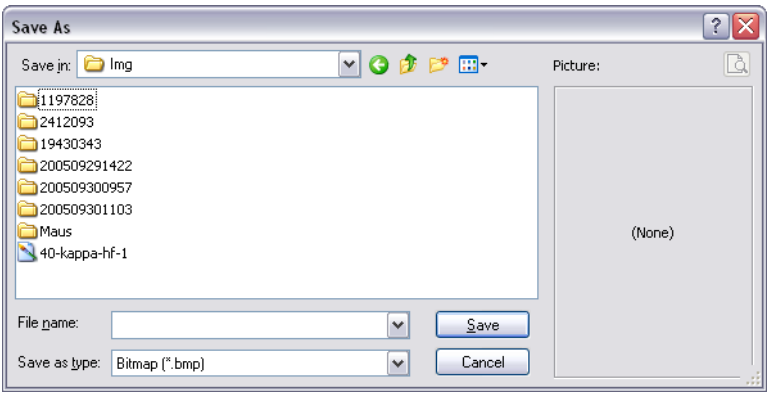

**Rys. 44: Okno dialogowe Open Image (Otwórz obraz) i Save Image (Zapisz obraz)**

# **Print (Drukuj)**

W przypadku drukowania raportu z oprogramowania EyeWare, najpierw należy wybrać drukarkę. Aby funkcja ta działała prawidłowo, należy upewnić się, czy drukarka została zainstalowana i skonfigurowana. W razie konieczności skontaktować się z administratorem systemu.

Okno dialogowe Print (Drukuj) (Rys. 45) to standardowe okno dialogowe systemu Windows. Więcej informacji można znaleźć w funkcji Help (Pomoc) systemu Windows.

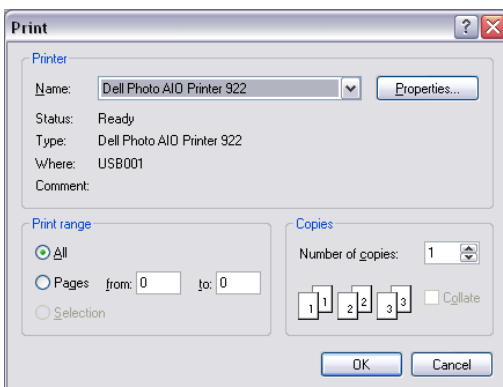

**Rys. 45: Okno dialogowe Print (Drukuj)**

# **Photo Print (Drukowanie zdjęcia)**

Aby wydrukować zdjęcie migawkowe ze strony obrazu, należy wybrać opcję Photo printing (Drukowanie zdjęcia). Zaleca się używanie drukarki do zdjęć do tej funkcji.

# **Send Image as e-mail Attachment (Wyślij obraz jako załącznik e-mail)**

Oprogramowanie EyeWare automatycznie uruchamia program e-mail, przygotowuje nową wiadomość e-mail i dołącza wybrany plik obrazu (komputer, na którym działa oprogramowanie EyeWare, musi obsługiwać program Microsoft Outlook®).

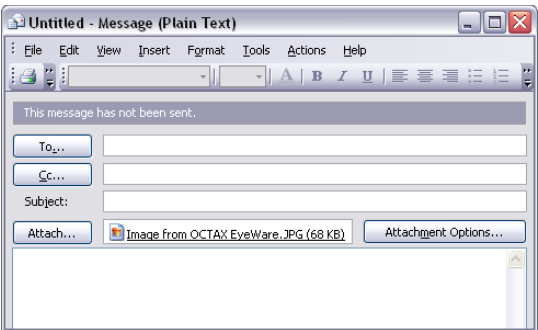

**Rys. 46: Wysyłanie obrazu jako załącznika e-mail**

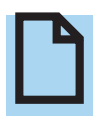

# **PROSZĘ PAMIĘTAĆ**

Oprogramowanie email musi być prawidłowo skonfigurowane, aby mogło ono przesyłać i odbierać wiadomości e-mail na tym komputerze.

# **Ustawienia programu**

Kilka aspektów oprogramowania EyeWare można dostosować do konkretnych potrzeb. Umożliwia to użytkownikowi dopasowanie niektórych funkcji oprogramowania do konkretnych wymagań. Okno dialogowe Program Settings (Ustawienia programu) umożliwia modyfikowanie następujących funkcji:

#### **User Data (Dane użytkownika)**

W tym obszarze można wprowadzić dane kontaktowe użytkownika końcowego. Znajduje się tu do 6 wierszy, które można wypełnić takimi informacjami jak imię, nazwisko i adres, numery telefonów, adres e-mail itp. (Rys. 47).

Dostępnych jest kilka opcji językowych. **Rys. 47: Okno dialogowe** 

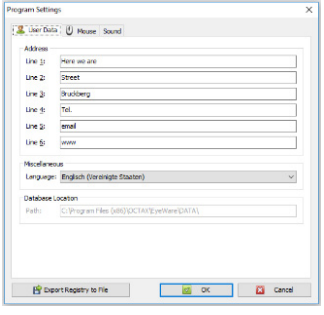

**Program Settings (Ustawienia programu) do wprowadzania danych użytkownika**

#### **Mouse (Mysz)**

To okno dialogowe umożliwia konfigurowanie właściwości myszy komputerowej. Gdy wskaźnik myszy znajduje się w obszarze testowania, kliknięcie jednym z przycisków myszy pokaże, który przycisk myszy odpowiada któremu numerowi przycisku. Zaznaczyć pole wyboru, aby wskazać przycisk myszy, który uruchamia impuls lasera. Oprócz tego można wybrać przycisk myszy do wykonywania szybkiego zdjęcia migawkowego (Rys. 48).

Można również wybrać klawisz z klawiatury do uruchamiania lasera.

Przełącznik nożny do uruchamiania lasera musi być włączany przy użyciu funkcji klawisza skrótu F12.

| <b>Program Settings</b>                      |                                  |                               |                          | $\times$ |
|----------------------------------------------|----------------------------------|-------------------------------|--------------------------|----------|
| User Data   U Mouse   Sound                  |                                  |                               |                          |          |
| Mouse Buttons for Laser Shot                 |                                  |                               |                          |          |
| Button 1                                     | $\Box$ Button 2                  | $\Box$ Button 3               | <b>Test Area</b>         |          |
| $\sqrt{\frac{1}{10}}$ Button 4               | $\sqrt{\phantom{a}}$ Button 5    | Button 6                      |                          |          |
| Mouse Buttons for Quick Snapshot             |                                  |                               |                          |          |
| Button 1                                     | Button 2                         | Button 3                      |                          |          |
| Button 4                                     | Button 5                         | Button 6                      |                          |          |
| Mouse Wheel for Shot Duration<br>$\odot$ off |                                  |                               | Keyboard<br>Shot Key     |          |
| ○ Free Mode (+/- changes)                    |                                  |                               | F12                      |          |
|                                              | ◯ Preset Mode (predefined steps) |                               |                          |          |
|                                              |                                  | Presets at: [5ms, 10ms, 20ms] |                          |          |
|                                              |                                  |                               |                          |          |
| Export Registry to File                      |                                  | OK                            | Cancel<br>$\mathbb{R}^2$ |          |

**Rys. 48: Okno dialogowe Program Settings (Ustawienia programu) do właściwości myszy**

**Backup all Settings to REG-file (Wykonaj kopię zapasową wszystkich ustawień w pliku REG)**  Wszystkie ustawienia oprogramowania EyeWare można zapisać w pliku kopii zapasowej w folderze systemu EyeWare. Automatycznie generowana jest nazwa pliku zawierająca nazwę komputera, datę i godzinę zapisania (Rys. 49).

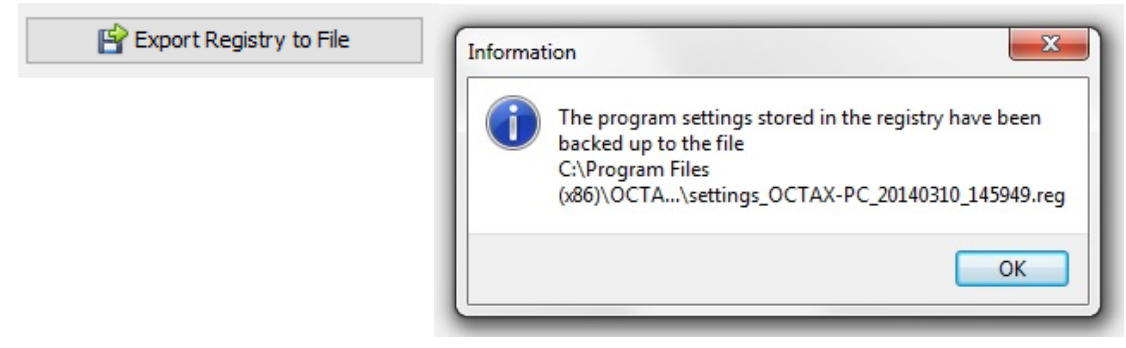

**Rys. 49: Ustawienia programu zapisywane są w folderze systemu EyeWare** 

Aby przywrócić poprzednie ustawienia, należy wybrać odpowiedni plik z programu Windows Explorer, dwukrotnie kliknąć i potwierdzić wprowadzenie zapisanych informacji do rejestru. Teraz przywracane są poprzednie ustawienia, obejmujące ustawienia danego okna dialogowego, i można je sprawdzić w oknie dialogowym Program Settings (Ustawienia programu).

# **Camera Settings (Ustawienia kamery)**

System NaviLase dostarczany jest z kamerą Eye USB2.0. Przykładowo, Rys. 50A, B pokazuje właściwości kamery Eye USB2.0 (1280x1024, 15 Hz). Ekspozycja, korekcja gamma i balans bieli powinny być zwykle ustawione na wielkości automatyczne, podczas gdy jasność i kontrast mogą być korygowane ręcznie.

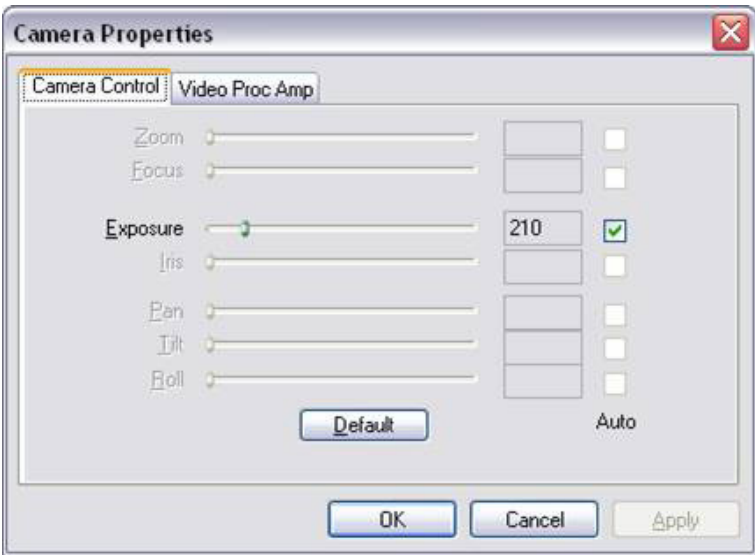

**Rys. 50A: Okno dialogowe Camera Properties (Właściwości kamery) kamery Eye USB2.0**

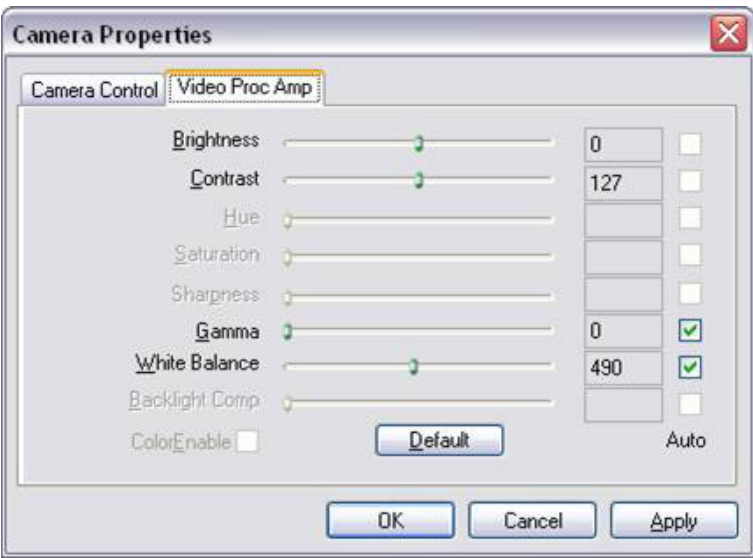

**Rys. 50B: Okno dialogowe Camera Properties (Właściwości kamery) kamery Eye USB2.0**

# **Generowanie danych zgłoszenia serwisowego**

Oprogramowanie EyeWare ułatwia obsługę techniczną. Należy otworzyć menu Help (Pomoc) i kliknąć na Info (Informacje)…, a następnie kliknąć na Support Request (Zgłoszenie serwisowe) (Rys. 51) i wybrać informacje jakie powinny być uwzględnione w zgłoszeniu serwisowym. Alternatywnie można zastosować ustawienia domyślne. Należy zawsze wprowadzać dokładny adres nadawcy oraz krótki opis problemu (Rys. 52). Następnie należy zdecydować jak wysłać plik.

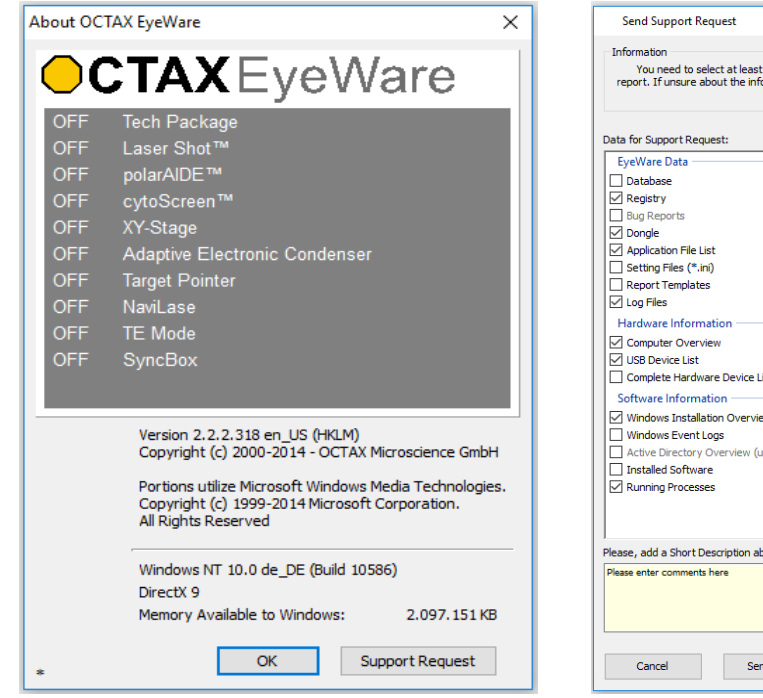

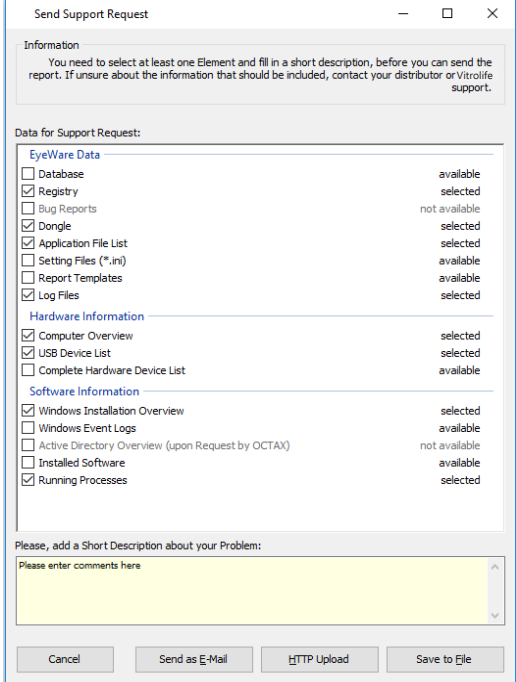

**Rys. 51: Support Request (Zgłoszenie serwisowe) Rys. 52: Opcje zgłoszenia serwisowego** 

▪ Send as e-mail (Wyślij jako wiadomość e-mail) (komputer, na którym działa oprogramowanie EyeWare, musi obsługiwać Microsoft Outlook®): Oprogramowanie EyeWare automatycznie uruchamia program e-mail, przygotowuje nową wiadomość i dołącza skompresowane pliki serwisowe. Teraz należy zakończyć i wysłać wiadomość email.

▪ Save to file (Zapisz do pliku): Należy wybrać gdzie zapisać dane systemowe i poczekać na skopiowanie danych. Dołączyć plik do wiadomości e-mail lub wysłać dysk z danymi systemowymi do firmy Vitrolife GmbH. Dane kontaktowe można znaleźć w rozdziale dotyczącym obsługi technicznej.

▪ HTTP upload (Pobranie HTTP): Dane systemowe pobierane są automatycznie na serwer za pomocą połączenia internetowego. Przed pobraniem danych można dodać uwagi dotyczące problemu. Dalsze informacje proszę przekazać swojemu lokalnemu dystrybutorowi lub firmie Vitrolife GmbH.

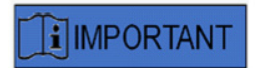

#### **PROSZĘ PAMIĘTAĆ**

Bez praw administratora niektóre z danych systemowych nie są dostępne do dołączenia do pliku zgłoszenia serwisowego. W razie potrzeby, w celu uwzględnienia tych danych, proszę skontaktować się ze swoim administratorem systemu.

# **Konserwacja**

System LaserShot M wykazuje wyjątkową precyzję mechaniczną i optyczną, dzięki czemu podczas codziennego użytkowania nie jest konieczna jego ponowna regulacja.

Systemy LaserShot M i NaviLase są systemami nie wymagającymi konserwacji. W przypadku statycznego systemu LaserShot M, nie istnieją części, które trzeba wymieniać w określonych odstępach czasu, ani części ruchome podatne na zakłócenia. W przypadku ruchomych modułów systemu NaviLase, obowiązkowa jest prewencyjna wymiana po pięciu latach użytkowania.

Konserwacja prewencyjna lasera zalecana jest co 12-18 miesięcy, aby zapewnić optymalne działanie lasera.

Aktualizacje systemu dostarczane są w krótkim czasie przez pracowników technicznych firmy Vitrolife GmbH, Niemcy. Dane kontaktowe można znaleźć w rozdziale Obsługa klienta.

Należy uważać, aby nie dotykać żadnych komponentów optycznych tzn. bloku lustrzanego ani soczewek obiektywu lasera.

# **Czyszczenie i dezynfekcja**

Lasery i ich komponenty nie mają styczności z ludzkimi oocytami i zarodkami, jeżeli są one używane zgodnie ze swoim przeznaczeniem, i nie ulegają one zanieczyszczeniu podczas zabiegu, jeżeli są wykorzystywane zgodnie z instrukcją obsługi. Zanieczyszczenie może wystąpić tylko w odniesieniu do niewielkiego nagromadzenia kurzu przez otaczające powietrze lub przypadkowe zanieczyszczenie soczewek lasera pożywką lub olejem do hodowli zarodka. W związku z tym, lasery można uznać za urządzenia niekrytyczne w odniesieniu do przetwarzania. Przetwarzanie w miejscu użycia po każdym zabiegu ani procedury czyszczenia, dezynfekcji i sterylizacji wysokiego poziomu nie są wymagane. Czyszczenie i dezynfekcja niskiego poziomu mogą być przeprowadzane w jednym kroku zgodnie z opisem poniżej.

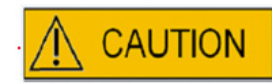

Nie wolno wyjmować żadnego z komponentów lasera z mikroskopu do czyszczenia! Nie wolno zmieniać ich położenia, ustawienia ani wywierać na nie nacisku!

# **CAUTION**

Żadnego z komponentów lasera nie wolno spryskiwać środkami dezynfekującymi ani żadnym innym środkiem czyszczącym! Nie wolno używać ściernych środków czyszczących!

Należy czyścić powierzchnie komponentów lasera wtedy, gdy nagromadzi się na nich kurz. Czyszczenie komponentów optycznych poza konserwacją prewencyjną wymagane jest tylko po przypadkowym zanieczyszczeniu soczewek lasera pożywką lub olejem do hodowli zarodka lub po wystąpieniu wyjątkowego osadu kurzu. Jeżeli czyszczenie i dezynfekcja będą przeprowadzane zgodnie z instrukcjami poniżej (niezależnie od ich częstotliwości), to nie będą one miały wpływu na okres użytkowania laserów.
1. Czyszczenie i dezynfekcja metalowych i plastikowych powierzchni komponentów systemu LaserShot M i NaviLase. Zwilżyć chusteczkę do czyszczenia niepozostawiającą kłaczków nielotnym środkiem dezynfekującym na bazie czwartorzędowych soli amonowych, gotowym do stosowania w środowisku hodowli komórkowej. Chusteczka powinna być lekko zwilżona, nie mokra. Wytrzeć powierzchnie komponentów lasera i poczekać, aż środek dezynfekujący wyschnie.

2. Czyszczenie i dezynfekcja komponentów optycznych systemu LaserShot M i NaviLase (przednie soczewki obiektywu lasera 25 x, lustro dichroiczne): **Należy je czyścić tylko wtedy, jeżeli soczewki lasera zostały zanieczyszczone olejem lub pożywką** do hodowli zarodka, najpierw należy użyć chusteczki niepozostawiającej kłaczków lub papieru do czyszczenia soczewek, aby wchłonęły one widoczny płyn. Następnie zwilżyć chusteczkę niepozostawiającą kłaczków lub papier do czyszczenia soczewek małą ilością 70 % alkoholu izopropylowego. Należy pamiętać, aby czyszczenie przeprowadzane było na koniec dnia pracy, w dobrze wentylowanym środowisku, oraz kiedy wszystkie naczynia do hodowli zarodków przechowywane są w inkubatorach, aby uniknąć narażenia zarodka na izopropyl. Chusteczki używane do czyszczenia należy utylizować poza laboratorium IVF. Ostrożnie wytrzeć przednie soczewki obiektywu lasera lub lustro dichroiczne. **Nie dotykać ich palcami i nie wywierać zbyt dużego nacisku.** Lustro należy wycierać tylko w jednym kierunku. Należy poczekać, aż środek do czyszczenia wyschnie, i wzrokowo sprawdzić czy na optycznych powierzchniach nie ma żadnych pozostających zanieczyszczeń ani śladów wyschniętego środka do czyszczenia.

## **Instrukcja rozwiązywania problemów**

W przypadku, gdy podczas pracy systemu LaserShot M / NaviLase wystąpią jakieś problemy techniczne, proszę sprawdzić możliwe przyczyny usterek zgodnie z wykazem poniżej zanim skontaktują się Państwo z obsługą techniczną.

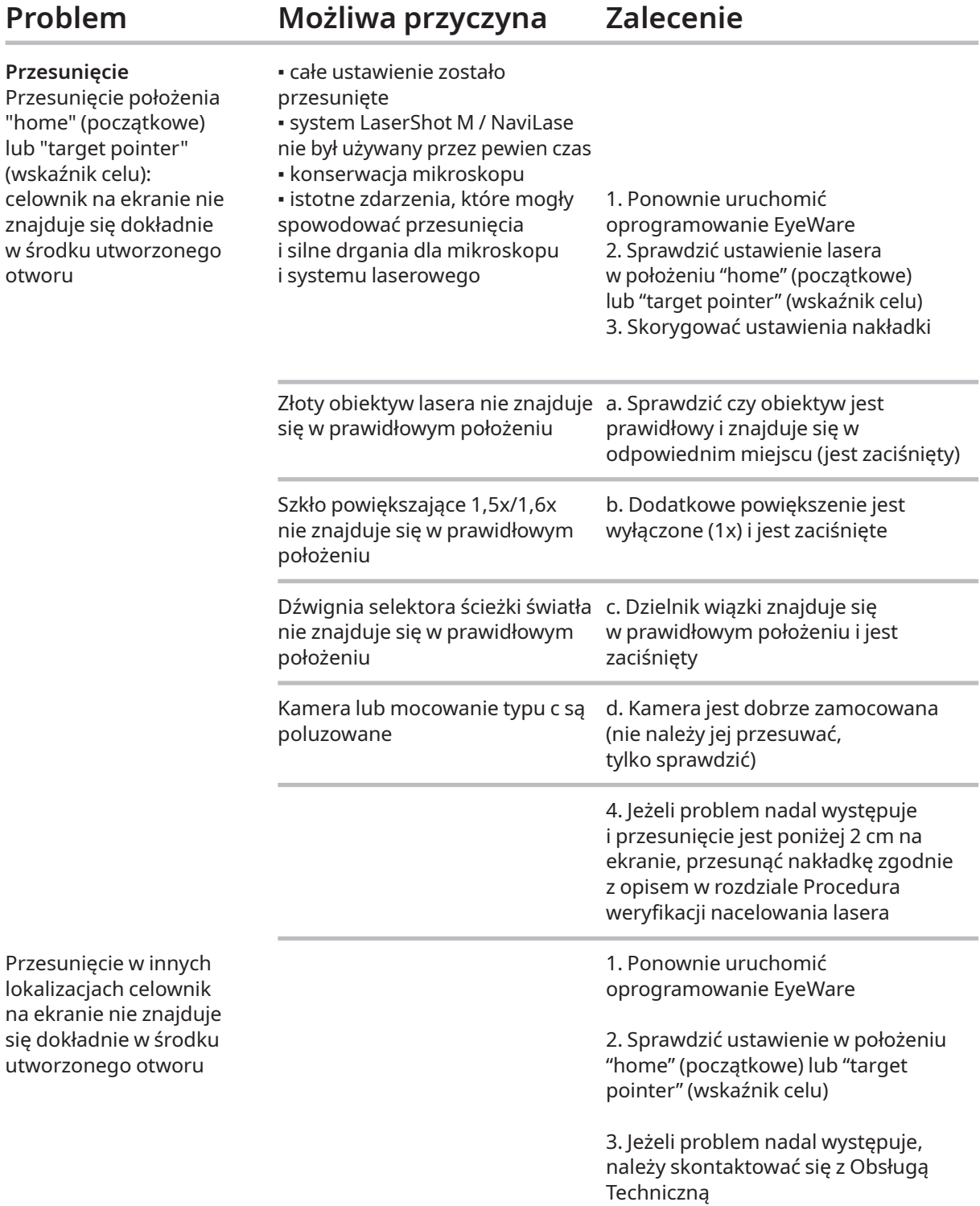

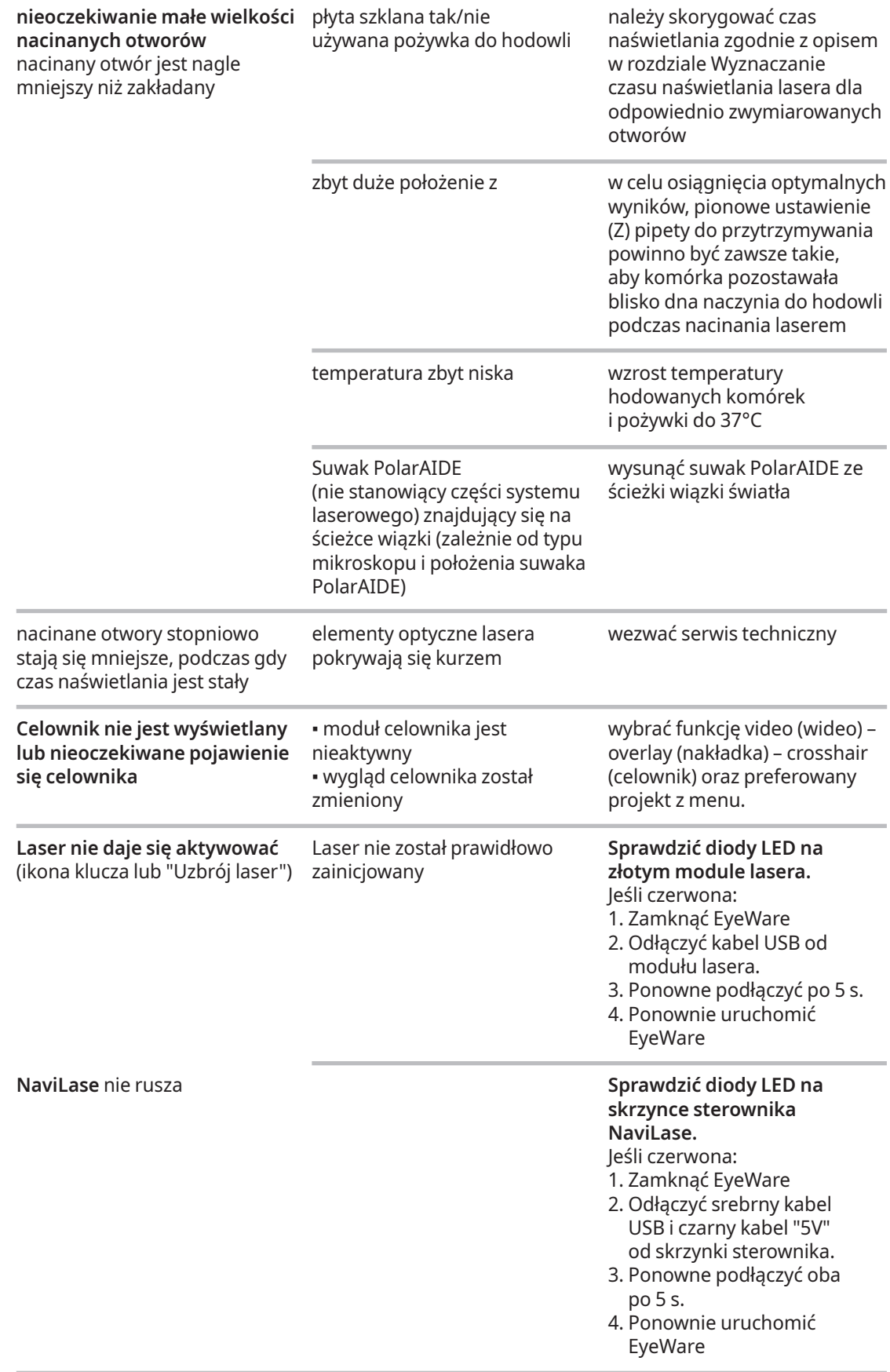

## **Wyłączenie systemu LaserShot M / NaviLase z użytkowania**

W celu wyłączenia systemu LaserShot M / NaviLase z użytkowania, proszę odesłać go z powrotem do firmy Vitrolife. Dane kontaktowe można znaleźć w rozdziale Obsługa klienta poniżej.

# **Obsługa klienta**

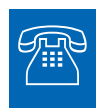

## **POMOC TECHNICZNA**

Jeżeli kiedykolwiek potrzebna jest pomoc, proszę skontaktować się z Obsługą Techniczną firmy Vitrolife.

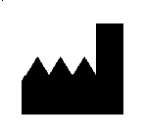

## **Vitrolife GmbH**

Roedersteinstrasse 6

84034 Landshut

Germany

telefon: +49 (0)871 4306570

email: support.de@vitrolife.com

# Część IV: Skrócona instrukcja obsługi

Skrócona instrukcja obsługi w konkretny i zwięzły sposób przedstawia ważne i często wykonywane operacje.

## **Procedura weryfikacji celowania laserem**

Uruchomić oprogramowanie EyeWare poprzez kliknięcie na ikonę na pulpicie, przeczytać i potwierdzić komunikat, a następnie wybrać stronę Video (Wideo).

- Uruchomić laser poprzez kliknięcie.
- Przesunąć osłonkę przejrzystą pomocniczej komórki do obszaru celownika.
- Uruchomić impuls lasera.

Celownik na ekranie powinien znajdować się równo w środku otworu wykonanego w osłonce przejrzystej (52A). Jeżeli tak nie jest (52B), to położenie celownika należy przesunąć na dokładne położenie w otworze nacinanym przez laser.

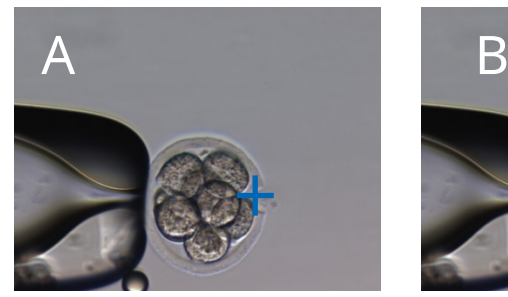

**Rys. 52A / B: Ustawienie celownika**

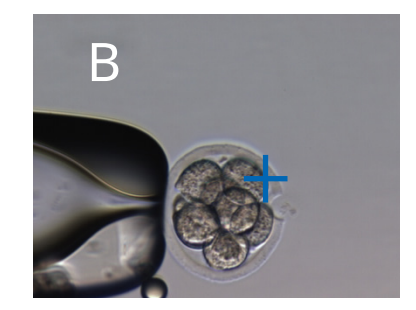

Jeżeli jest to wymagane: skorygować położenie celownika w ustawieniu XY. Aby to zrobić, należy wybrać opcję Video (Wideo) - Overlay (Nakładka) – Customize (Dostosuj) z menu (Rys. 53A) i przesunąć suwaki. Alternatywnie, kliknąć i zaznaczyć jeden suwak, a następnie przesunąć celownik używając kursorów klawiatury na odpowiednie położenie. Umożliwia to dokładniejszą kontrolę (Rys. 53B).

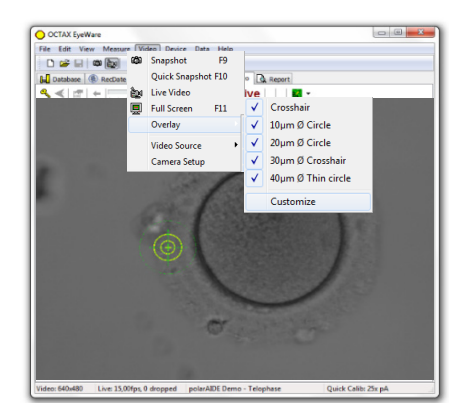

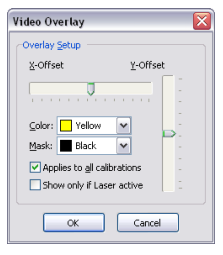

## **Regulacja funkcji przewidywania wielkości otworu**

Funkcja Hole Size Predictor (Funkcja przewidywania wielkości otworu) to wygodny środek do wiarygodnego wskazywania oczekiwanej wielkości otworu w odniesieniu do wybranego czasu impulsu. Jest ona wyświetlana jako zielony okrąg, który stanowi część nakładki elektronicznego celu, i interaktywnie zmienia ona swoją średnicę zależnie od wybranego czasu impulsu. I vice versa, funkcja Hole Size Predictor umożliwia dostosowanie czasu impulsu odpowiednio do wymaganej wielkości otworu

Aby wykalibrować średnicę funkcji Hole Size Predictor w oparciu o rzeczywistą średnicę naciętego otworu przy określonym czasie impulsu, należy wybrać opcję Video (Wideo) - Overlay (Nakładka) – Calibrate Hole Size Predictor (Kalibruj funkcję Hole Size Predictor) z menu, i zmienić wskazaną wielkość otworu klikając na strzałki po prawej stronie (Rys. 54). Średnicę funkcji Hole Size Predictor można wykalibrować w zakresie pomiędzy -70% i +200% w krokach 5% w odniesieniu do bieżącej wartości.

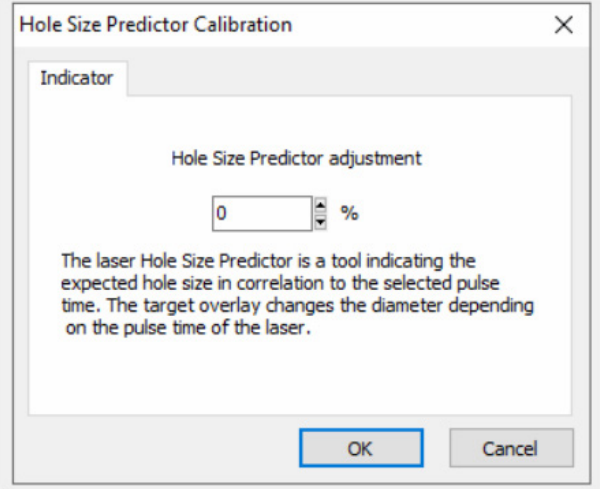

**Rys. 54: Regulacja funkcji przewidywania wielkości otworu**

## **NaviLase Reset (Resetowanie systemu NaviLase)**

Za każdym razem podczas uruchamiania oprogramowania EyeWare przeprowadzane jest automatyczne początkowe ustawienie silników NaviLase. Wymuszone ponowne ustawienie można przeprowadzić przy pomocy funkcji NaviLase Reset (Resetowanie systemu NaviLase). Można jej używać po dłuższym czasie przerwy w pracy lasera przy działającym oprogramowaniu EyeWare.

Kliknąć na Device (Urządzenie) -> NaviLase (NaviLase) -> Reset (Resetuj), aby rozpocząć proces.

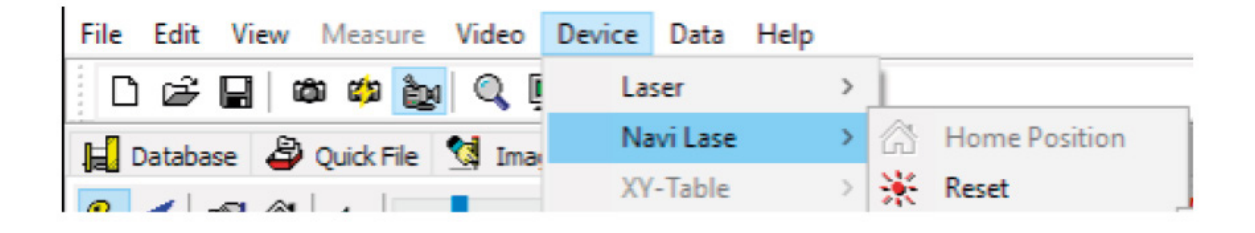

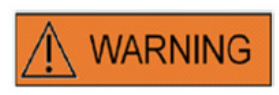

Za każdym razem podczas uruchamiania oprogramowania EyeWare przeprowadzane jest automatyczne początkowe ustawienie silników NaviLase. Wymuszone ponowne ustawienie można przeprowadzić przy pomocy funkcji NaviLase Reset (Resetowanie systemu NaviLase). Można jej używać po dłuższym czasie przerwy w pracy lasera przy działającym oprogramowaniu EyeWare.

## **Zasada pracy z systemem LaserShot M - NaviLase**

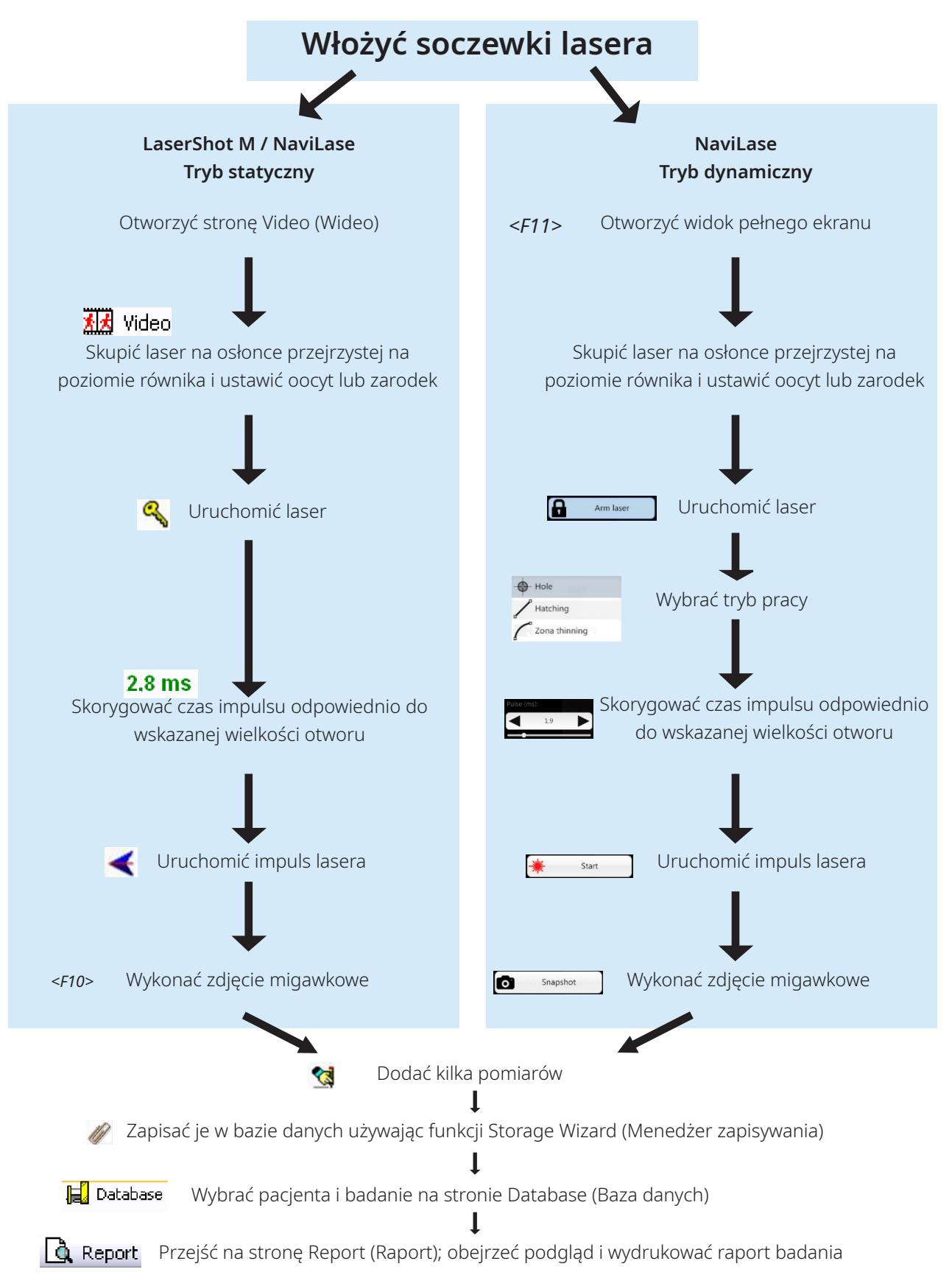

# **Wykonywanie Snapshots (Zdjęcia migawkowe)**

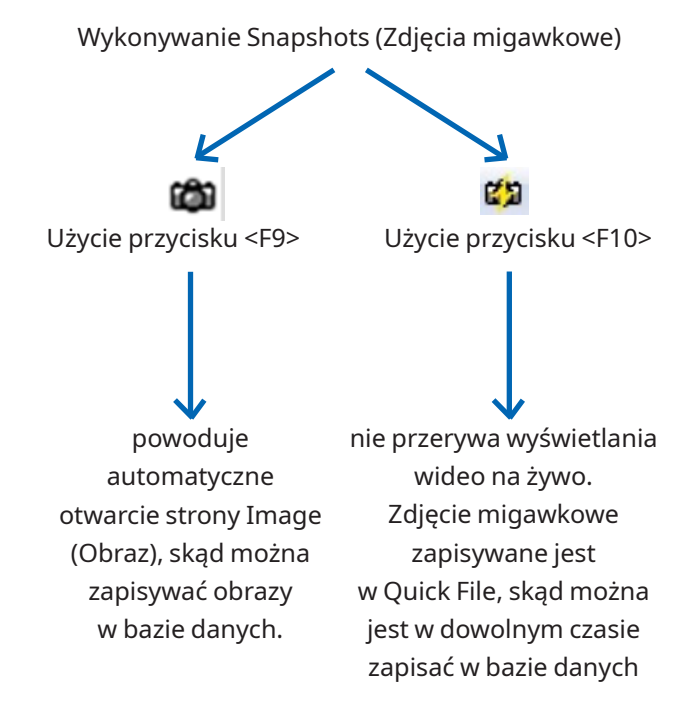

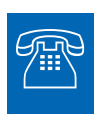

#### **POMOC TECHNICZNA**

Jeżeli kiedykolwiek potrzebna jest pomoc, proszę skontaktować się z Obsługą Techniczną. Dane kontaktowe można znaleźć w rozdziale Obsługa Klienta.

# Część IV: Załącznik

## Załącznik zawiera dodatkową dokumentację

# **Target Pointer (Wskaźnik celu)**

Wskaźnik celu to dodatkowe urządzenie do systemu LaserShot M i NaviLase, którego można używać do wskazywania celu lasera poprzez ustawienie czerwonej kropki diody LED patrząc przez wziernik odwróconego mikroskopu. Wskaźnik celu wykorzystuje również wzór sygnału optycznego w postaci czterech czerwonych kropek diody LED. Ten kwadratowy wzór wskazuje moment uruchomienia impulsu lasera.

## **Kluczowe funkcje wskaźnika celu**

Wskaźnik celu oferuje opcjonalny element pokazujący cel lasera dodatkowo do nakładki celu w oprogramowaniu EyeWare. Podczas gdy nakładkę cyfrową można obserwować tylko na ekranie, wskaźnik celu emituje czerwone światło diody LED, które jest widoczne zarówno na ekranie, jak również przez wzierniki odwróconego mikroskopu.

Statyczny moduł diod LED, obejmujący pięć czerwonych diod LED, wbudowany jest w blok lustrzany systemu lasera. Cztery lampy LED ustawione są w kształcie kwadrata, a jedna lampa LED znajduje się w środku tego kwadrata. Moduł diod LED wskaźnika celu można regulować ręcznie przy pomocy dwóch śrub (patrz Rys. 55). Obracanie śruby(śrub) powoduje przesunięcie położenia diod LED wskaźnika celu na ekranie w kierunkach X i/lub Y. W ten sposób na położenie środkowej czerwonej kropki diody LED wskaźnika celu nakładana jest cyfrowa nakładka celu lasera na ekranie, wskazując, że cel lasera systemu LaserShot M i NaviLase znajduje się w położeniu początkowym.

## **Praca ze wskaźnikiem celu**

Funkcja wskaźnika jest uruchamiana i wyłączana w menu Device (Urządzenie), część Pointer (Wskaźnik). Aby ją uruchomić, należy zaznaczyć pole On and visible (Włączony i widoczny); pole to należy odznaczyć, aby wyłączyć funkcję wskaźnika celu. W czasie gdy funkcja wskaźnika celu jest aktywna, czerwona kropka diody LED wskaźnika celu automatycznie się zapala, kiedy funkcja LaserShot M / NaviLase zostanie uruchomiona przy użyciu symbolu Key (Klucz).

# **CAUTION**

Należy sprawdzić, czy na środkową kropkę diody LED wskaźnika celu nałożona jest cyfrowa nakładka celu lasera na ekranie, i zweryfikować wybraną wielkość otworu przed użyciem wskaźnika celu do nacelowania lasera.

Funkcjonalne stany lamp diod LED wskaźnika celu podczas pracy z laserem (patrz również rysunki a-c):

a. Środkowa dioda LED jest zapalona i wskazuje położenie celu lasera kiedy laser jest włączony. Środkowa dioda LED pozostaje zapalona, dopóki laser pozostaje włączony bez uruchomienia.

b. Po uruchomieniu impulsu lasera, jednocześnie środkowa dioda LED wyłącza się i kwadratowy kształt z czterema kropkami diod LED zapala się na czas 2 sekund. Ten optyczny wzór wskazuje moment uderzenia laserem i zapewnia nieograniczony widok na obszar celowania lasera.

c. Po czasie 2 sekund w b., środkowa dioda LED ponownie się zapala (teraz widoczna w środku otworu wykonywanego laserem).

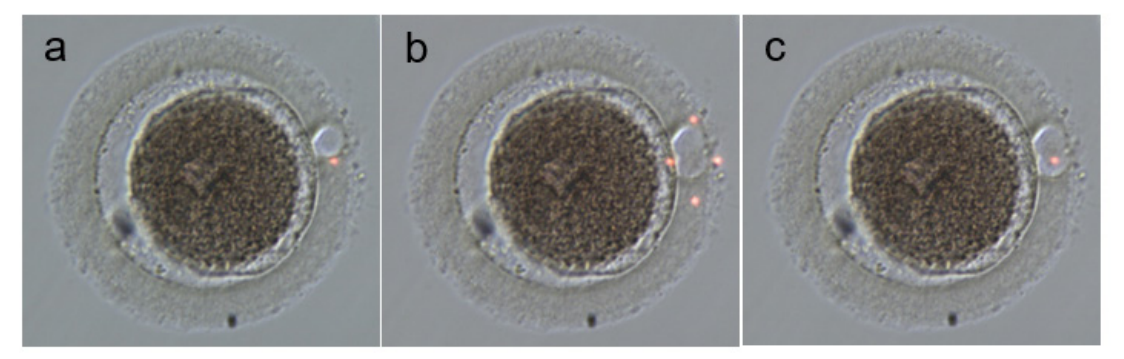

**Funkcjonalne stany kropek diod LED wskaźnika celu: a, c: środkowa kropka diody LED wskazująca położenie celu lasera; b: kwadratowy kształt z czterema kropkami diod LED, włączany na czas 2 sekund po uruchomieniu impulsu lasera.**

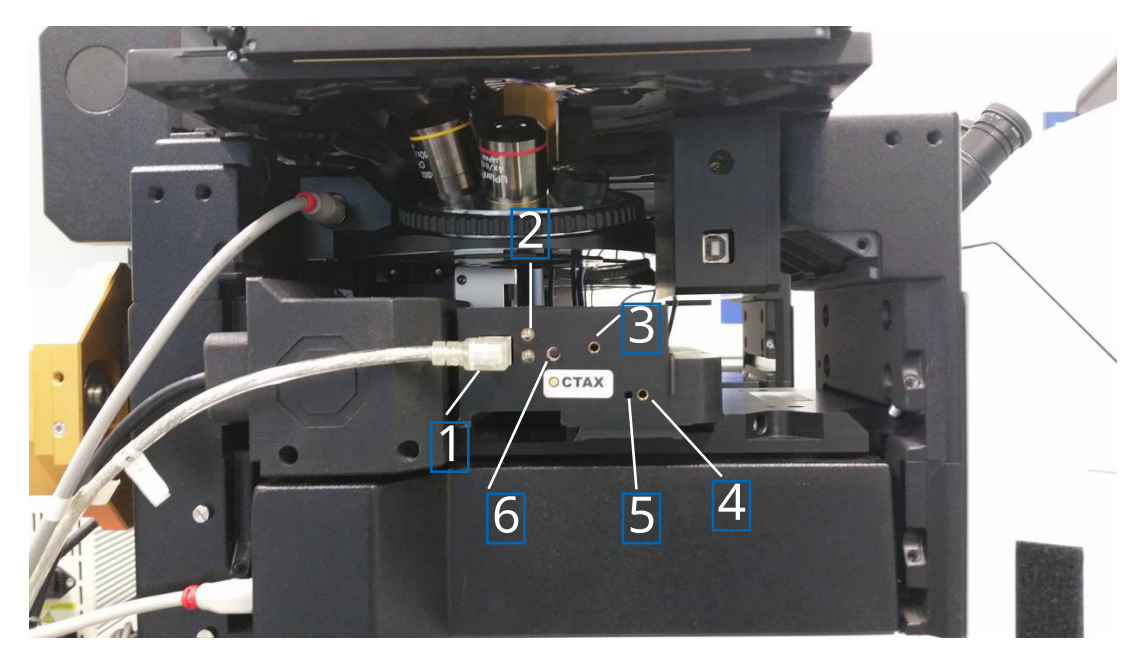

**Rys. 55: Target Pointer (Wskaźnik celu)**

- 1. Port USB
- 2. Dioda LED stanu
- 3. Regulacja Y (wymagany klucz imbusowy 1,5 mm)
- 4. Regulacja X (wymagany klucz imbusowy 1,5 mm)
- 5. Skupienie na czerwonej kropce lampy (wymagany klucz imbusowy 1,5 mm)
- 6. Przełącznik

Instrukcja obsługi systemów laserowych wersja 7.2 **83**

### **Procedura regulacji**

Najpierw należy sprawdzić, czy dioptria ustawiona jest na ZERO dla obu wzierników (Rys. 56). Wskaźniki widoczne są na każdej soczewce wziernika.

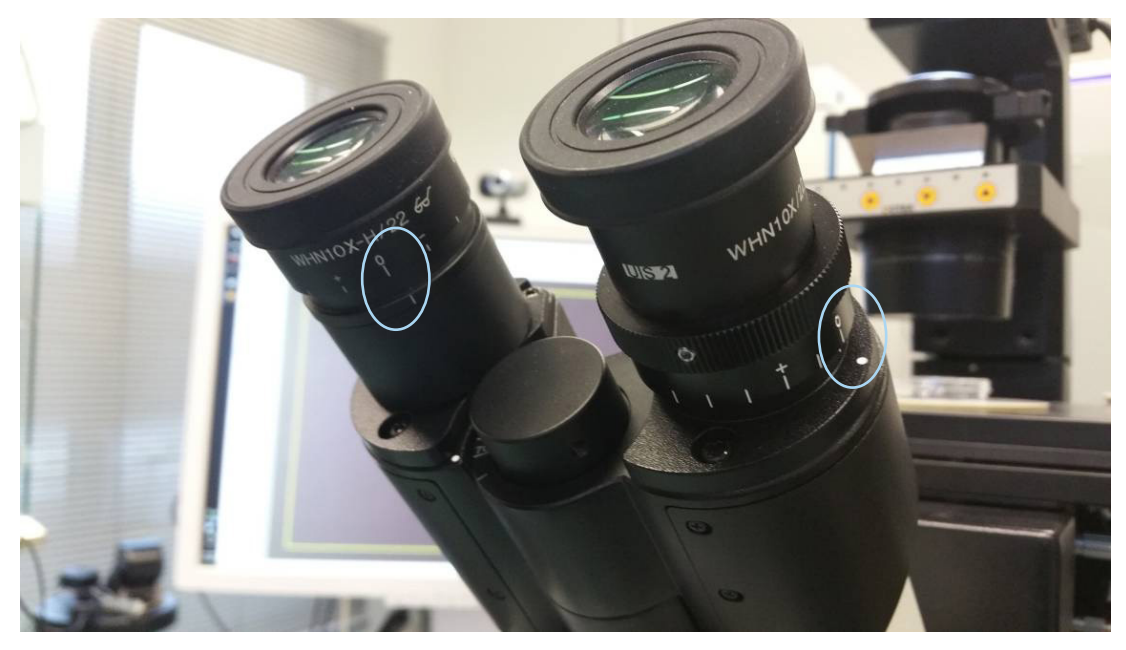

**Rys. 56: Regulacja dioptrii (przykład: mikroskopy odwrócone Olympus)**

Następnie zweryfikować, czy położenie uderzenia lasera odpowiada celownikowi na ekranie. Jeżeli tak nie jest, to skorygować położenie celownika lasera. Patrz rozdział "Ustawianie celownika". Uruchomić laser, a wtedy pojawi się celownik. Jeżeli występuje niedopasowanie pomiędzy celownikiem a czerwoną kropką, to należy przesuwać czerwoną kropkę na położenie celownika poprzez korygowanie X i Y, dopóki czerwona kropka nie dopasuje się do celownika. Należy użyć klucza 1,5 mm. Włożyć narzędzie do małego otworu i obracać klucz zgodnie lub przeciwnie do ruchu wskazówek zegara, dopóki czerwona kropka nie przesunie się na pożądane położenie. Zacząć od korekty położenia X czerwonej kropki (Rys. 57), a następnie przejść na położenie Y (Rys. 58)

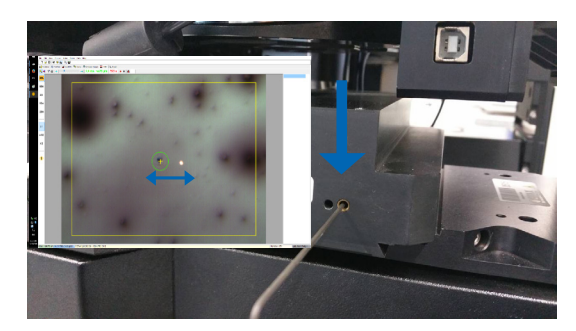

**Rys. 57: Regulacja położenia X Rys. 58: Regulacja położenia Y**

**Skorygować położenie Y czerwonej kropki**

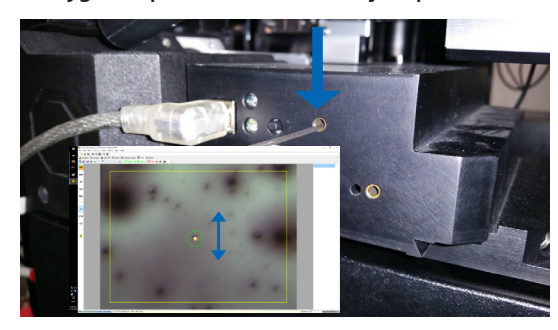

Jeżeli czerwona wiązka światła jest bardzo słabo widoczna lub szeroko rozprzestrzeniona (Rys. 59), to należy skorygować skupienie wiązki. Używając klucza 1,5 mm (Rys. 61) wykonać obrót zgodnie z ruchem wskazówek zegara i sprawdzić jak zmienia się wygląd punktu. Jeżeli punkt staje się mniejszy, to kontynuować obracanie śruby do regulacji skupienia, dopóki czerwona kropka nie będzie ostro zaznaczona. Jeżeli punkt bardziej się rozszerza, to wykonywać obrót w przeciwnym kierunku, dopóki czerwona kropka nie będzie ostro zaznaczona (Rys. 60).

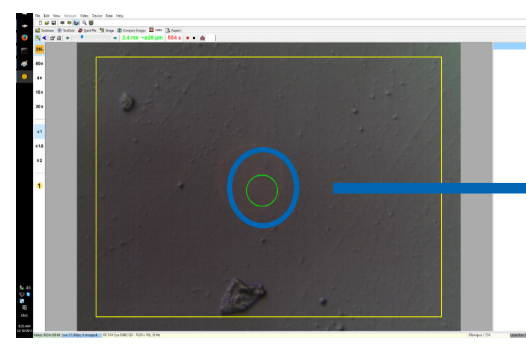

**Rys. 59: rozszerzona czerwona kropka**

**Rys. 60: skupiona czerwona kropka**

Jeżeli czerwona lampka diody LED nie jest w ogóle widoczna, to należy najpierw wyłączyć lampę mikroskopu lub zmniejszyć poziom światła do minimum, aby zobaczyć czerwone światło przez wziernik. Jeżeli czerwone światło jest słabo widoczne lub szeroko rozprzestrzenione, to należy skupić czerwone światło zgodnie z rozdziałem powyżej.

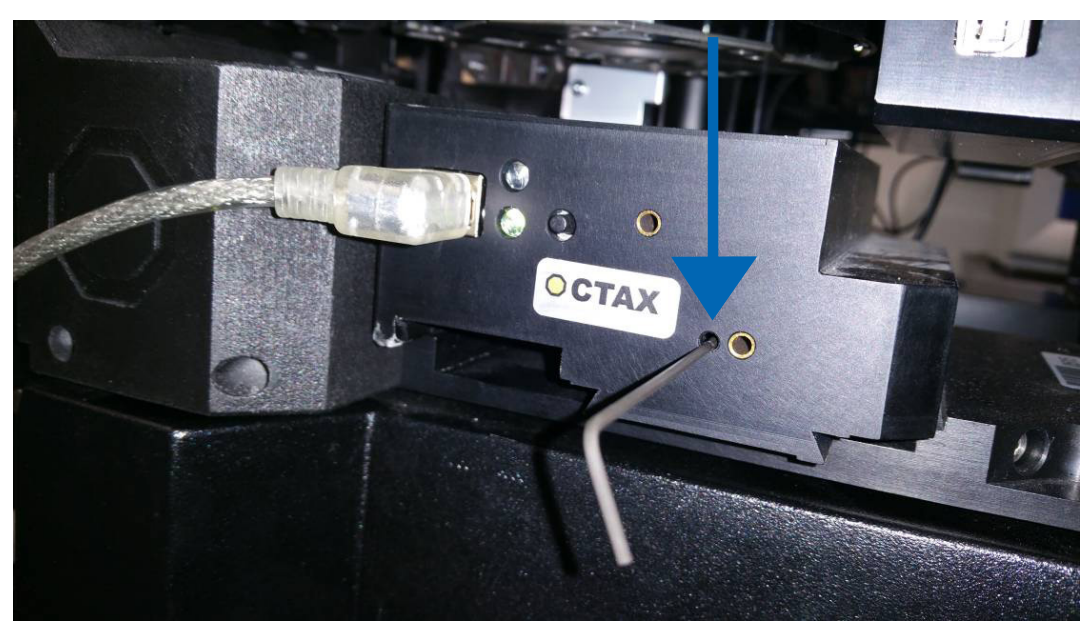

**Rys. 61: Regulacja skupienia czerwonej kropki wskaźnika celu**

Jeżeli czerwona kropka wciąż nie jest widoczna (Rys. 62), sprawdzić ustawienie X i Y. Skupić wiązkę na próbce znajdującej się na dnie naczynia. Przyglądać się punktowi przez wziernik i obracać śruby W LEWO/W PRAWO oraz W GÓRĘ/W DÓŁ przy pomocy powolnych lecz stabilnych kilku obrotów, dopóki czerwone światło nie pojawi się znowu w polu widzenia.

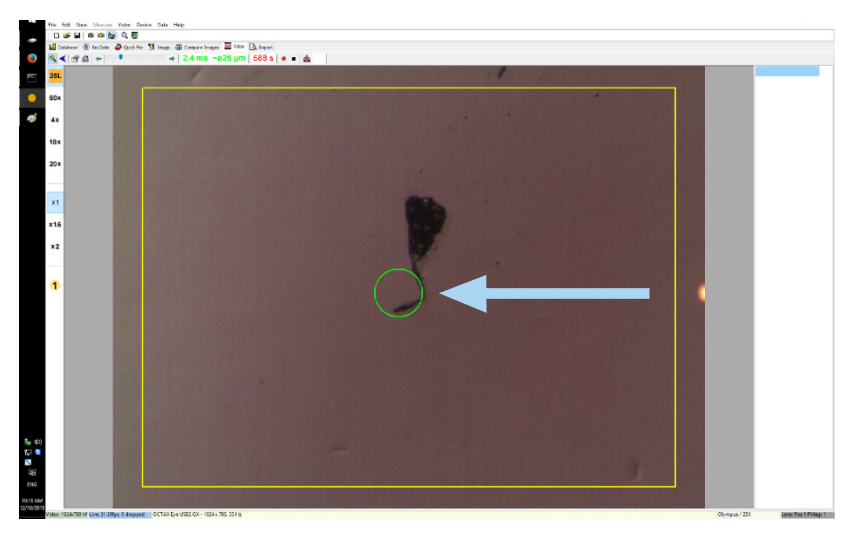

**Rys. 62: Target Pointer (Wskaźnik celu)**

Na koniec skorygować kropkę czerwonego światła, aby uzyskać wygodną jasność. Jasność korygowana jest automatycznie na ekranie, jednak jasność wiązki widzianej przez wziernik zależy od preferencji użytkownika. Należy w tym celu otworzyć menu DEVICE (Urządzenie) / POINTER (Wskaźnik), i kliknąć na CUSTOMISE (Dostosuj). Przesunąć suwak w lewo, aby zmniejszyć jasność, i w prawo, aby zwiększyć jasność.

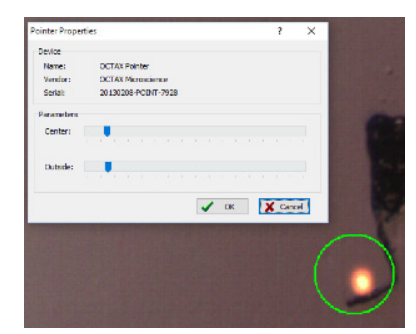

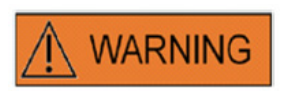

#### **BEZPIECZEŃSTWO OCZU OPERATORA**

Bezpieczeństwo oczu operatora jest zagwarantowane, ponieważ światło widzialne znajduje się w zakresie światła widzialnego.

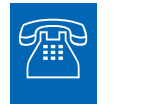

#### **POMOC TECHNICZNA**

Jeżeli kiedykolwiek potrzebna jest pomoc, proszę skontaktować się z Obsługą Techniczną. Dane kontaktowe można znaleźć w rozdziale Obsługa Klienta.

## **Specyfikacje / oznakowanie modułu lasera**

**Promieniowanie laserowe, nie należy patrzeć bezpośrednio na ścieżkę światła przy użyciu instrumentów optycznych**

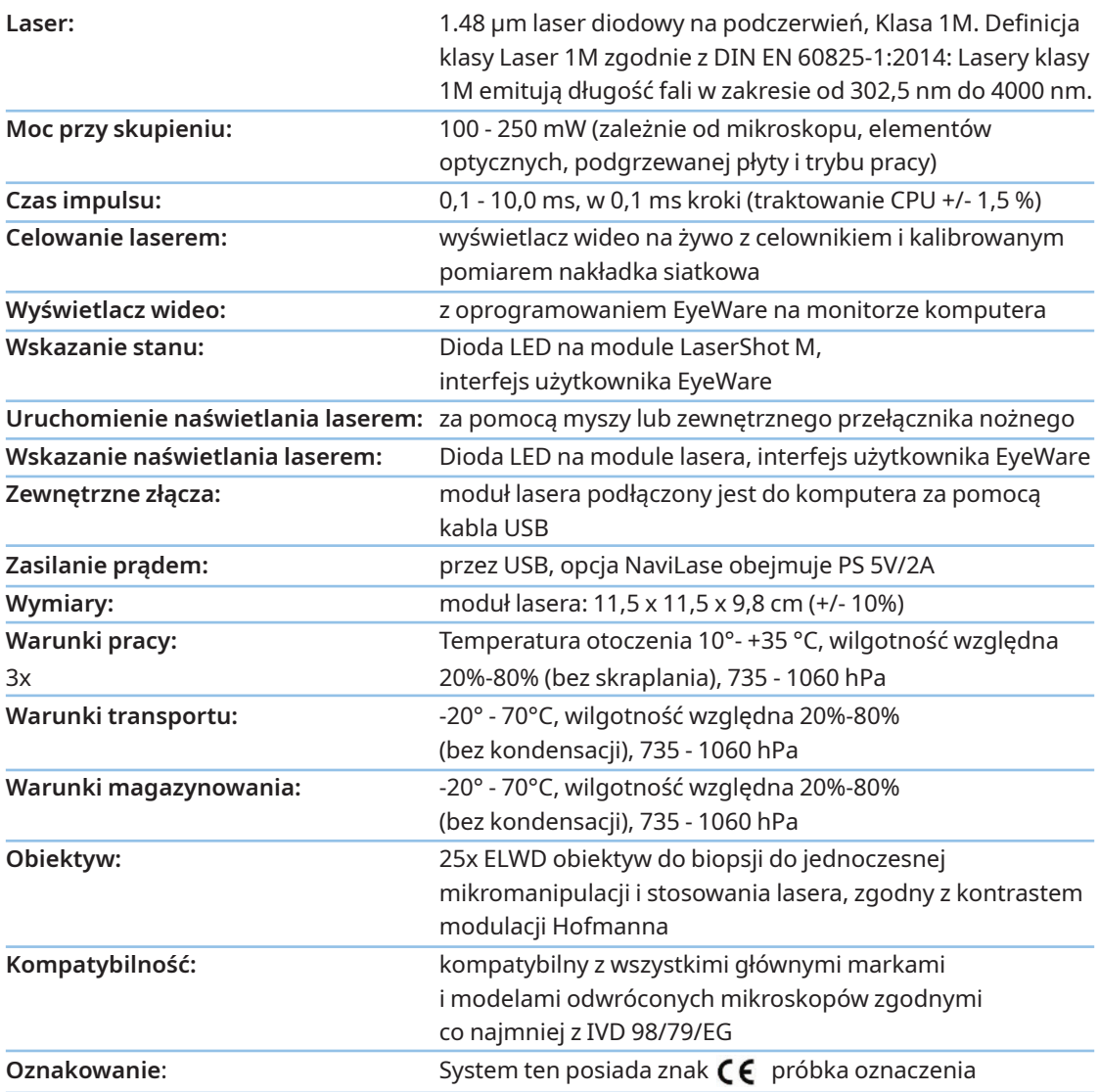

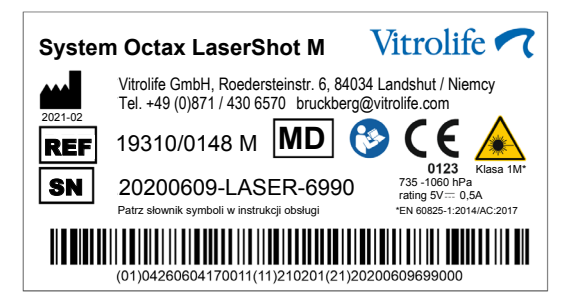

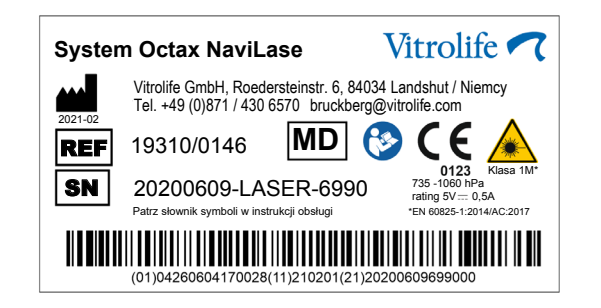

## **Powiązane produkty**

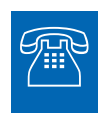

## **SPRZEDAŻ**

Informacje dotyczące sprzedaży można uzyskać u lokalnego dystrybutora firmy Vitrolife lub

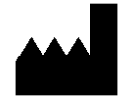

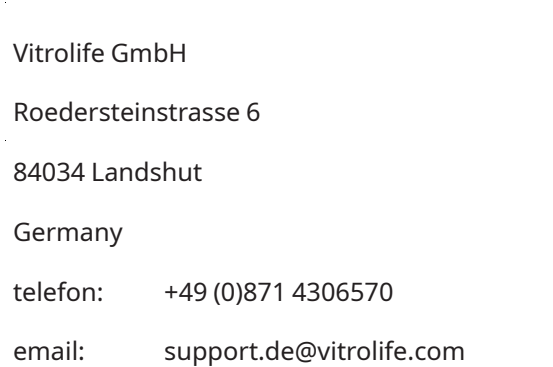

Następujące wyposażenie dodatkowe to opcjonalne części wersji MDD 93/42/EWG systemów laserowych:

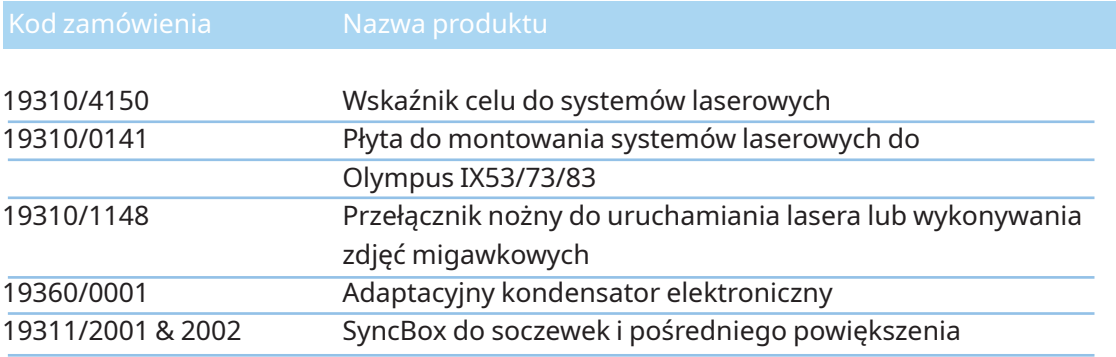

# TOGETHER.<br>ALL THE WAY"

Vitrolife Sweden AB Box 9080 SE-400 92 Göteborg Sweden Tel: +46-31-721 80 00

Vitrolife GmbH Roedersteinstrasse 6 84034 Landshut **Germany** Tel: +49 (0)871 4306570

**E-mail**  support.de@vitrolife.com

**Internet** http://www.vitrolife.com

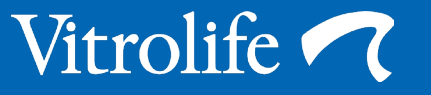